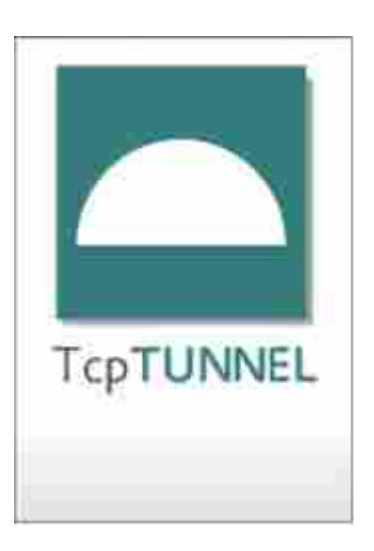

# **TCP TUNNEL 5 MANUAL DE REFERÊNCIA**

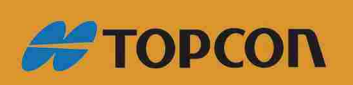

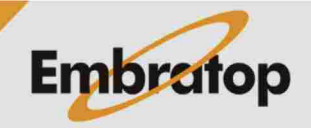

Tel: 11 5018-1800

www.embratop.com.br

# Índice

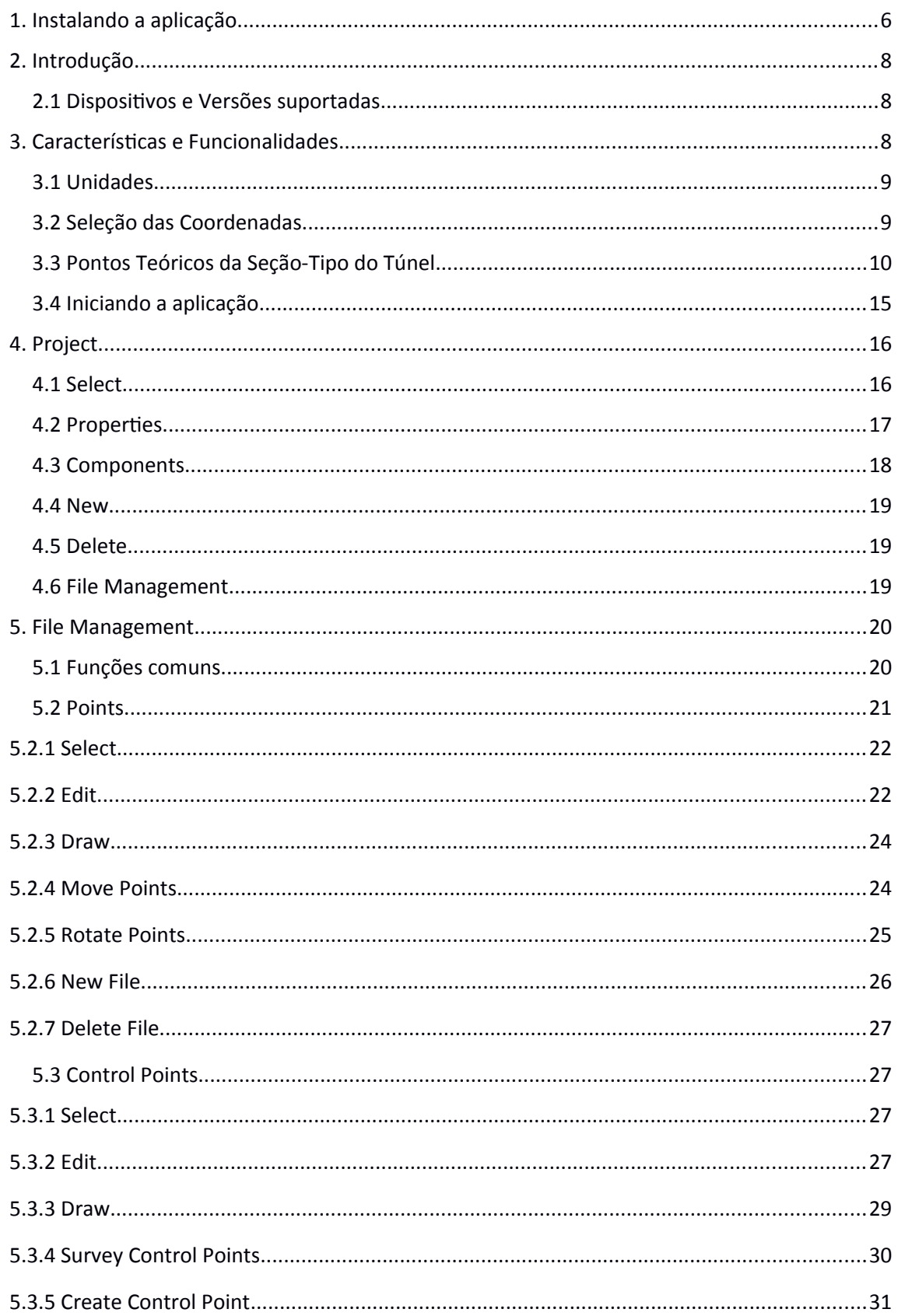

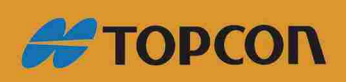

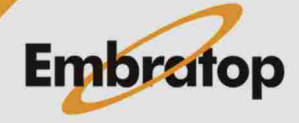

www.embratop.com.br

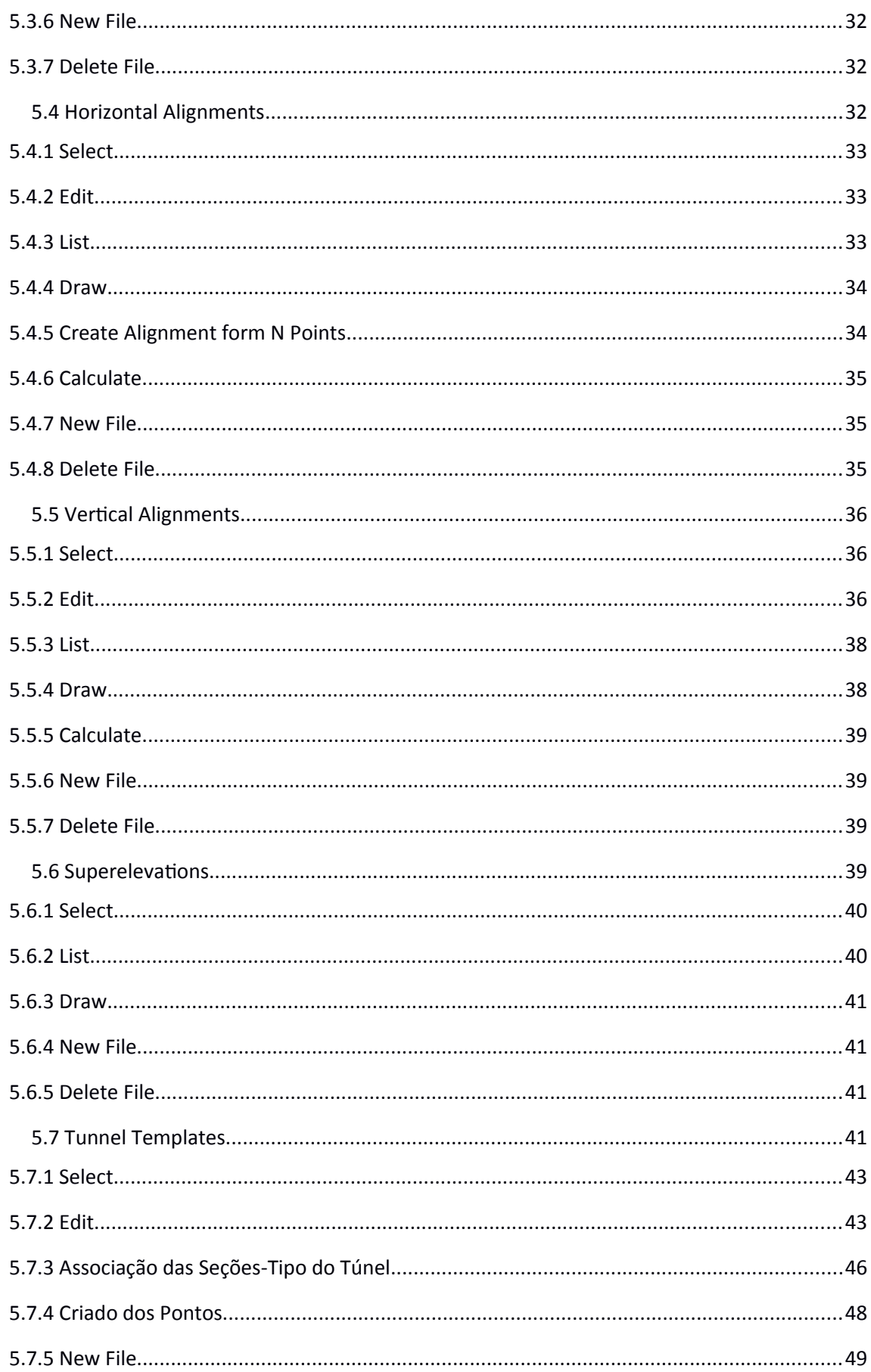

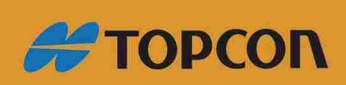

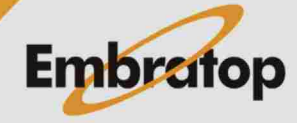

www.embratop.com.br

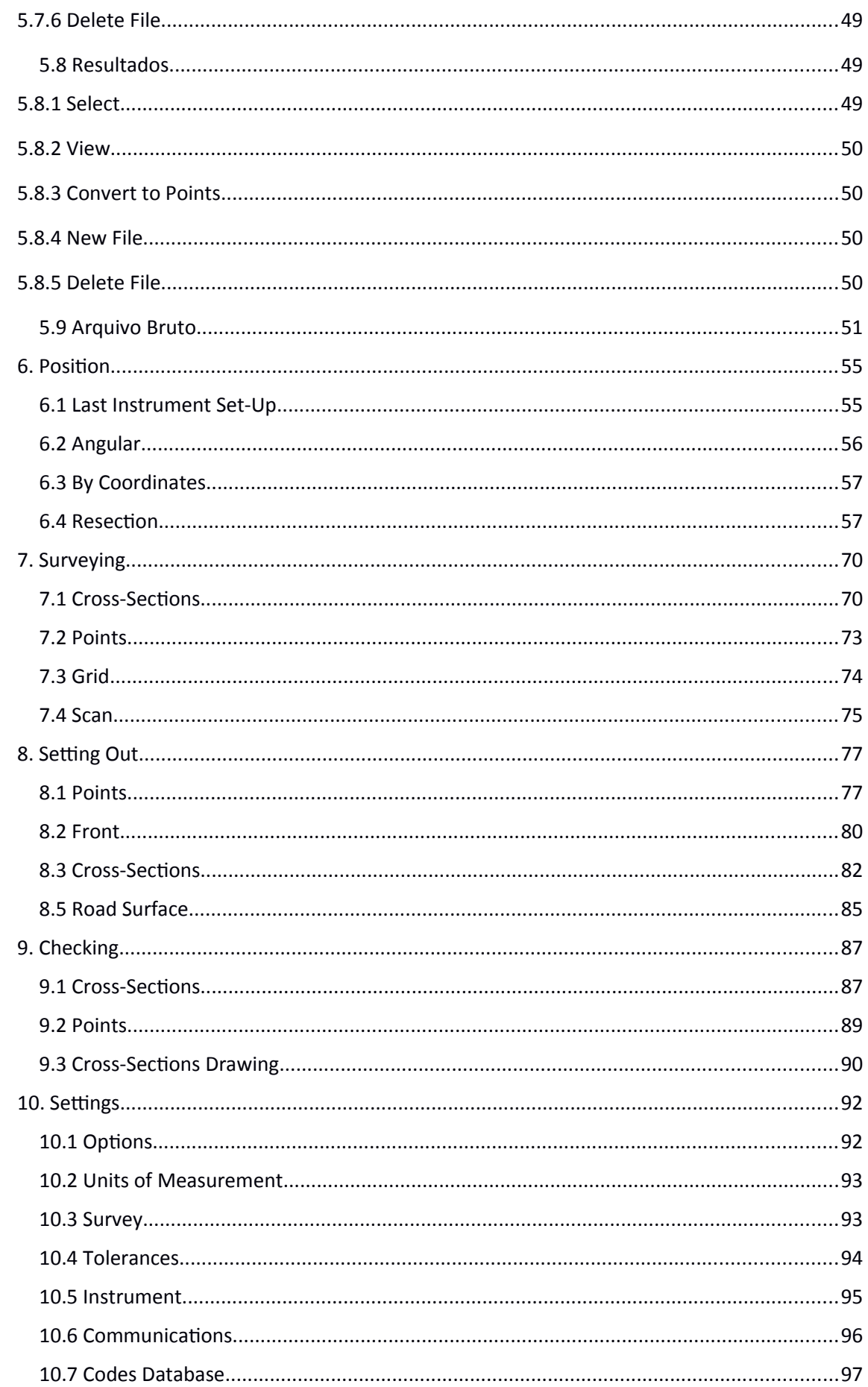

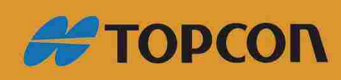

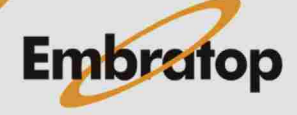

www.embratop.com.br

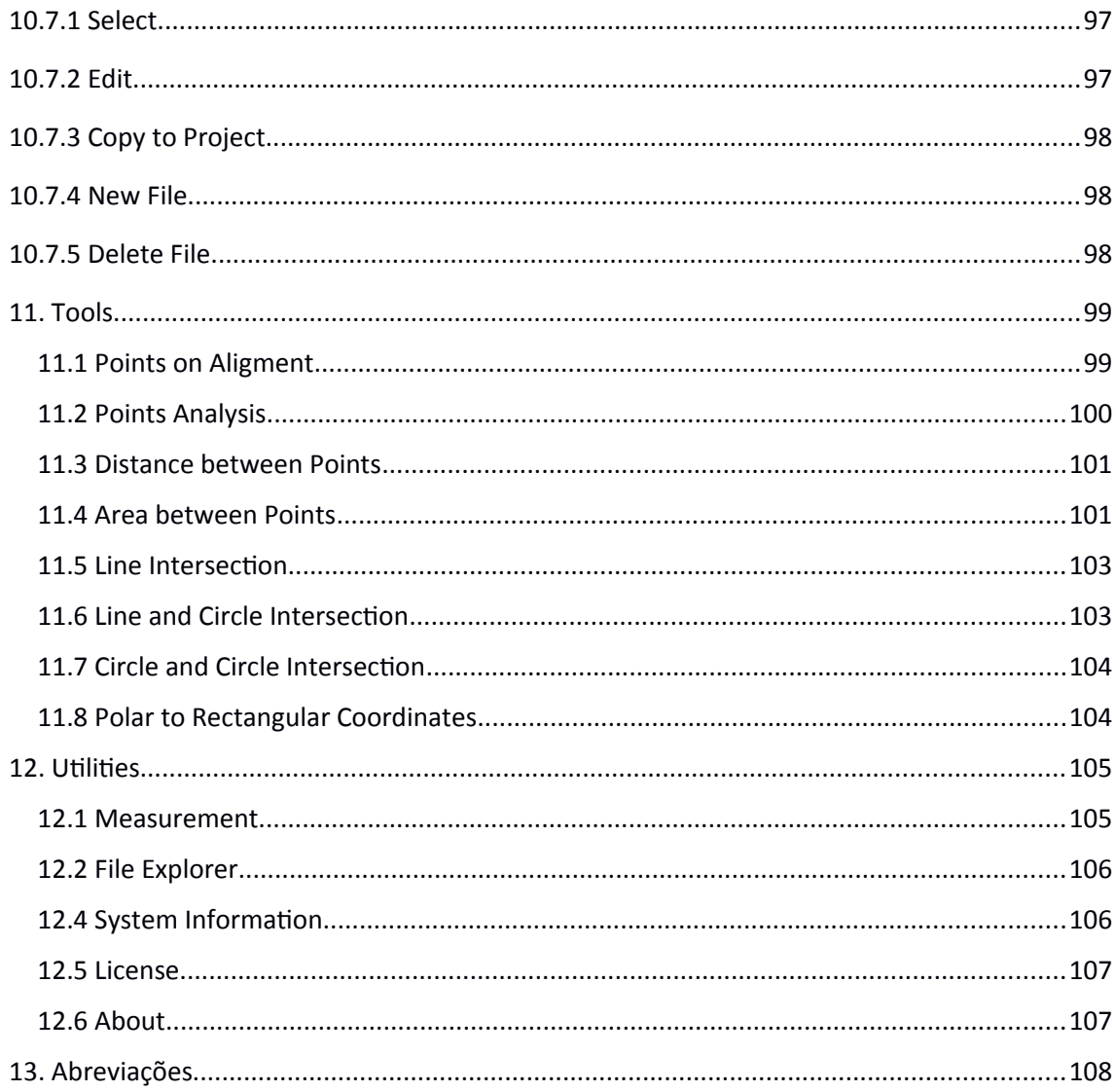

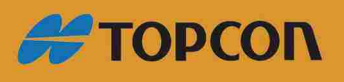

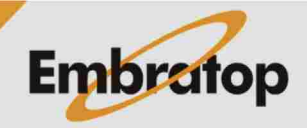

www.embratop.com.br

# <span id="page-5-0"></span>1. Instalando a aplicação

Os passos descritos a seguir devem ser seguidos:

- Descompacte o arquiio **TcpTunnelSetup.zip**.
- Execute o arquiio **vcredist\_x86\_VS2008.exe**. Essa aplicação instalará as bibliotecas necessárias para executar a instalação do programa **TcpTunnel**.
- **·** Sincronize o dispositivo móvel, ou estação total, com o computador via Microsoft **ActiveSync** ou **Windows Mobile Device Center**.
- Execute o arquiio **TcpTunnelSetup.exe**.
- Selecione a linguagem do programa de instalação:

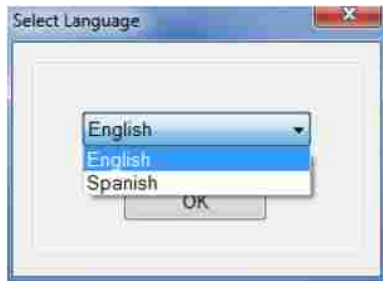

 Selecione a marca (**Brand**) e o modelo (**Model**) do dispositio, caso deseje instalar a aplicação em um dispositivo que não aparece na lista, deve-se selecionar a marca (**Brand**) como **Others**.

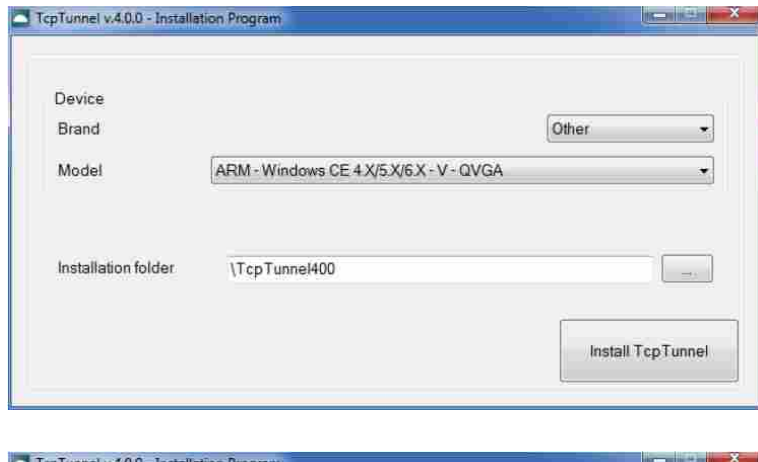

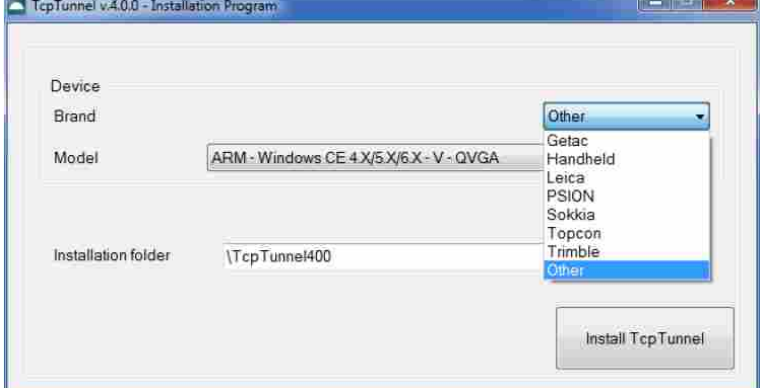

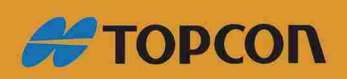

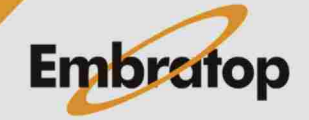

6

www.embratop.com.br

Selecione a Pasta de Instalação pressionando o botão na direita da caixa. Nos dispositivos móveis é recomendado instalar o programa no cartão (SD, Compact Flsah, etc). Para visualizar a lista daqueles a serem encontrados no dispositivo, a caixa Only show memory cards deve estar marcada.

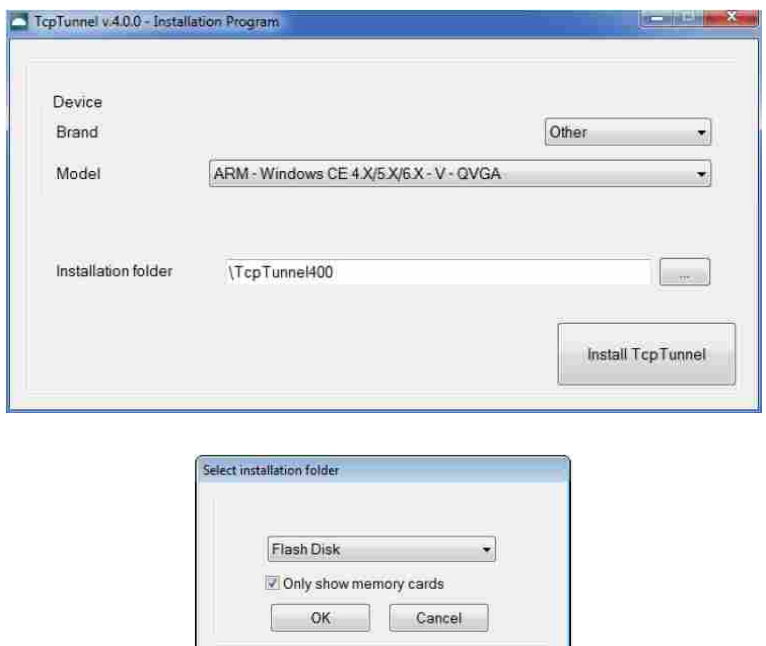

Pressione o botão **Install TcpTunnel**.

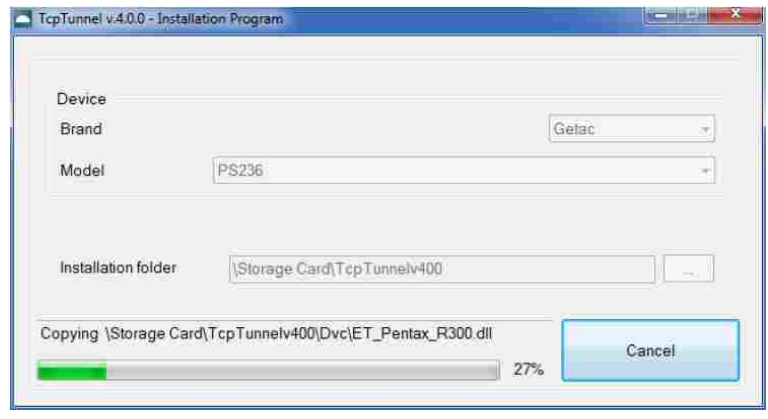

Uma vez que a instalação foi completada, a mensagem a seguir é apresentada:

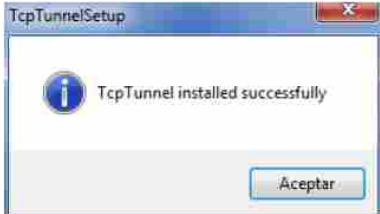

Pressione Accept e feche o programa de instalação.

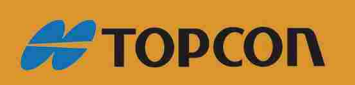

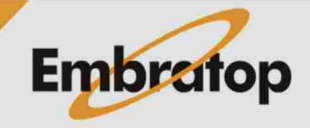

www.embratop.com.br

## <span id="page-7-0"></span>2. Introdução

Este documento descreve como a aplicação para locação e levantamento, para estações totais desenvolvida para dispositivos móveis baseado no sistema operacional Windows CE em suas diferentes versões, trabalha.

#### <span id="page-7-1"></span>**2.1 Dispositivos e Versões suportadas**

Dispositivos móveis com processador ARM e sistemas operacionais. Microsoft Windows CE 4+, Windows Mobile 4.2+, Windows Embedded Handheld 6.5 ou Windows Embedded Compact 7.

# <span id="page-7-2"></span>3. Características e Funcionalidades

Para usuários que possuem a aplicação TcpMDT, o formato dos arquivos usados são totalmente compatíveis, então todos os arquivos podem ser preparados no computador e enviados ao dispositivo móvel usando Microsoft ActiveSync ou Windows Mobile Device Center. Para todos os outros usuários, um programa para computador é incluído para converter os arquivos de formatos mais comuns do mercado, além disso servirá para gerenciar os dados obtidos em campo.

**TcpTunnel** é uma aplicação baseada em caixas de diálogos que são apresentadas no menu principal comprimidas em uma série de botões que permitem acessar as diferentes opções do programa diretamente ou através dos menus de contexto.

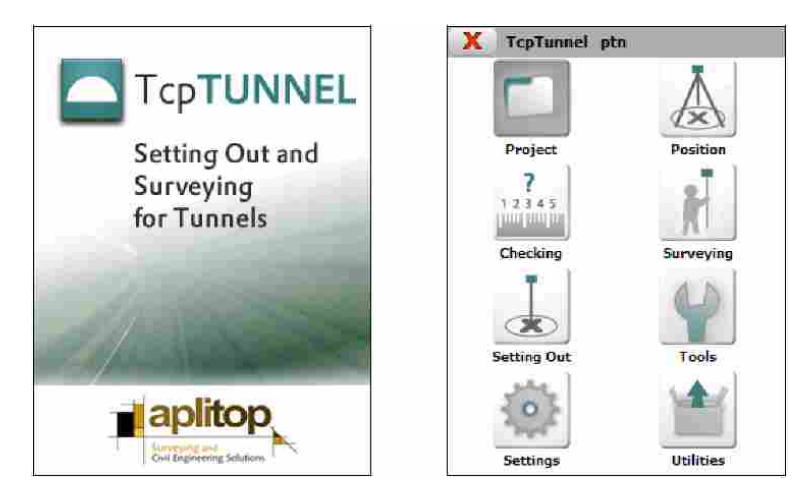

Para sair da caixa de diálogo, cada um dos botões  $\overline{\mathbf{x}}$  ou  $\overline{\mathbf{x}}$  deve ser clicado. Eles aparecem na parte superior direita da tela. O botão **Cancelar** serve para sair da caixa de diálogo sem aceitar qualquer alteração ou sem levar em conta qualquer calculo que tenha sido realizado.

A maioria das caixas de diálogo mostra, na barra de título, o botão  $\blacktriangledown$ . Esse botão permite ao usuário rodar várias opções.

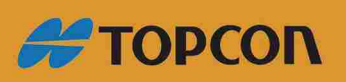

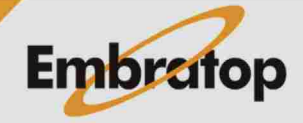

www.embratop.com.br

## <span id="page-8-0"></span>**3.1 Unidades**

As unidades de medida dos dados da aplicação são as descritas abaixo:

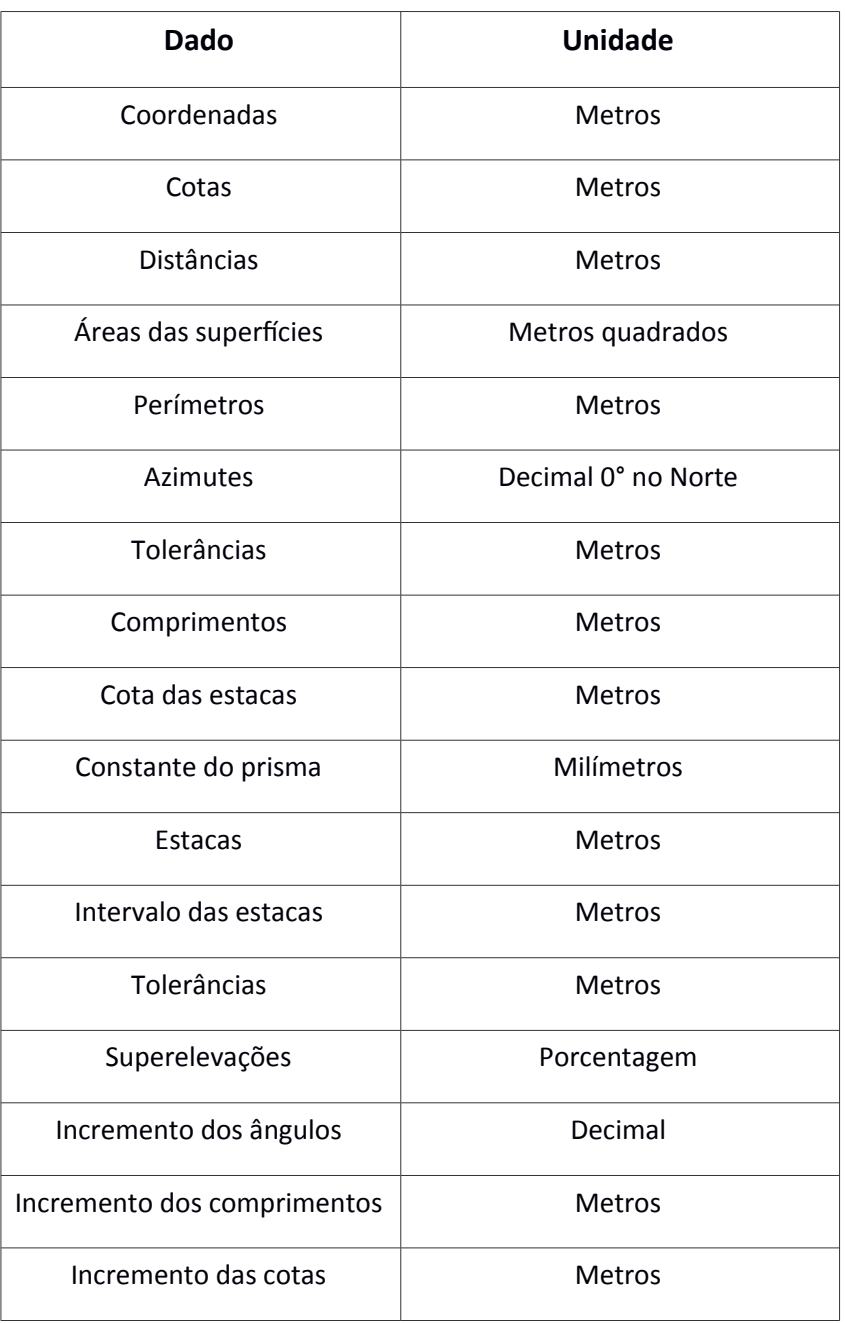

As unidades angulares podem ser confguradas como decimais (padrão) ou graus.

## <span id="page-8-1"></span>**3.2 Seleção das Coordenadas**

Nas opções do programa onde é necessário indicar as coordenadas do ponto será acessada através do botão , para a próxima tela:

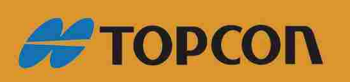

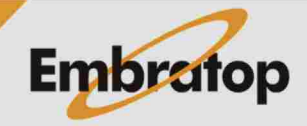

www.embratop.com.br

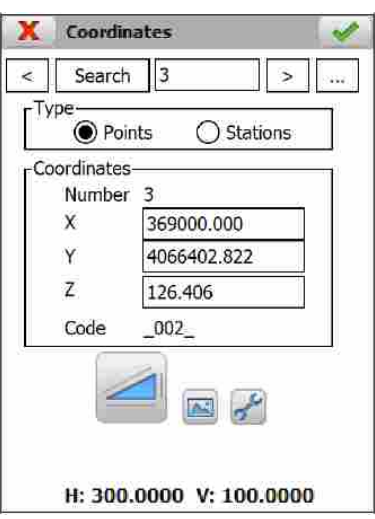

< >: Esses botões permitem mover-se através de diferentes pontos do arquivo selecionado na seção **Type**. Se o botão **for pressionado**, a lista do tipo selecionado é exibida.

**Search**: Esse botão permite direcionar ao ponto indicado na caixa ao lado desse botão.

Esse botão permite realizar uma observação com a estação total.

Esse botão permite selecionar graficamente um ponto a partir da estaca ou arquivo de pontos.

Permite a configuração de certas características da estação total.

## <span id="page-9-0"></span>**3.3 Pontos Teóricos da Seção-Tipo do Túnel**

A aplicação permite trabalhar com 3 tipos de seções transversais.

Seção-Tipo Simples (Simple Template): seção-tipo circular definida por um raio.

**Seção-Tipo Composta (Composite Template):** defnida por um raio e paredes laterais.

Seção-Tipo Complexa (Complex Template): definida por uma sucessão de seções curvas e retas.

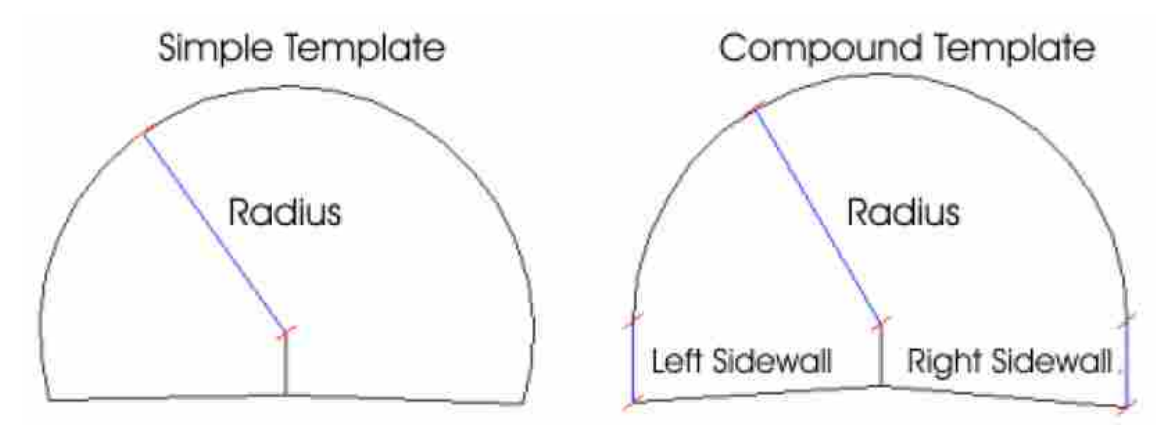

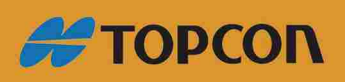

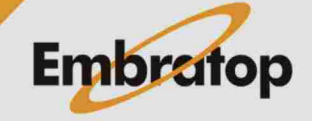

www.embratop.com.br

Destas, somente as duas primeiras podem ser defnidas no coletor de dados. Seçõestipo complexas devem ser criadas com o programa TcpTunnel CAD. Todas as seções criadas neste módulo serão tratadas pela aplicação como se fossem complexas, mesmo se forem seções simples ou compostas.

Seções podem ser incluídas ou não na superfície da via ou zona de arco invertido. Serão consideradas como Aberta, se elas não forem incluídas e Fechada em caso contrário. O tipo de seção que se deseja criar deve ser indicado no coletor de dados, enquanto no CAD isso é feito automatcamente dependendo se a polilinha criada é aberta ou fechada.

g O centro da seção e três distâncias marcam onde o alinhamento é marcado no plano do terreno, o alinhamento vertical e as superelevações serão requisitas em todos os casos. Deve-se adicionalmente especificar como a seção varia em função da superelevação (veja seção **Edit**).

O alinhamento vertical e o ponto de superelevação devem estar dentro da seção transversal do túnel.

Todos os dados referentes à seção requisitada e exibida na aplicação são interpretados como estando na direção das estacas do alinhamento do projeto.

Os perfis levantados e locados, locação de frente de escavação e opções de posição permitem dividir a seção em pontos teóricos específicos iniciando do ponto chave ao valor indicado à esquerda e à direita do ponto chave. Zonas de exclusão podem ser definidas.

Existem três modos diferentes.

#### **Incremento de ângulo:**

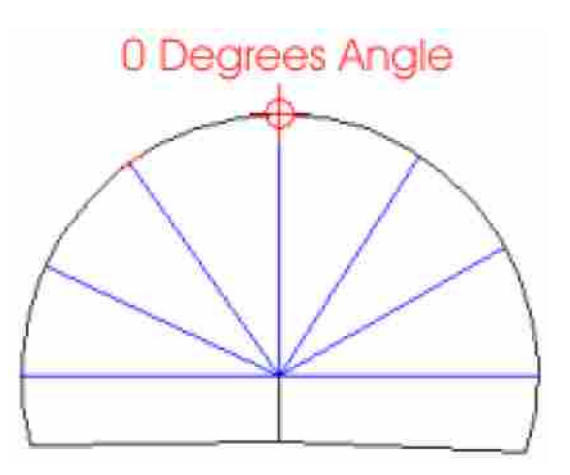

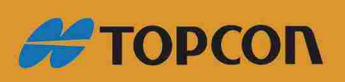

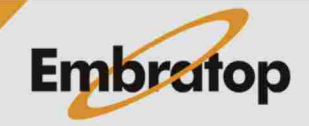

www.embratop.com.br

# **Incremento Z (cota):**

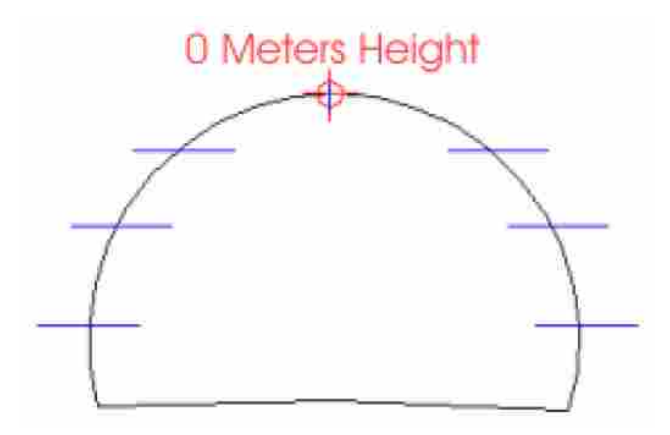

**Incremento de Comprimento:**

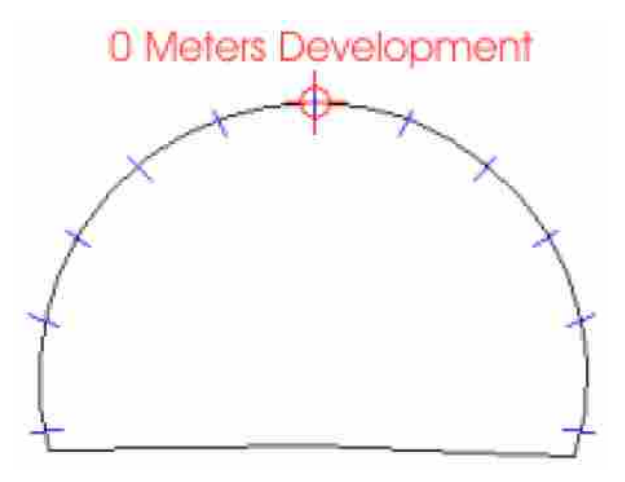

A tela a seguir exibe os dados que são inseridos para dividir a seção-tipo.

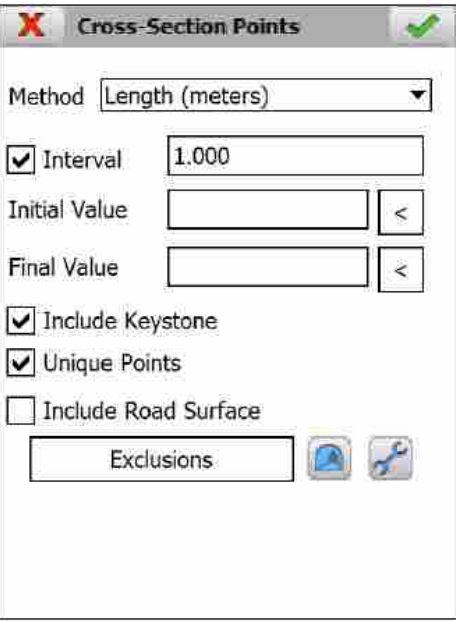

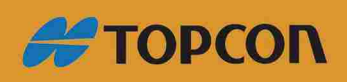

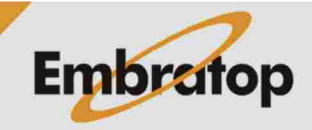

www.embratop.com.br

**Method**: Mostra os três métodos indicados acima: Angle (degrees), Height (meters) e Lenght (meters). No caso dos ângulos, decimais ou graus serão mostrados, dependendo da opção selecionada em **Settings > Units of Measurements**.

Interval: O valor é sempre positivo para aumentar ou diminuir a distância começando a partir do ponto chave para calcular pontos teóricos. Por exemplo:

Ângulo: 20 graus. Os pontos calculados são: 0° (ponto chave), -20, -40, ..., 20, 40, ...

**Cota:** 1 metro. O ponto chave pe calculado como são os pontos em 1, 2, 3, etc metros à esquerda e à direita.

Lenght: 2 metros. O ponto chave é calculado como são os pontos 2, 4, 6, etc metros sobre o desenvolvimento à esquerda e à direita.

Essa opção pode ser ativada ou desativada. Essa permite apenas locar o ponto chave, que sempre é calculada, ou pontos únicos.

**Include Keystone:** permite ativar ou desativar o ponto chave.

**Unique Points:** Se essa opção é habilitada, os pontos únicos da seção são adicionados.

**Include Road Surface**: A superfície das seções da via é composta por dois segmentos que possuem o alinhamento vertical e ponto de aplicação de superelevação como ponto inicial e a interseção com o lado esquerdo (segmento à esquerda) e lado direito (segmento à direita) da seção do túnel como o ponto final. Se existe arquivo de superelevação no projeto, esses segmentos serão superelevados de acordo com a superelevação da estaca correspondente observada ou indicada.

Se essa opção é habilitada, as seções limites serão marcadas pelos pontos fnais do segmento mencionado acima.

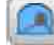

Exibe a seção gráfca contendo os pontos teóricos calculados.

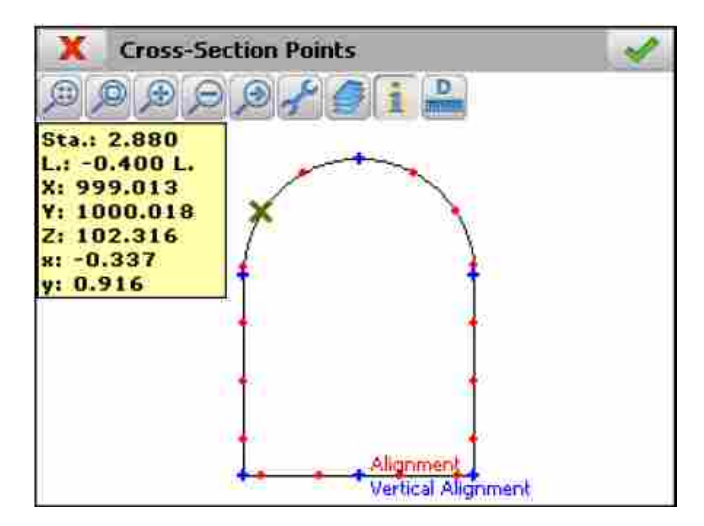

Os pontos em azul indicam os pontos únicos da seção, e os pontos vermelhos indicam os pontos calculados do ponto chave com base nos incrementos indicados.

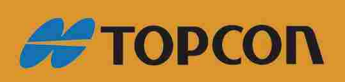

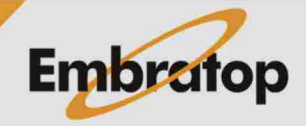

13

www.embratop.com.br

Independentemente do tpo escolhido, **Interval**, **Unique Points** ou ambos, pode-se excluir pontos entre aqueles calculados por qualquer um dos três métodos. Existem dois modos para fazer isso, que podem ser usados conjuntamente:

1- Estabelecer os ialores nas caixas **Initial Value** e **Final Value**, para que somente os pontos dentro do intervalo sejam considerados. Os critérios para definir o intervalo são:

- Ambos valores podem ser positivo ou negativo.

- O valor inicial deve ser sempre menor que o valor final.

-O valor negativo indica o lado esquerdo do ponto chave e o positivo indica o lado direito.

- O intervalo é criado no sentido horário.

g O botão > ao longo das caixas **Initial** e **Final** permitem defnir o ialor por uma leitura.

#### Exemplos:

#### Ângulo: **Valor Inicial: – 100.0000 e Valor Final: 125.0000**

Pontos serão incluídos entre 100 graus à esquerda do ponto chave e 125 graus à direita.

#### **Valor Inicial: -100.0000 e Valor Final: -20.0000**

Pontos serão incluídos entre 100 graus à esquerda e o ponto chave.

#### Cota: **Valor Inicial: – 10.0000 e Valor Final: 5.0000**

Pontos incluídos entre 10 metros abaixo do ponto chave no lado esquerdo e 5 metros abaixo do ponto chave no lado direito.

#### **Valor Inicial: 4.0000 e Valor Final: 12.0000**

Ponto incluído entre 4 e 12 metros abaixo do ponto chave no lado direito.

#### Comprimento: **Valor Inicial: – 10.0000 e Valor Final: 12.5000**

Pontos incluídos entre o comprimento de 10 metros ao longo do lado esquerdo do ponto chave e 12,5 metros no lado direito.

## **Valor Inicial: – 9.0000 e Valor Final: -5.0000**

Pontos incluídos entre o comprimento 9 e 5 metros ao longo do lado esquerdo do pontos chave.

2- Estabelece zonas de exclusão, descartando os pontos inclusos entre os intervalos estabelecidos. O critério para a criação dessas zonas são os mesmos como nas seções prévias, com a diferença que pode-se estabelecer somente valores angulares.

g Os botões ao longo das caixas **Initial Angle** e **Final Angle** permitem defnir o ialor a ser lido.

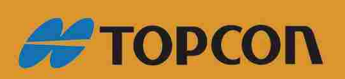

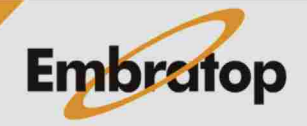

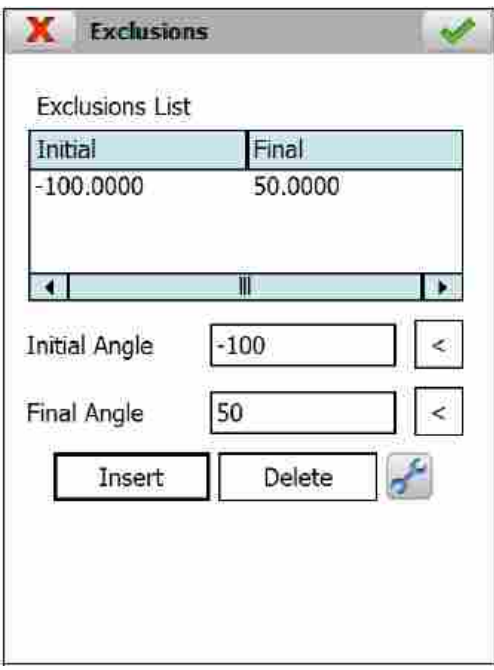

## <span id="page-14-0"></span>**3.4 Iniciando a aplicação**

Para iniciar a aplicação, o usuário precisa criar um novo projeto ou selecionar um existente, após a tela inicial, o programa exibe a janela do projeto a seguir:

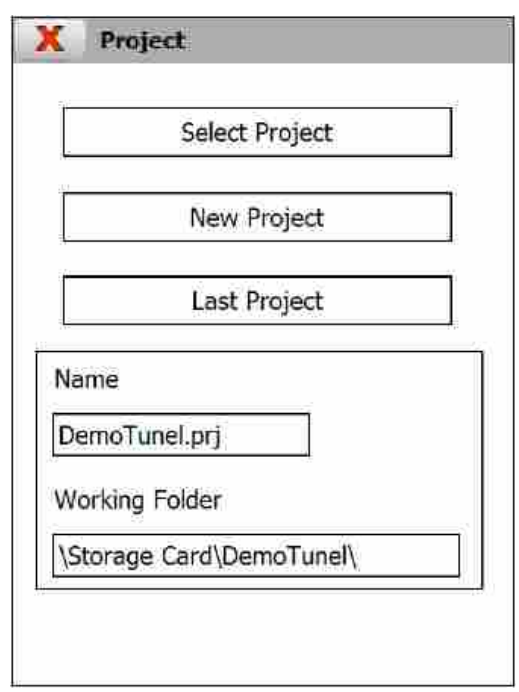

**Last Project**: Essa opção seleciona o projeto trabalhado na últma sessão. Neste caso, a aplicação mostra o **Nome** e a **Pasta de Trabalho**. Quando a aplicação é iniciada pela primeira vez ou quando a configuração inicial é restaurada, isso aparece quando desativado.

Select Project: Permite selecionar um projeto previamente criado.

New Project: Permite criar um projeto vazio.

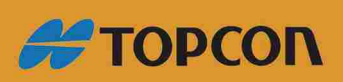

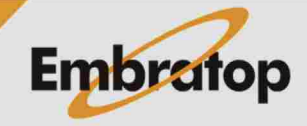

www.embratop.com.br

Uma vez que o projeto a ser trabalhado é selecionado, o menu principal da aplicação é exibido. Na barra de título aparece o nome da aplicação e o nome do projeto.

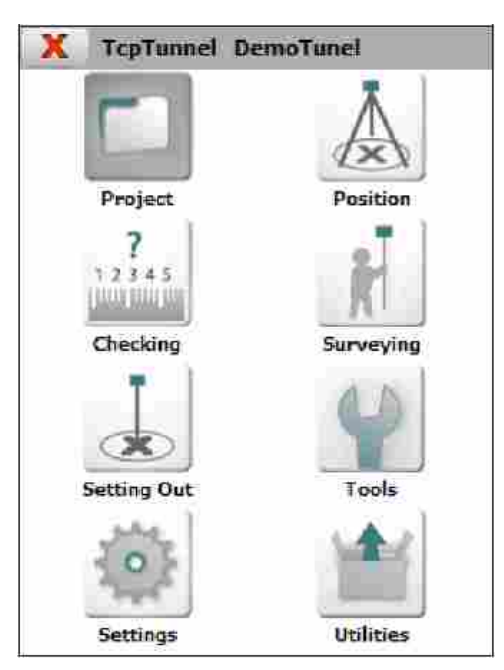

# <span id="page-15-0"></span>4. Project

Para evitar ter que relembrar cada arquivo que compõem o projeto, esse tipo de arquivo foi criado para gravar os links de cada um dos componentes essenciais do projeto.

As opções a seguir estão disponíveis para gerenciar cada tipo de arquivo:

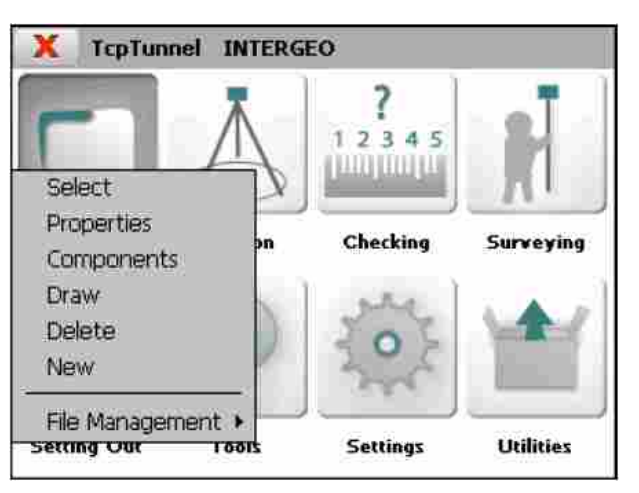

## <span id="page-15-1"></span>**4.1 Select**

Permite escolher um projeto salvo anteriormente.

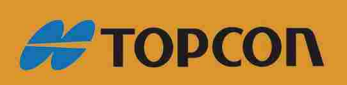

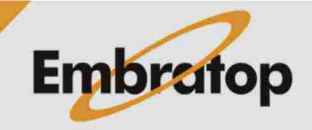

www.embratop.com.br

## <span id="page-16-0"></span>**4.2 Properties**

Permite escolher como as seções-tipo do túnel serão criadas ao longo do alinhamento horizontal, Vertical ou Perpendicular ao alinhamento vertical. A última opção deve ser usada quando o alinhamento vertical possui inclinação.

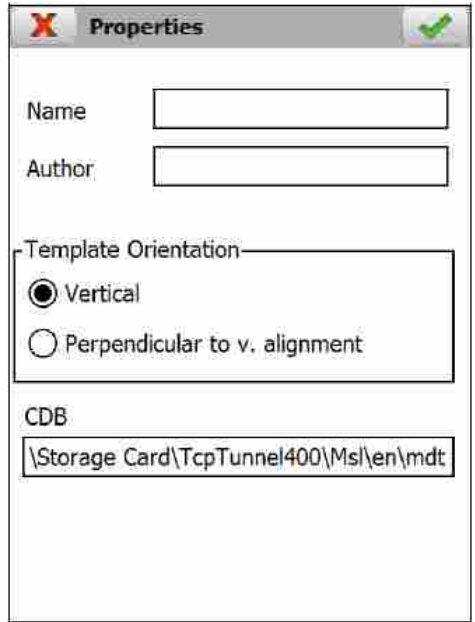

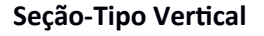

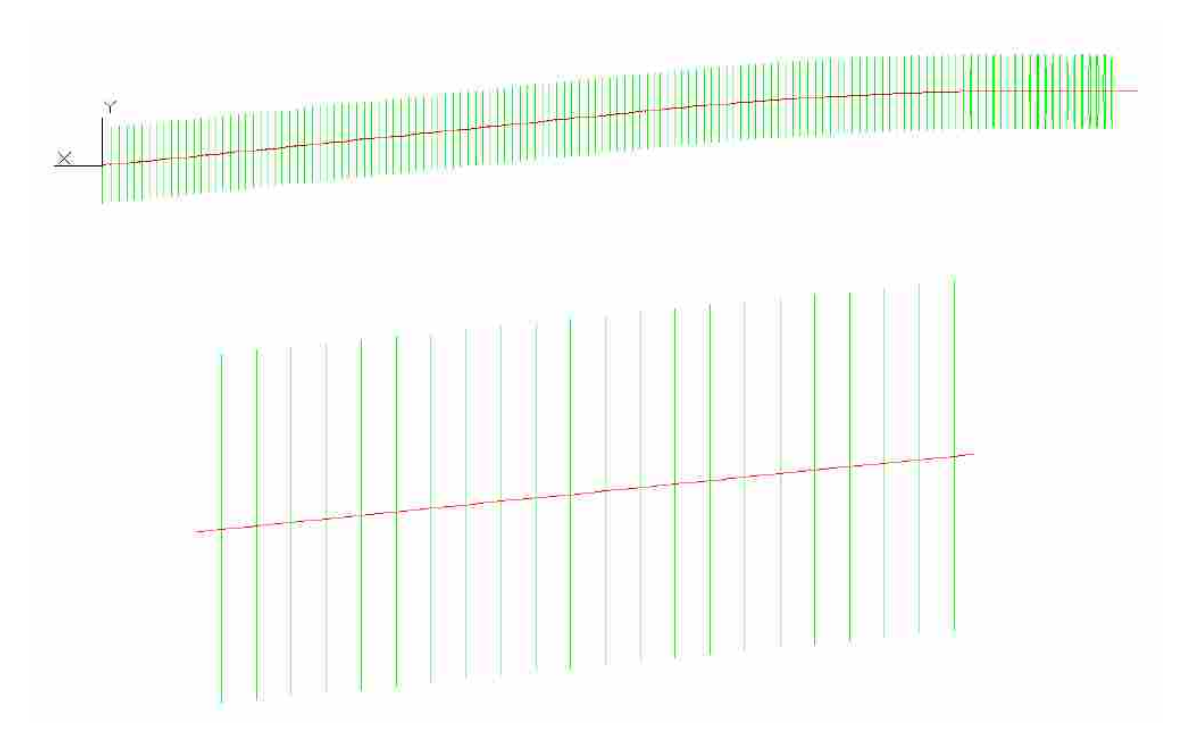

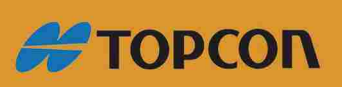

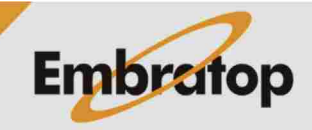

www.embratop.com.br

### **Seção-Tipo Inclinada (perpendicular ao alinhamento vertical)**

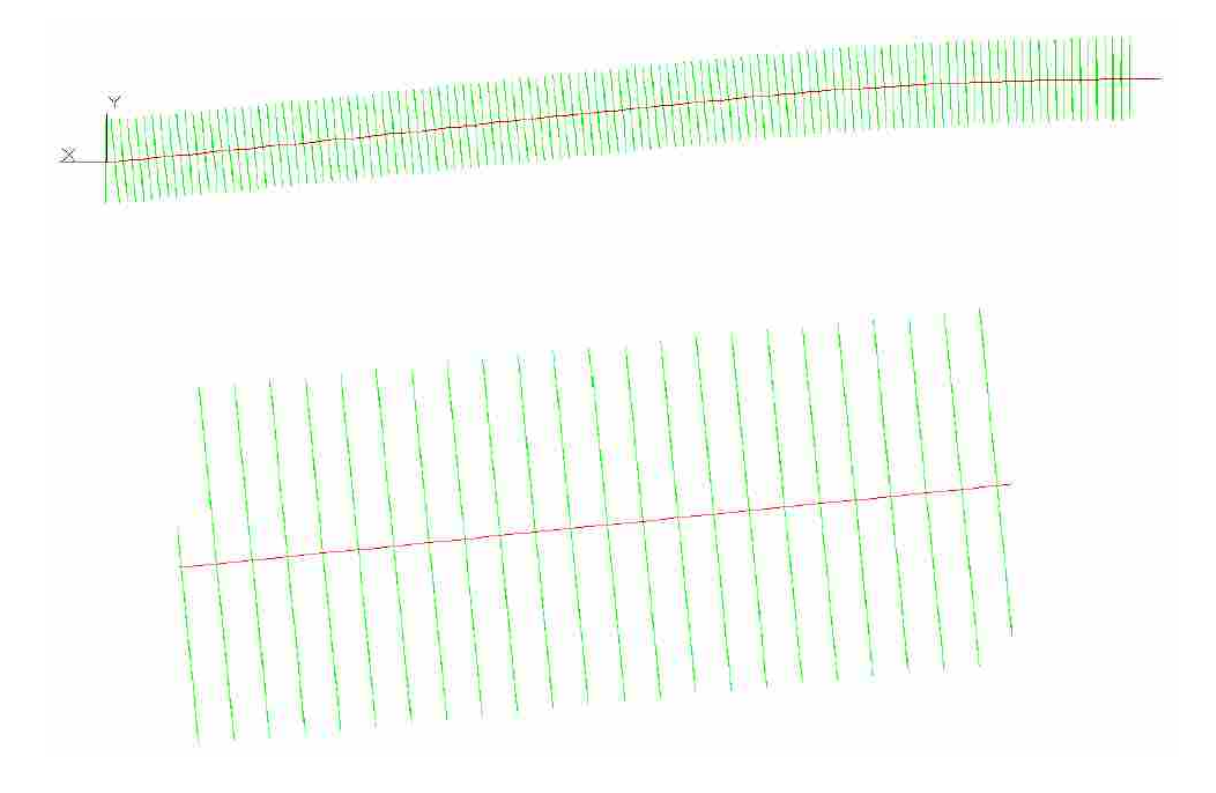

Além disso, são mostradas as informações sobre o Nome (**Name**) e Autor (**Author**) do projeto e o nome da base de dados atual.

## <span id="page-17-0"></span>**4.3 Components**

Mostra a lista contendo o nome de todos os arquivos associados ao projeto ativo, são diferenciados pelo tipo.

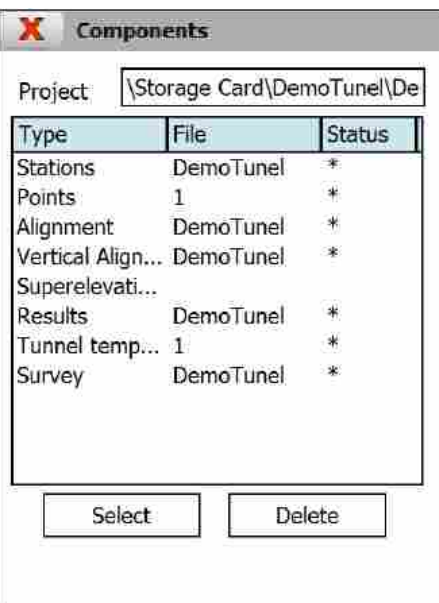

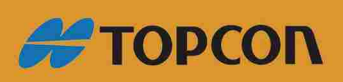

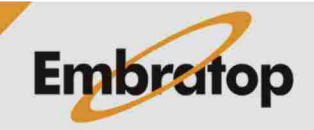

www.embratop.com.br

Categorias de arquivos não especificados podem ser selecionados a partir da caixa de diálogo, qualquer um deles pode ser apagado do projeto. Para fazer isso, deve-se clicar no tipo de arquiio desejado e clicar em **Select** ou **Delete**.

#### <span id="page-18-0"></span>**4.4 New**

Permite criar um projeto vazio. Um nome deve ser definido para o projeto e as propriedades descritas em **Properties** devem ser definidas.

#### <span id="page-18-1"></span>**4.5 Delete**

Permite apagar um projeto existente. O projeto ativo no momento não pode ser apagado.

#### <span id="page-18-2"></span>**4.6 File Management**

A aplicação possui um gerenciador de arquivos que suporta os tipos de arquivos descritos a seguir:

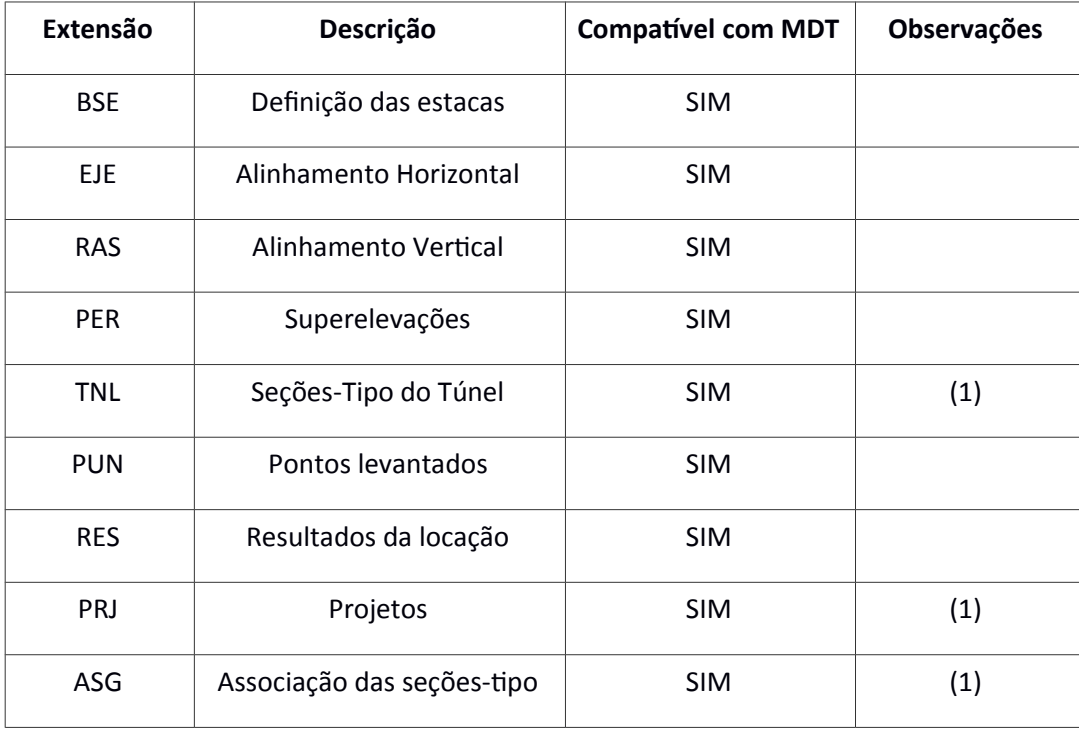

## *(1) Compatíel com TcpTunnel CAD.*

Os arquivos de trabalho podem ser copiados diretamente para o dispositivo móvel utilizando o Explorador de Arquivos do Windows, uma vez que o dispositivo esteja sincronizado com o PC.

Todas as opções marcam a existência ou não dos arquivos necessários para os cálculos e indica uma mensagem de erro caso eles não existam.

As características de cada um dos tipos de arquivos e o modo como são gerenciados são explicados na próxima seção.

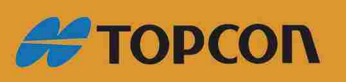

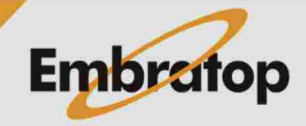

# <span id="page-19-0"></span>5. File Management

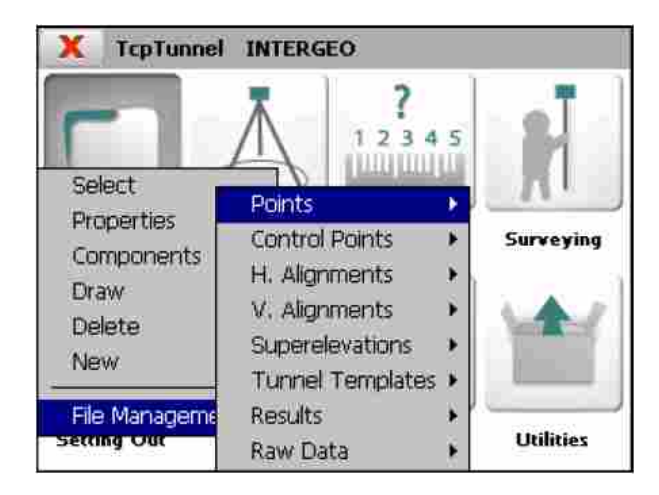

## <span id="page-19-1"></span>**5.1 Funções comuns**

As funções a seguir são comuns para a maioria das caixas de edição e desenho de cada tipo de arquivo:

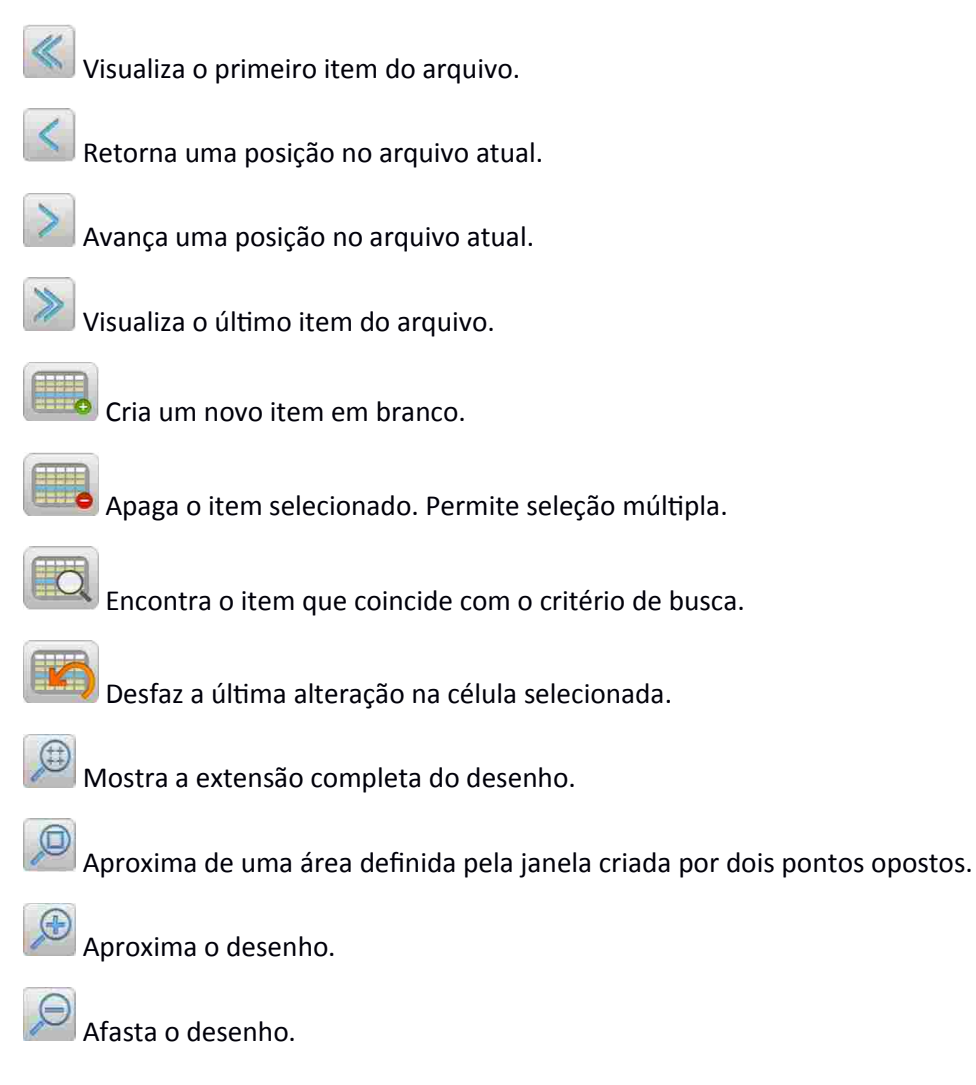

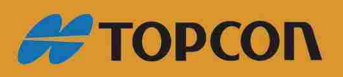

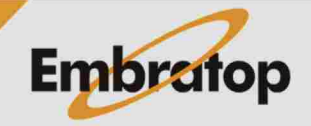

www.embratop.com.br

Exibe a próxima vista.

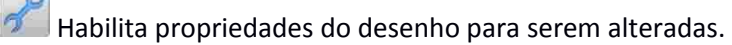

Habilita as camadas do desenho para serem ativadas ou desativadas.

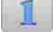

Exibe informações sobre o elemento selecionado.

Habilita o menu que permite o cálculo de áreas e distâncias.

Adiciona os pontos selecionados para o cálculo de áreas e distâncias.

Apaga o últmo ponto selecionado para o cálculo de áreas e distâncias.

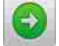

Calcula área e distância com os pontos selecionados.

Desabilita o menu de cálculo de área e distância.

## <span id="page-20-0"></span>**5.2 Points**

Todos os pontos levantados do projeto atual são gravados em arquivos no formato ASCII. Esses arquivos tem a extensão \*.PUN (compatível com TcpMDT) e contém os dados a seguir para cada ponto:

*<Número> <Coordenada X> <Coordenada Y> <Coordenada Z> <Código>*

O arquivo de pontos é criado automaticamente sempre que o projeto é criado. Possui o mesmo nome do projeto e a extensão acima mencionada.

g O programa permite a repetção de pontos, assim como pontos com a mesmo numeração alfanumérica.

O campo separador pode ser espaço, tabulação ou vírgula.

Os nomes e códigos não podem incluir espaços vazios.

As opções disponíveis para gerenciar esse tipo de arquivo são descritas a seguir:

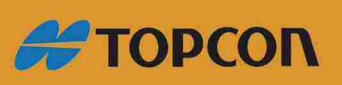

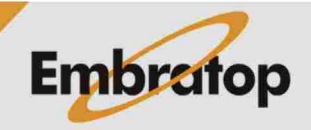

www.embratop.com.br

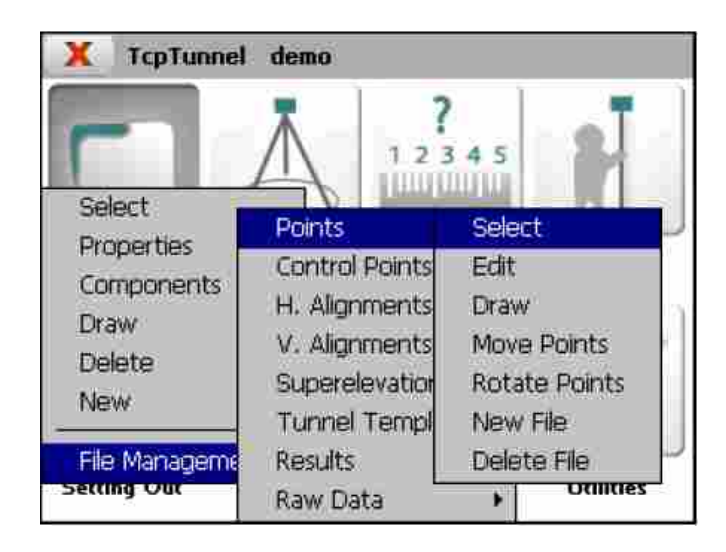

## <span id="page-21-0"></span>**5.2.1 Select**

Permite selecionar um arquivo de pontos já existente.

## <span id="page-21-1"></span>**5.2.2 Edit**

Permite visualizar e editar o arquivo atual.

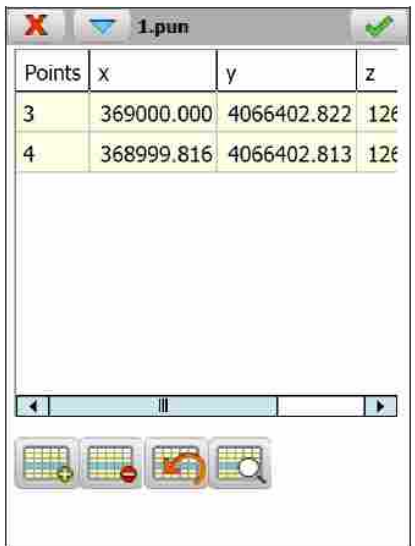

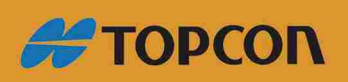

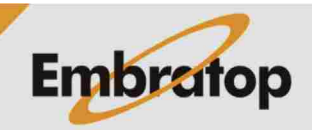

www.embratop.com.br

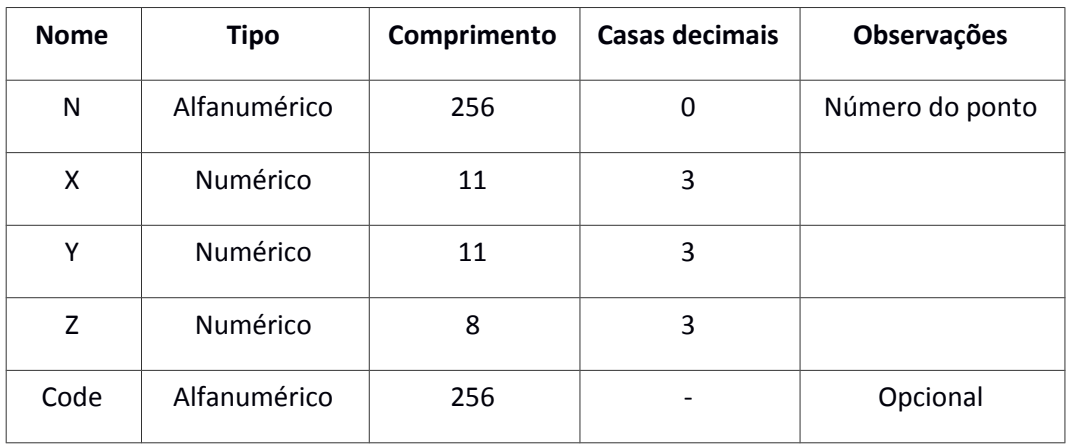

Os arquivos possuem os campos a seguir:

Além das opções nos botões da parte inferior, estão disponíveis outras opções através da janela na barra de menu:

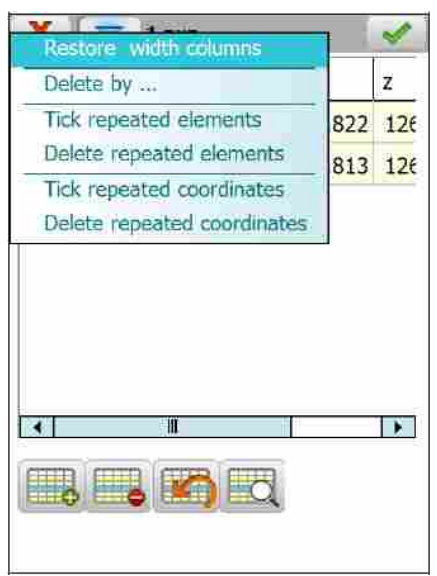

A opção Delete by ... mostra uma nova caixa de diálogo onde o usuário pode selecionar os itens a serem apagados. A seleção pode ser feita indicando o interialo dos números (**Select By Numbers**) ou inserindo a descrição (**Select by Code**).

As outras opções permitem ao usuário restaurar a largura padrão das colunas e localizar e remover pontos que possuem o mesmo número ou coordenadas.

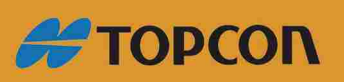

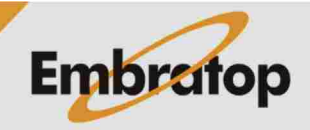

www.embratop.com.br

#### <span id="page-23-0"></span>**5.2.3 Draw**

Permite desenhar no arquivo de pontos atual, incluindo linhas de quebra caso elas existam.

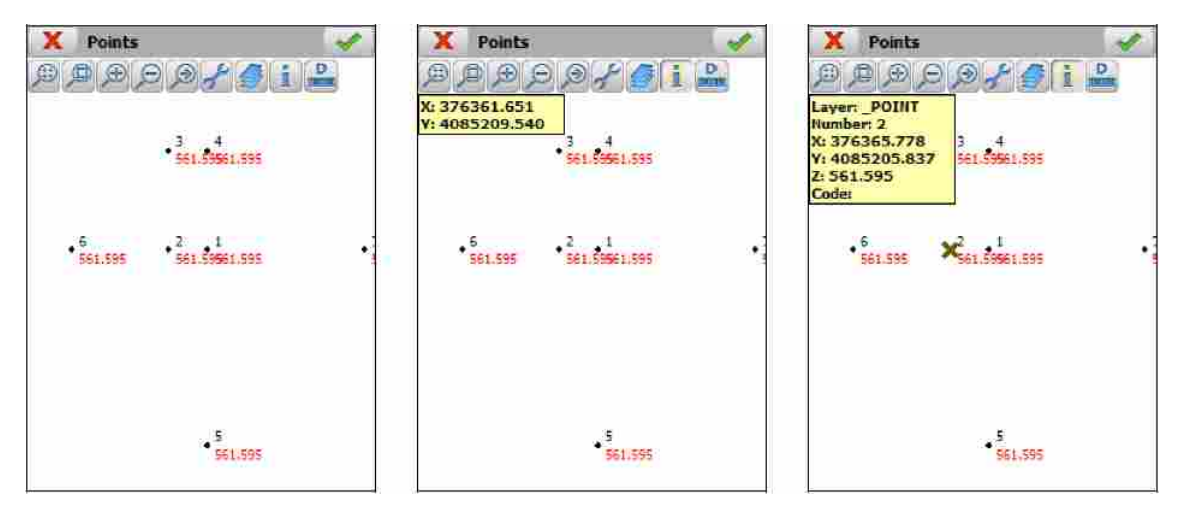

## <span id="page-23-1"></span>**5.2.4 Move Points**

Essa ferramenta permite mover os pontos previamente selecionados para coordenadas específicas.

Os pontos que se deseja mover precisam ser previamente selecionados. Eles podem ser selecionados indicando um intervalo de números (Selection by Numbers) ou inserindo uma descrição (**Selection by Code**).

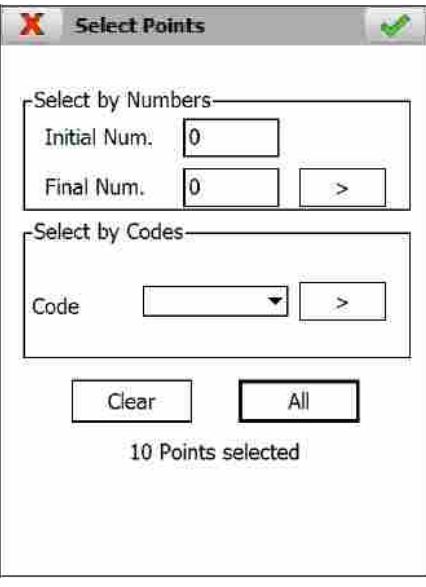

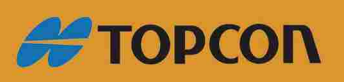

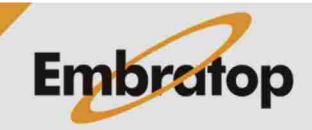

www.embratop.com.br

A seguir os dados que são requisitados:

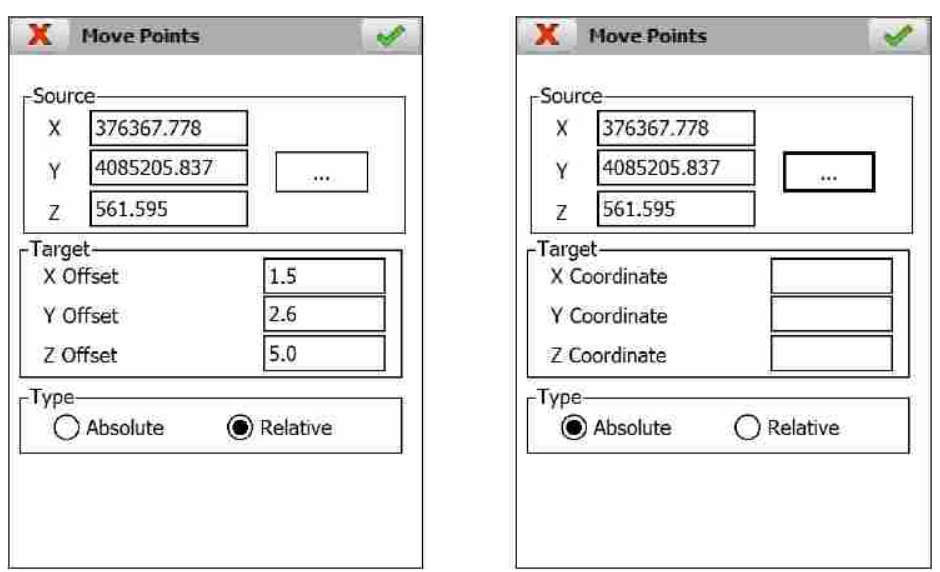

**Source: X, Y, Z** coordenadas do ponto base. O botão permite selecionar o ponto de diferentes modos.

Target: o destino das coordenadas devem ser especificados dependendo onde a origem está definida, assim como deve ser definido o tipo de movimento.

**Type:** deve ser selecionado o tipo de movimento como **Absolute** ou Relative. Dependendo do modo selecionado, os ialores de **Coordinates** ou **Offset** aparecerão na caixa **Target**.

#### <span id="page-24-0"></span>**5.2.5 Rotate Points**

Essa ferramenta produz a rotação de um ângulo específico para os pontos selecionados.

Aparece a janela onde os pontos que se deseja rotacionar são selecionados quando esse comando é executado.

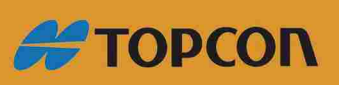

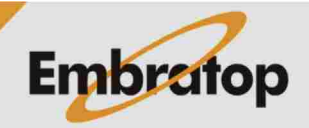

www.embratop.com.br

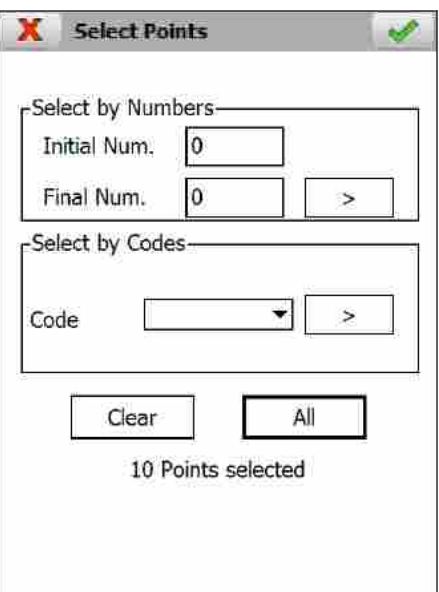

Uma vez que os pontos são selecionados, o dado a seguir é requisitado:

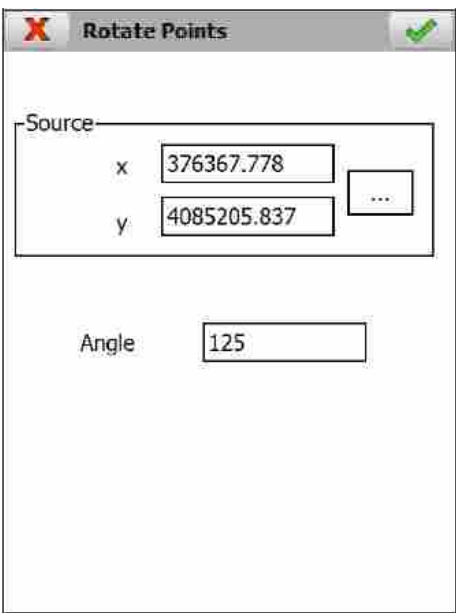

Source: os pontos base devem ser inseridos manualmente ou clicando no botão ...

**Angle:** indica o ângulo de rotação para os pontos selecionados.

## <span id="page-25-0"></span>**5.2.6 New File**

Cria um arquivo de pontos vazio e associa o mesmo ao projeto ativo.

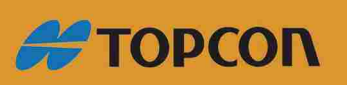

www.embratop.com.br

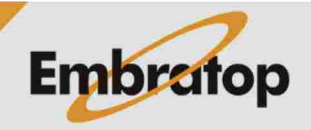

#### <span id="page-26-0"></span>**5.2.7 Delete File**

Delete o arquivo de pontos do coletor de dados. Se o arquivo selecionado pertence ao projeto ativo, o link com o projeto também é apagado.

#### <span id="page-26-1"></span>**5.3 Control Points**

Pontos de controle do projeto atual são gravados em arquivos no formato ASCII. Esses arquivos possuem extensão \*.BSE (compatível com TcpMDT) e contém os dados a seguir para cada estaca:

#### *<Número> <Coordenada X> <Coordenada Y> <Coordenada Z> <Progressiía> <Código>*

O arquivo de estações é automaticamente criado sempre que o projeto é criado. É criado com o mesmo nome do projeto com a extensão mencionada acima.

O separador de campo pode ser espação, tabulação ou vírgula.

Os nomes e descrições não podem conter espaços em branco.

As opções disponíveis para esse tipo de arquivo estão descritos abaixo:

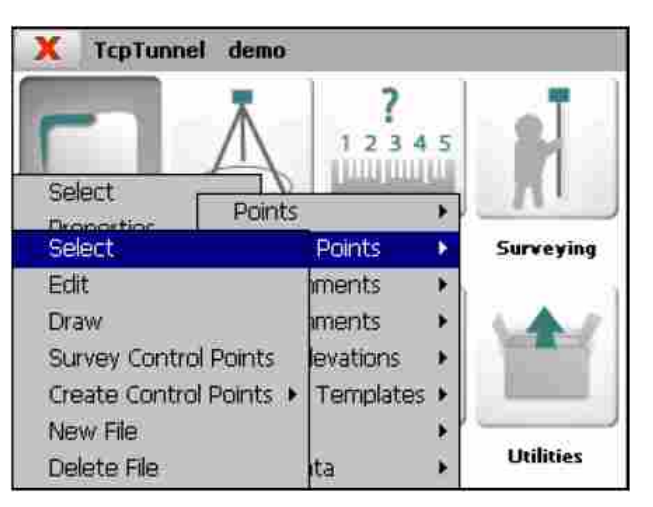

## <span id="page-26-2"></span>**5.3.1 Select**

Permite selecionar o arquivo de estações.

## <span id="page-26-3"></span>**5.3.2 Edit**

Permite visualizar e modificar o arquivo atual.

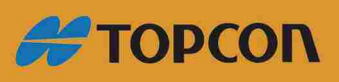

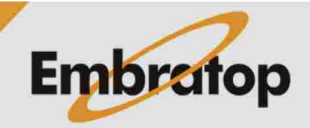

www.embratop.com.br

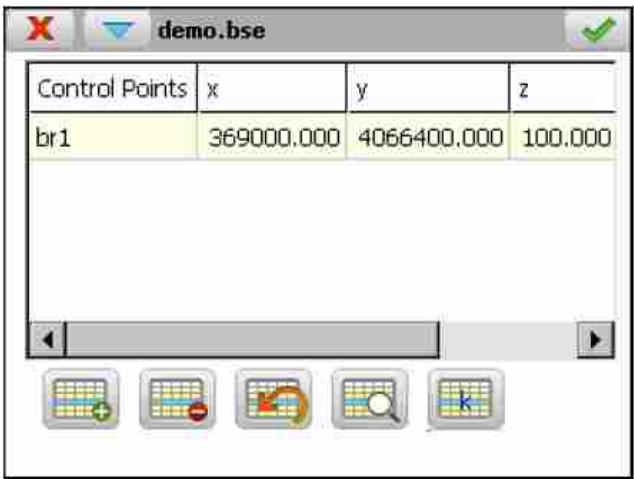

Os itens são compostos pelos campos a seguir:

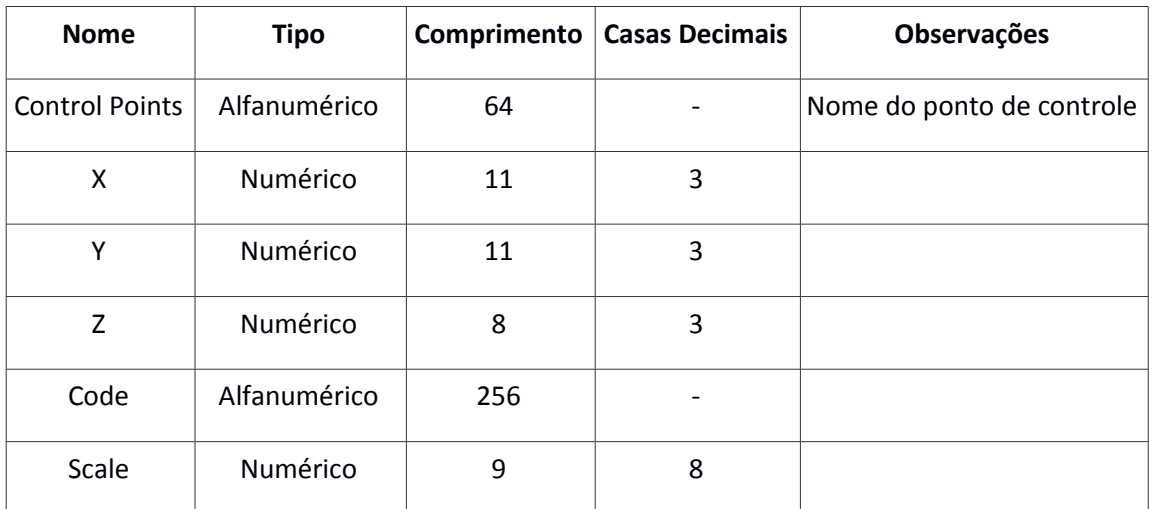

g O botão calcula a progressiia da estaca atual baseada no Datum WGS-84.

Além das opções nos botões da parte inferior, estão disponíveis outras opções através da janela na barra de menu:

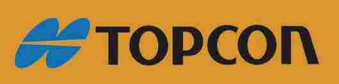

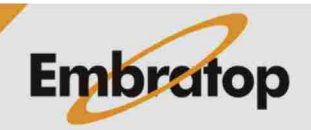

www.embratop.com.br

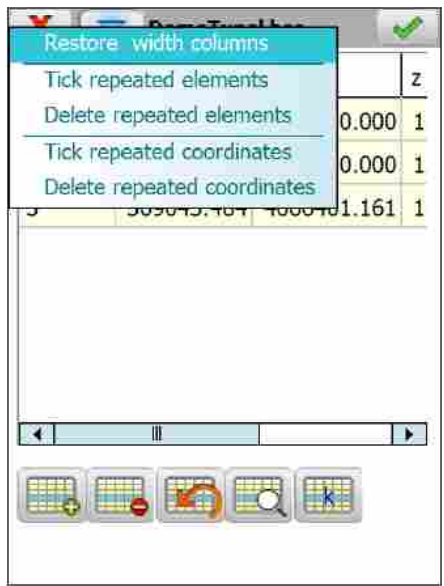

Essa opção permite ao usuário restaurar a largura padrão das colunas, localizar e remover pontos que possuem o mesmo nome ou coordenadas.

## <span id="page-28-0"></span>**5.3.3 Draw**

Mostra o desenho com os pontos de controle gravados no arquivo atual.

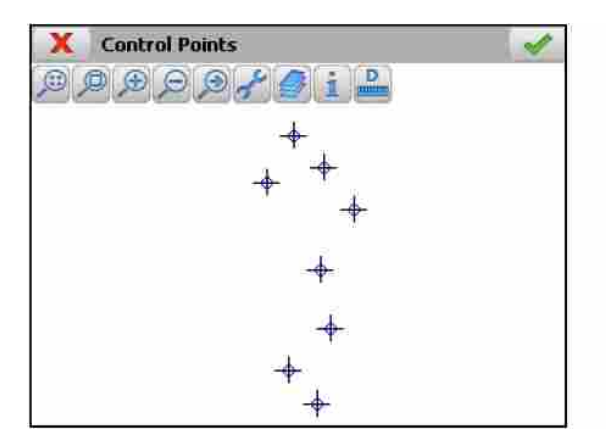

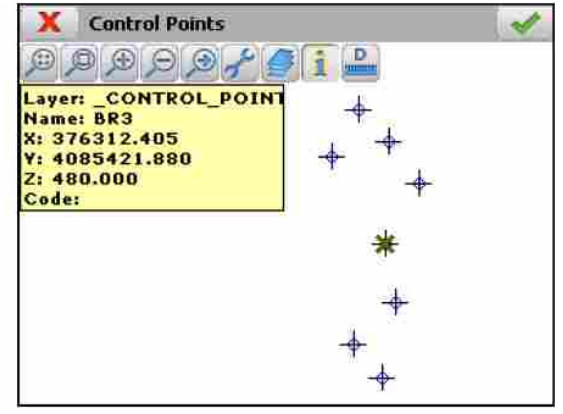

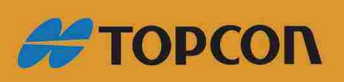

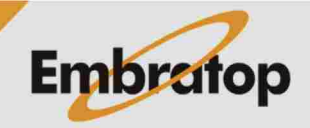

www.embratop.com.br

#### <span id="page-29-0"></span>**5.3.4 Survey Control Points**

Permite ao usuário criar um ponto de controle através de um ponto medido pela estação total.

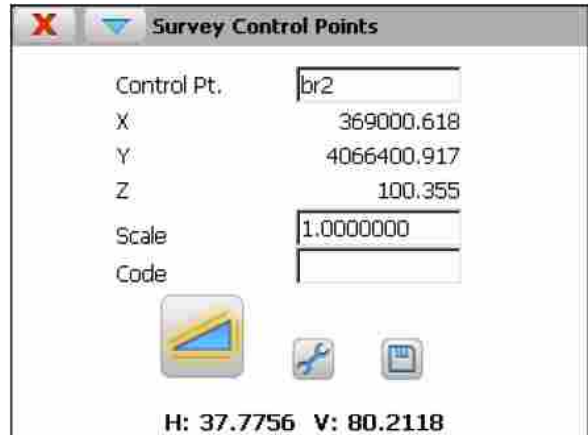

As medições podem ser feitas na posição inversa, rotacionando o instrumento automaticamente nas estações totais motorizadas. Esses parâmetros estão disponíveis nas opções Settings no menu da barra de título.

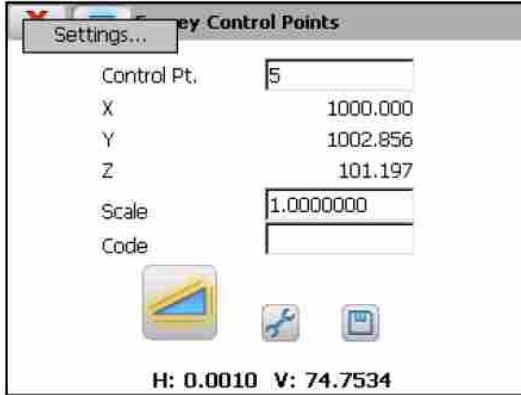

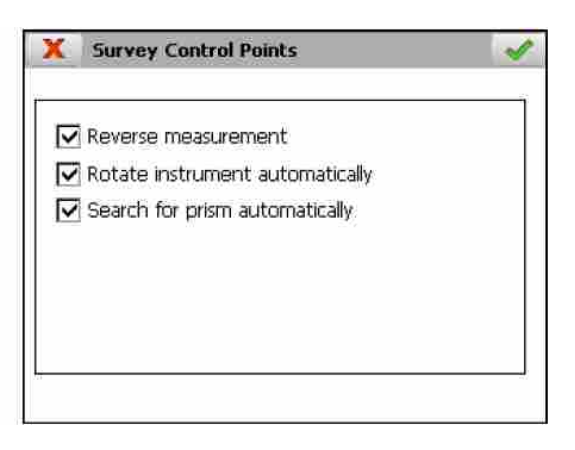

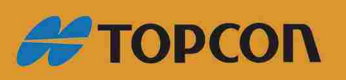

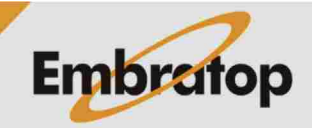

www.embratop.com.br

#### <span id="page-30-0"></span>**5.3.5 Create Control Point**

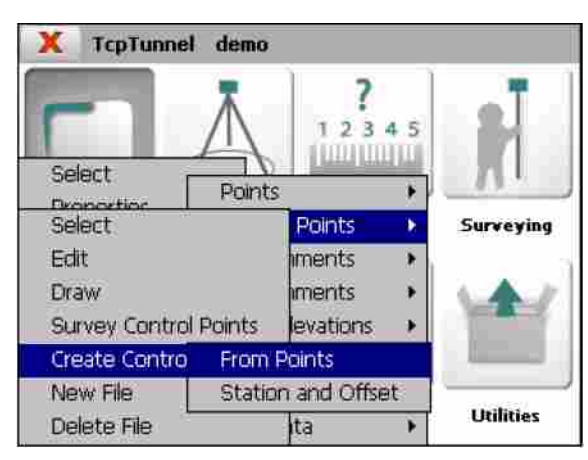

Permite criar ponto de controle de dois modos diferentes:

## **De pontos:**

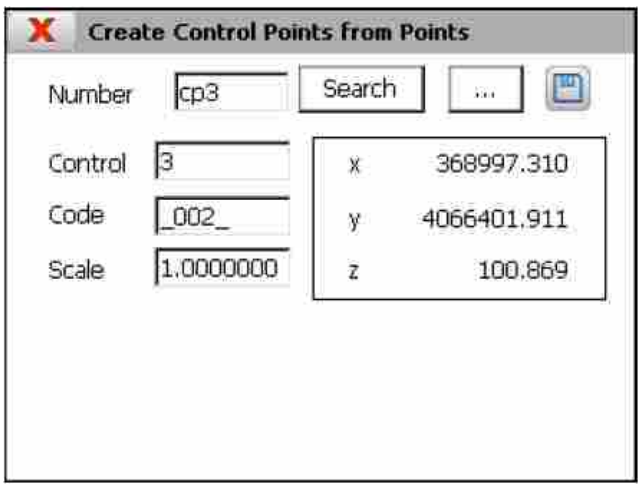

g O número do ponto desejado deie ser inserido na caixa **Number** e o botão **Search** ou o

botão deve ser clicado e o ponto selecionado da lista é mostrado. O botão **de la adiciona o** ponto de controle ao arquivo selecionado.

Não é obrigatório inserir a descrição.

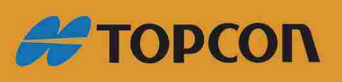

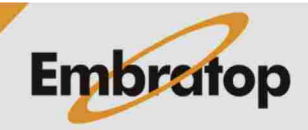

www.embratop.com.br

#### **Por estaca e offset:**

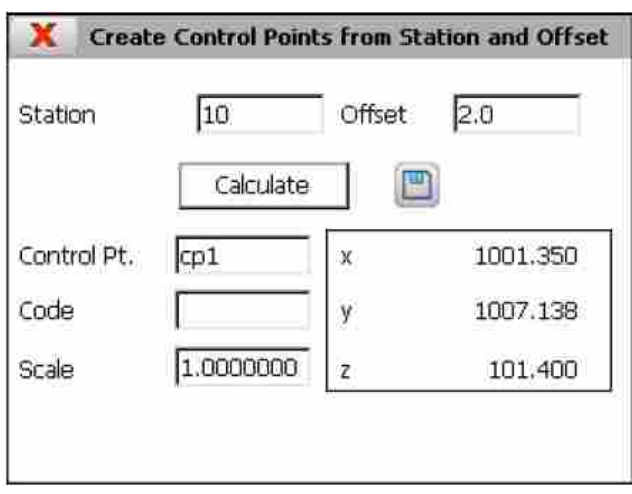

As coordenadas do novo ponto de controle são mostradas na tela entrando com a Estaca (Station) e Offset e clicando no botão Calculate. O nome do ponto de controle deve ser

inserido e o botão de deve ser clicado para gravar os dados.

Se o projeto não possui arquivo de alinhamento vertical, o ponto de controle é gravado com cota equivalente a 0.

Não é obrigatório inserir uma descrição para o ponto.

## <span id="page-31-0"></span>**5.3.6 New File**

Cria um arquivo vazio de pontos de controle.

### <span id="page-31-1"></span>**5.3.7 Delete File**

Apaga o arquivo de pontos de controle da memória. Se o arquivo está associado a algum projeto, o link com o projeto também é apagado.

#### <span id="page-31-2"></span>**5.4 Horizontal Alignments**

Esses arquivos também são compatíveis com o formato de arquivo do TcpMDT (\*.EJE).

As opções disponíveis para gerenciar esse tipo de arquivo são descritos abaixo:

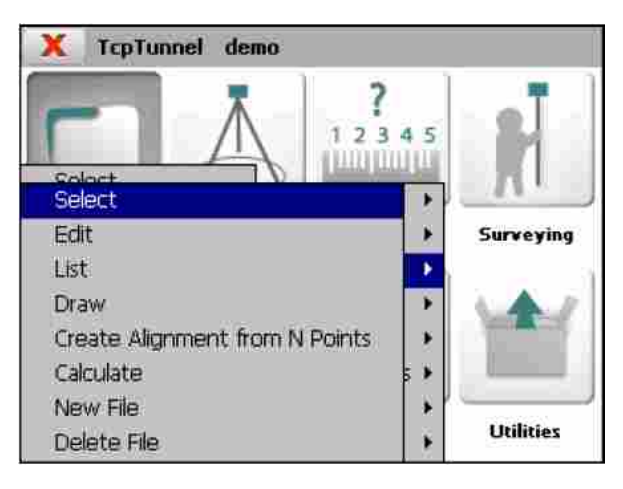

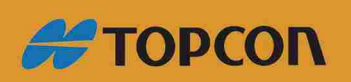

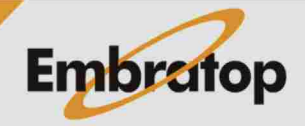

www.embratop.com.br

#### <span id="page-32-0"></span>**5.4.1 Select**

Permite selecionar um arquivo de alinhamento horizontal.

## <span id="page-32-1"></span>**5.4.2 Edit**

Permite visualizar e modificar o arquivo de gravação atual. Ao alterar o campo de algum vértice e pressionar o botão para o próximo vértice, todos os vértices do alinhamento serão recalculados.

Para o caso de alinhamentos inseridos manualmente, ao inserir todos os dados do vértice inicial e pressionando o botão para o próximo, os dados do próximo vértice será calculado automaticamente. O processo deve ser repetido para cada vértice do alinhamento. O programa adicionará um novo vértice sempre que um comprimento maior que 0.0 é indicado.

Para gravar os dados no arquivo, pressione o botão para aceitar quando todos os vértices tiverem inseridos.

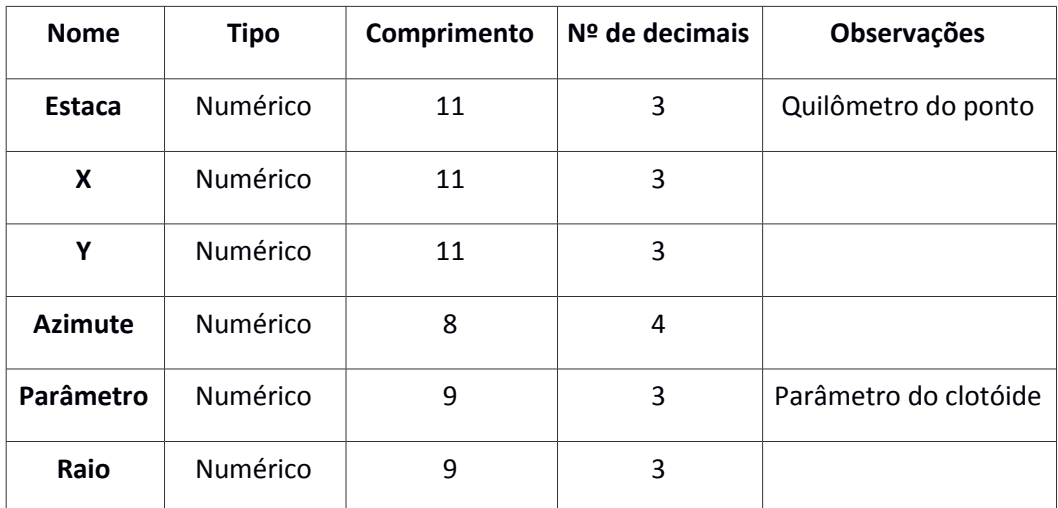

As gravações possuem os campos a seguir:

O botão **permite** procurar por uma estaca específica.

## <span id="page-32-2"></span>**5.4.3 List**

Exibi a lista de vértices do alinhamento. Vértices podem ser adicionados ou editados nesta janela. Para isso, pressione o botão **Edit**.

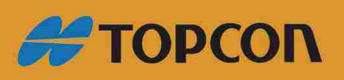

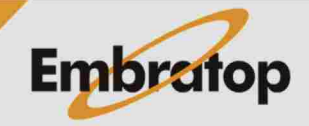

www.embratop.com.br

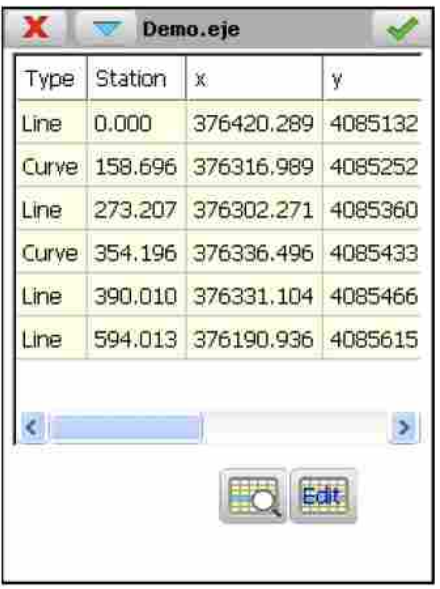

#### <span id="page-33-0"></span>**5.4.4 Draw**

Exibe o desenho do alinhamento selecionado.

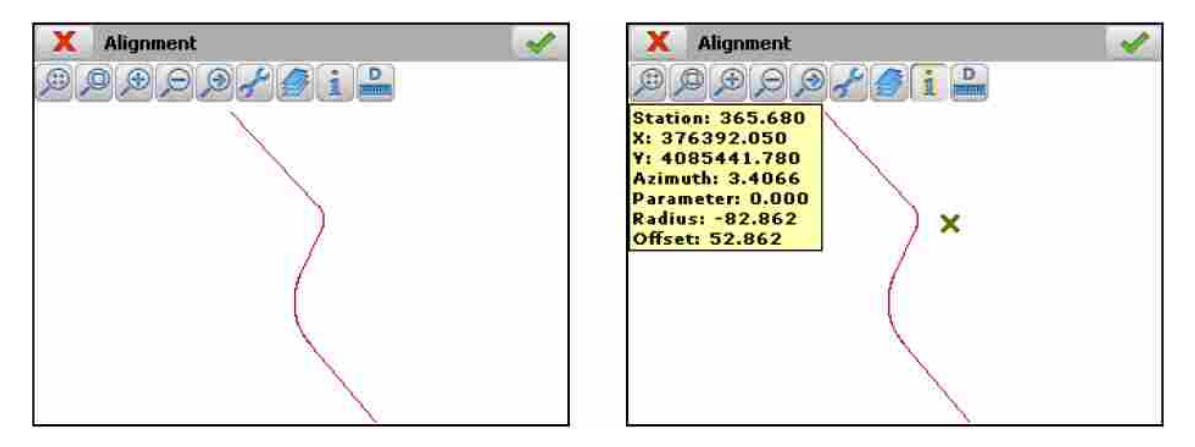

#### <span id="page-33-1"></span>**5.4.5 Create Alignment form N Points**

Permite criar um alinhamento e associá-lo a um alinhamento vertical fornecendo N pontos e a estaca inicial.

Primeiro o programa pergunta pelo nome dos arquivos de alinhamento horizontal e vertical.

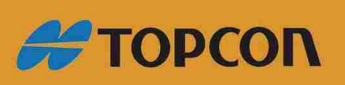

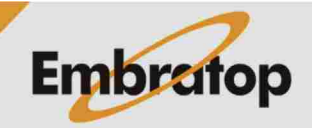

www.embratop.com.br

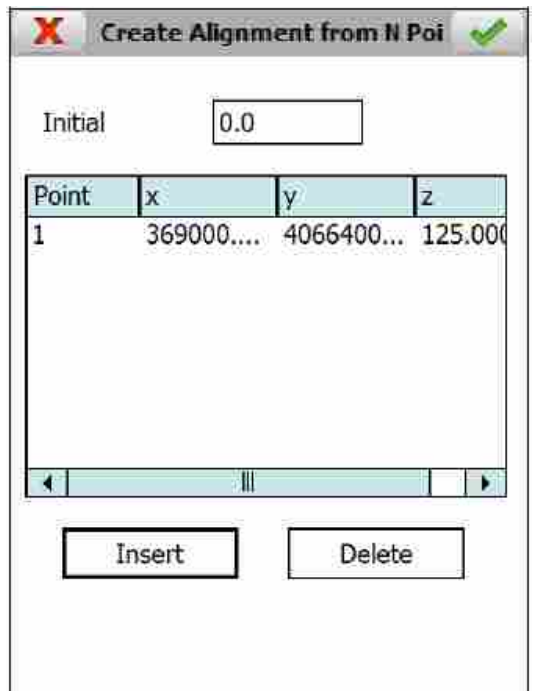

#### <span id="page-34-0"></span>**5.4.6 Calculate**

Ao fornecer a estaca em **Station** e o **Offset** e pressionando o botão **Calculate**, o programa mostra as coordenadas **X** e **Y** do ponto calculado, e também o azimute, em **Azimuth**, e o raio, em **Radius**, do alinhamento na estaca em questão.

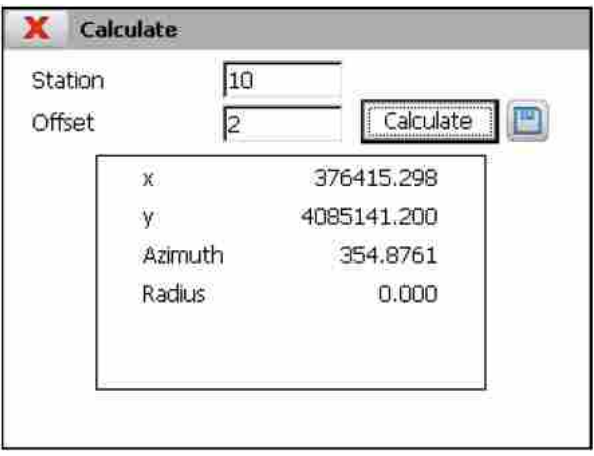

### <span id="page-34-1"></span>**5.4.7 New File**

Cria um arquivo de alinhamento horizontal vazio.

#### <span id="page-34-2"></span>**5.4.8 Delete File**

Apaga o arquivo de alinhamento horizontal da memória. Caso o arquivo esteja sendo utlizado no projeto atual, o link no projeto também será apagado.

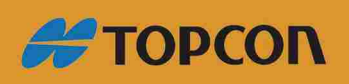

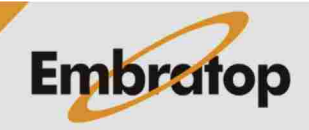

#### <span id="page-35-0"></span>**5.5 Vertical Alignments**

Linhas de grade são alinhamentos verticais dos status final do perfil longitudinal. Envolvem certas distâncias da origem até as cotas absolutas, com a possibilidade de unir os vértices por parábolas ou seções circulares (curvas verticais de transição) que podem ser defnidas pelos componentes: **Kv** (parâmetro da parábola) ou **R** (raio do círculo), **Tangent** (comprimento em projeção ortogonal de cada alinhamento envolvido) ou **Arrow** (ordenada máxima do vértice).

TcpTunnel trabalha indistintamente com parábolas ou curvas circulares.

Esses arquivos são compatíveis com arquivos **TcpMDT** (\*.RAS). As opções disponíveis para gerenciar esse tipo de arquivo são descritas a seguir:

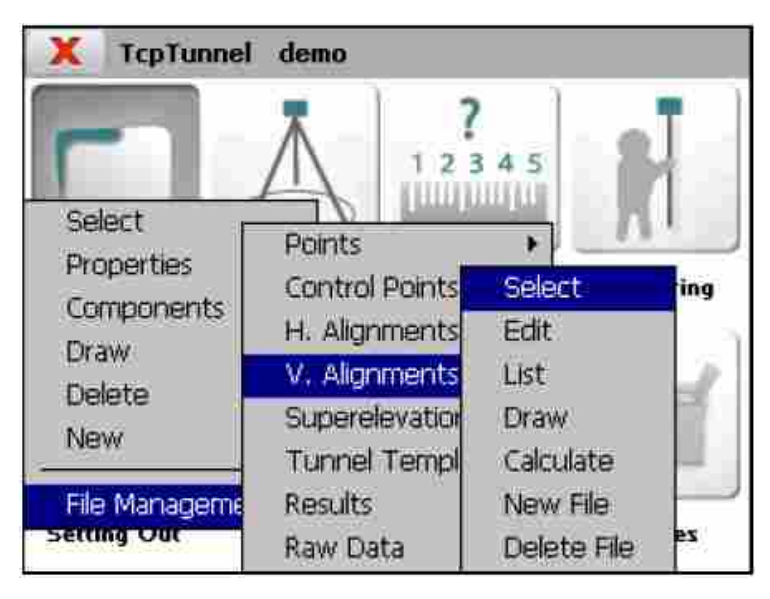

## <span id="page-35-1"></span>**5.5.1 Select**

Permite selecionar um arquivo de alinhamento vertical.

## <span id="page-35-2"></span>**5.5.2 Edit**

Permite visualizar ou modificar o atual arquivo de gravação.

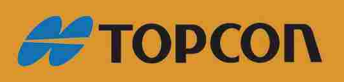

www.embratop.com.br

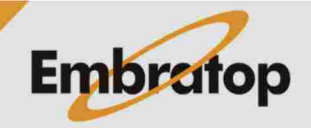
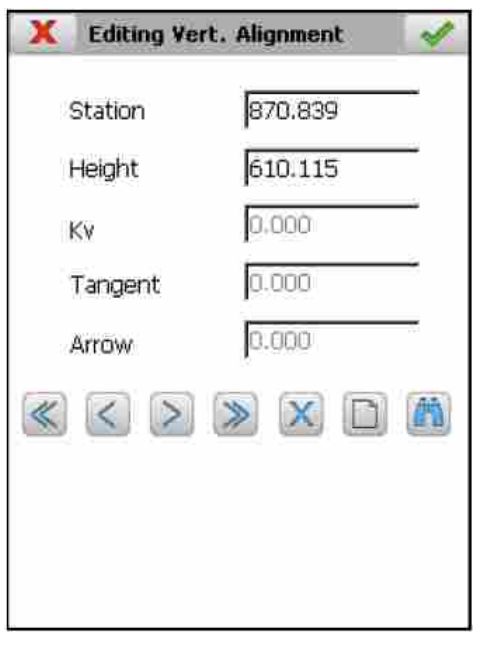

O Kv ou Radius, a tangente e a direção são automaticamente calculados na entrada manual quando um deles é inserido. Dependendo do tipo da curva de transição do arquivo do alinhamento vertical, o Kv (parábola de transição) ou Radius (Curva circular de transição) é mostrado na tela.

Além das opções comuns de gerenciamento de arquivos, as opções abaixo estão disponíveis:

 $\Box$  Permite que um novo vértice seja inserido no alinhamento vertical.

 $\vert$  Permite localizar uma estaca do alinhamento vertical.

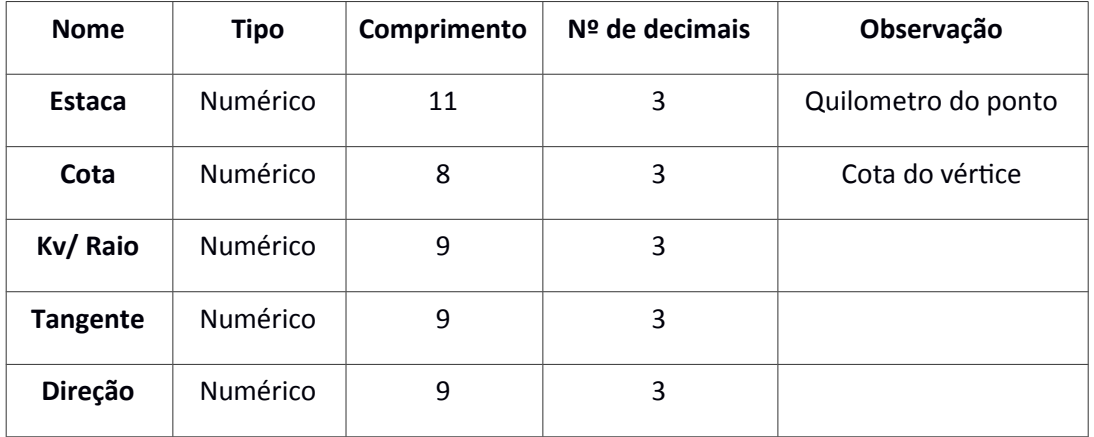

As gravações possuem os seguintes campos:

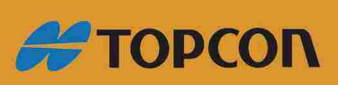

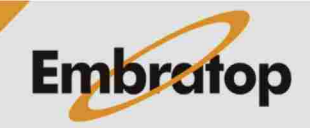

www.embratop.com.br

### **5.5.3 List**

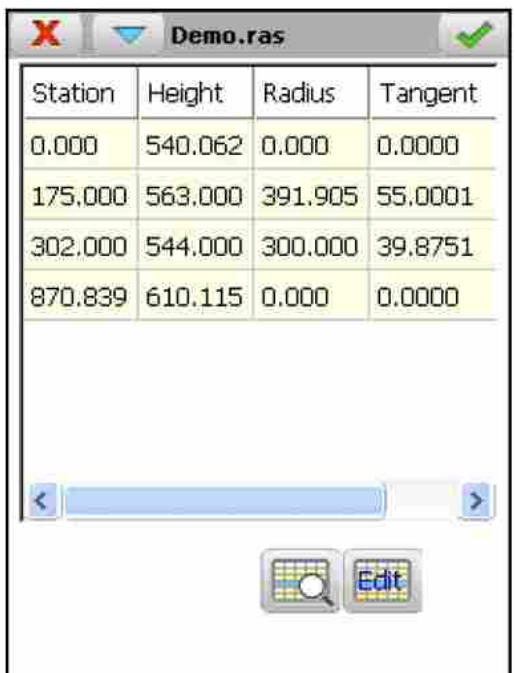

Exibe uma lista com os vértices do alinhamento vertical.

### **5.5.4 Draw**

Exibe o desenho do alinhamento vertical atual. Curvas de transição devem ser definidas, os alinhamentos verticais prévios como os alinhamentos verticais definitivos serão desenhados.

Informações sobre a estaca selecionada, a inclinação da seção na estaca e a cota são exibidas ao clicar na tela. Se o ponto selecionado estiver dentro de uma curva de transição, o KV/ Raio, a tangente e a direção correspondente serão exibidos.

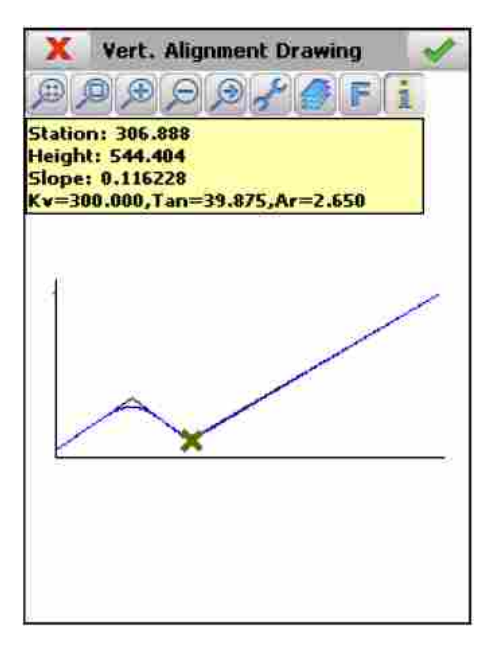

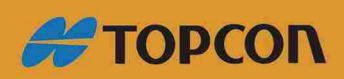

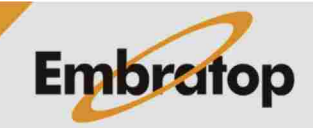

www.embratop.com.br

Vert. Alignment Drawing  $\circ$   $\circ$   $\circ$   $\circ$ Factor Factor 5  $\ddot{\phantom{1}}$  $10$ 20

**5.5.5 Calculate**

Inserindo a estaca, em Station, e clicando no botão Calculate o programa exibe a cota e a inclinação da seção correspondente à estaca inserida.

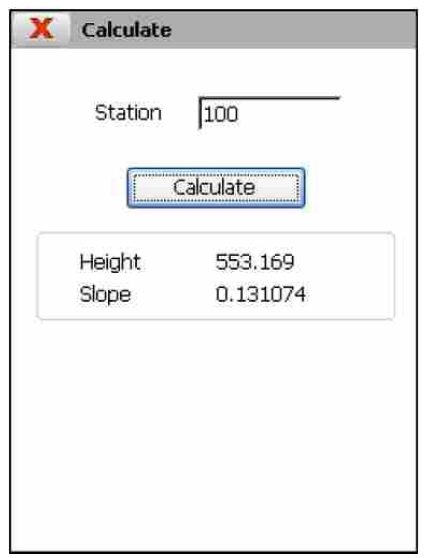

## **5.5.6 New File**

Cria um arquivo de alinhamento vertical vazio e o associa ao projeto atual.

## **5.5.7 Delete File**

Apaga o arquivo de alinhamento vertical da memória. Se o arquivo pertence ao projeto atual, o link para o projeto também será apagado.

### **5.6 Superelevations**

Os arquivos são compatíveis com arquivos TcpMDT (\*.PER).

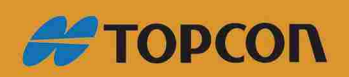

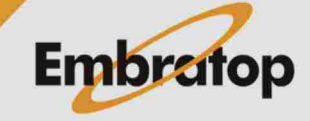

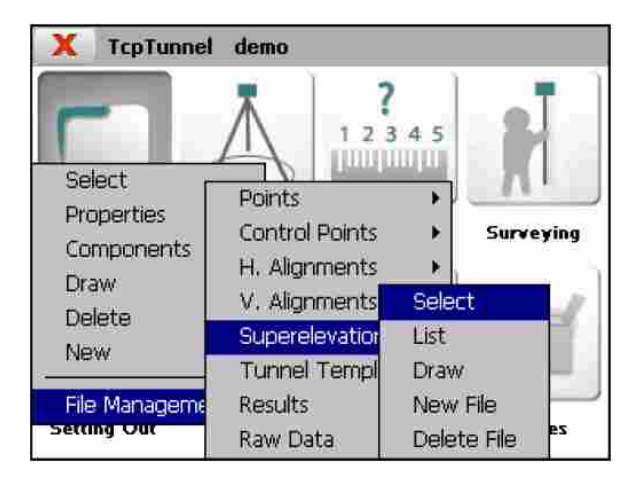

As opções disponíveis para gerenciar esse tipo de arquivo são descritas a seguir:

## **5.6.1 Select**

Permite selecionar um arquivo de superelevação.

## **5.6.2 List**

Permite visualizar e modificar o atual arquivo de gravação.

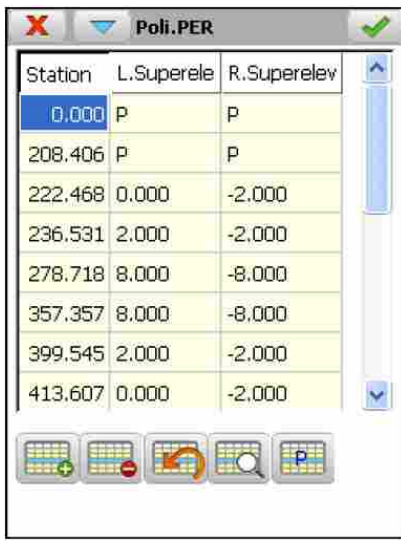

As gravações possuem os seguintes campos:

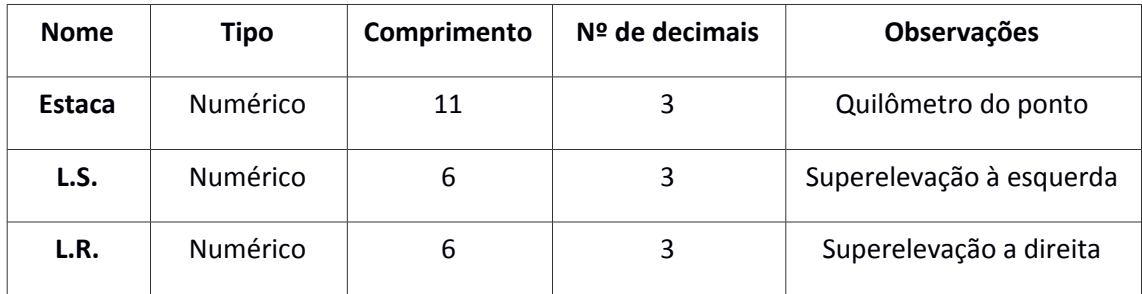

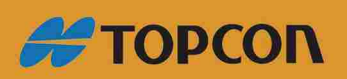

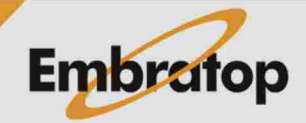

www.embratop.com.br

Se os valores das superelevações à esquerda e à direita é P, indica que existe escoamento. Em outras palavras, o valor de ambas as superelevações é -2%.

Para estabelecer o valor das inclinações para a estaca, pressione o botão  $\sqrt{\frac{||P||}{||P||}}$ 

### **5.6.3 Draw**

Exibe o gráfico do atual arquivo de superelevação.

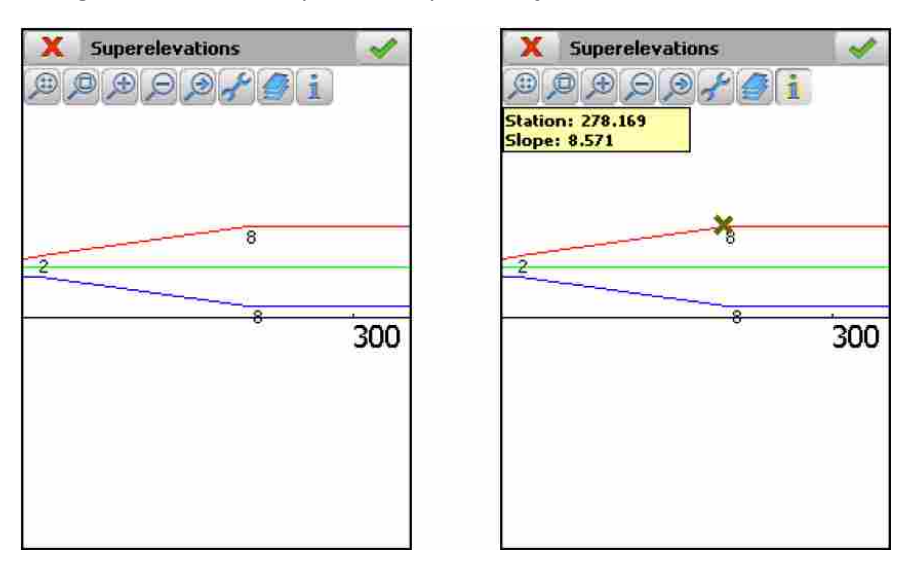

## **5.6.4 New File**

Cria um arquivo vazio de superelevação.

## **5.6.5 Delete File**

Apaga o arquivo de superelevação da memória. Se o arquivo pertence ao projeto atual, o link para o projeto também será apagado.

### **5.7 Tunnel Templates**

O formato desse arquivo é compatível com os arquivos de seções-transversais do programa **TcpTunnel CAD (\*.TNL)**.

A aplicação permite trabalhar com 3 tipos de seções-transversais:

**Seção-Tipo Simples:** seção circular defnida por um raio.

Seção-Tipo Composta: definida por um raio e por lados.

Seção-Tipo Complexa: definida por uma sucessão de curvas e seções retas.

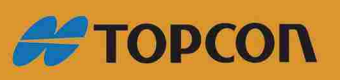

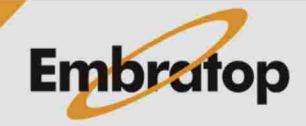

www.embratop.com.br

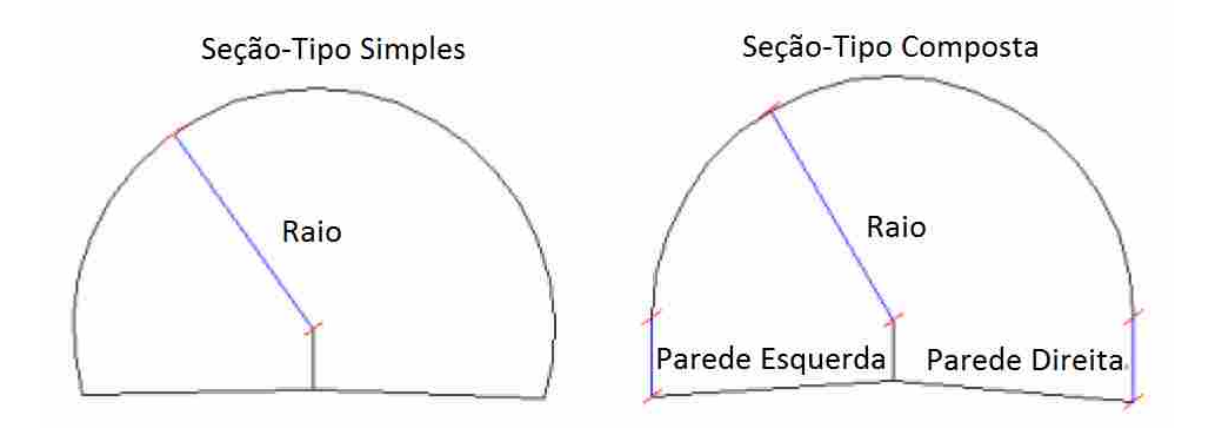

Neste caso, somente a primeira pode ser defnida no coletor de dados de campo. Seções-Tipo complexas devem ser criadas no programa TcpTunnel CAD. Todas as seções criadas neste módulo serão tratadas pela aplicação como complexa, mesmo ela sendo um seção-tipo simples ou composta.

As chamadas seções podem ser incluídas ou não na superfície da rodovia ou zonas de arcos invertidos. Serão consideradas como Abertas se não forem incluídas e Fechadas no caso contrário. O tipo de seção que se deseja criar deve ser indicado no coletor de dados de campo, enquanto no CAD isso é feito automaticamente, dependendo se a polilinha criada é aberta ou fechada.

g O centro da seção e as três distâncias marcam onde o alinhamento é marcado no plano do terreno, o alinhamento vertical e as superelevações serão necessárias nesse caso. Ainda pode-se especificar como a seção varia em função das superelevações (ver na seção **Edit**).

O alinhamento vertical e o ponto de aplicação da superelevação devem estar dentro da seção.

## Todos os dados referentes à seção requisitada e mostrada na aplicação são entendidas com sendo na direção progressiva das estacas no alinhamento do projeto.

O levantamento e a locação dos perfis, locação da frente de escavação e opções de posição, permitem dividir a seção em pontos teóricos específicos partindo do ponto chave superior até o valor indicado à esquerda e à direita do ponto chave. Zonas de exclusão podem ser defnidas. Veja em **Características e Funcionalidades > Pontos Teóricos da Seção do Túnel**.

As opções para gerenciar os arquivos de seções são descritos a seguir:

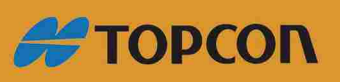

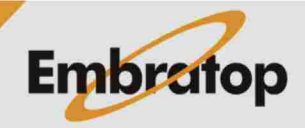

www.embratop.com.br

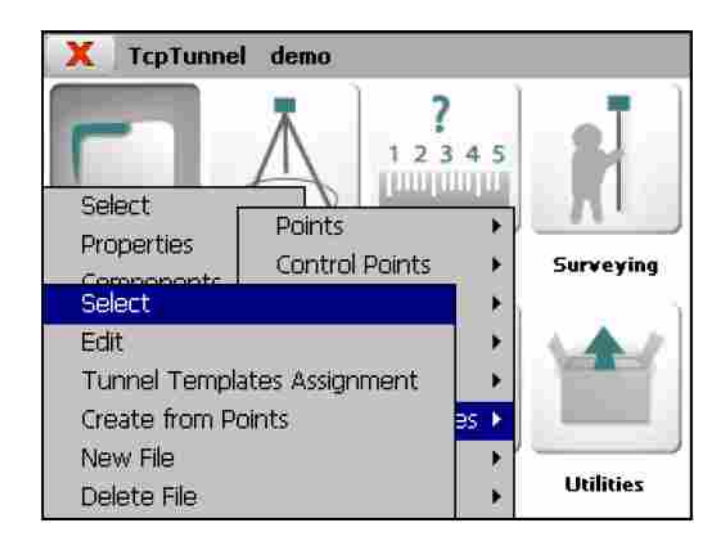

## **5.7.1 Select**

Permite selecionar o arquivo de seção-tipo do projeto atual.

## **5.7.2 Edit**

Permite visualizar e apagar arquivos de seção-tipo de todos os formatos suportados, além da edição e criação de seções simples e compostas.

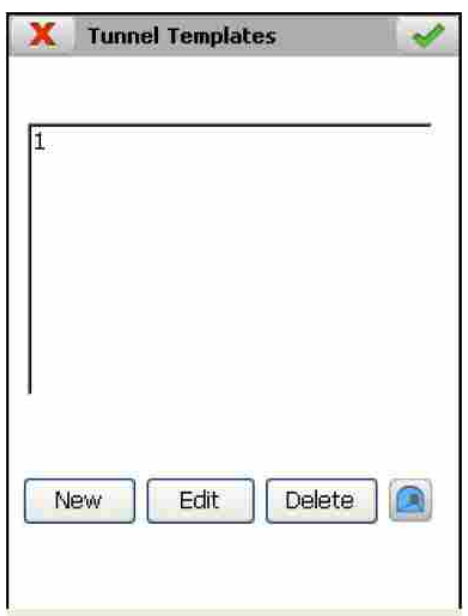

A janela para editar e criar seções-tpo é mostrada. A janela possui informações detalhadas de todos os parâmetros que definem a seção-tipo do túnel.

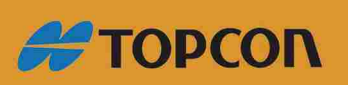

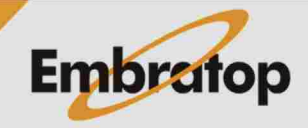

43

www.embratop.com.br

### **Nome da seção-tipo:**

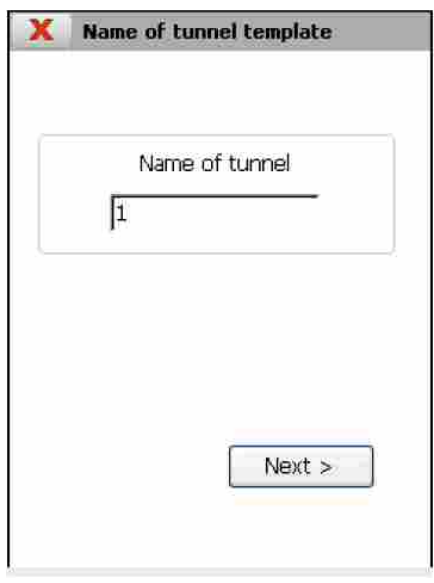

### **Tipo da seção-tipo:**

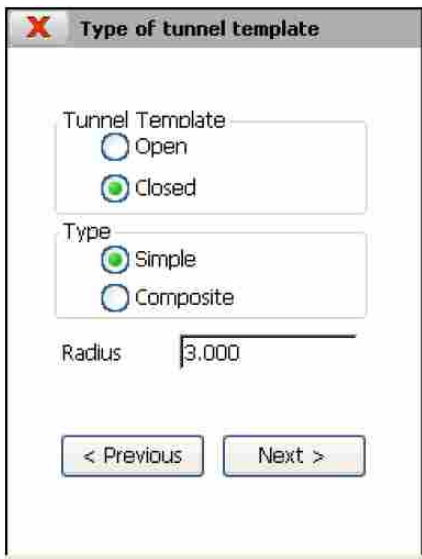

Somente o ialor do **Raio** deie ser inserido na seção-tpo simples, enquanto **Raio** e Comprimento do lado devem ser inseridos para seções-tipo compostas. Em último caso, a seção será criada com lados que iniciam nos pontos do lado esquerdo e direito do semi círculo que tem o raio indicado.

Ambos os tipo de seções-tipo podem ser criados como Fechada ou Aberta. Por último, os limites à esquerda e à direita são marcados pelo alinhamento vertical e o ponto de aplicação da superelevação.

Pontos de aplicação:

As coordenadas do centro da seção-tipo do túnel deve ser inserida nessa seção, assim como as séries de distâncias descritas abaixo. Deve ser levada em consideração que o ponto de

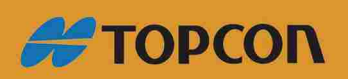

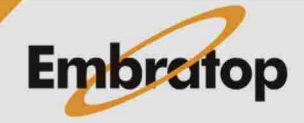

www.embratop.com.br

interseção entre a linha vertical passa através do centro, portanto a seção do túnel será considerada como ponto chave.

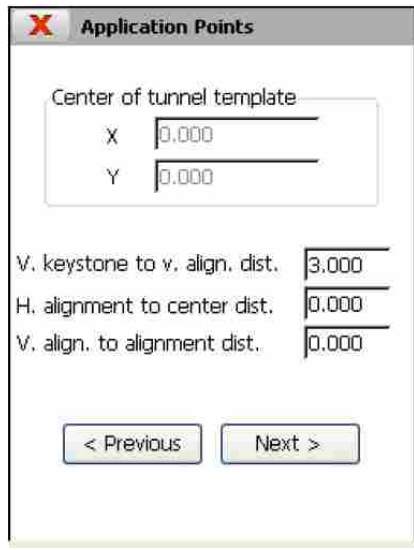

**Distânica vertical do ponto chave ao alinhamento vertical (V. keystone to v. align.** dist.): um valor positivo de ser indicado se o ponto chave está acima do alinhamento vertical e do ponto de aplicação da superelevação e negativo em caso contrário.

**Distância do alinhamento horizontal ao centro** (H. alignment to center dist.): ialor positivo indica que o alinhamento horizontal está à direita do centro da seção transversal e um valor nagativo indica que está à esquerda. Diferentemente do alinhamento vertical e ponto de aplicação da superelevação, o ponto de aplicação do alinhamento horizontal pode ser definido fora da seção-tipo do túnel.

**Distância do alinhamento para o alinhamento vertical** (V. aling. To alignment dist.): neste caso a referência é o ponto de aplicação do alinhamento horizontal. Será necessário indicar um valor positivo se o alinhamento vertical e ponto de aplicação da superelevação está à direita do alinhamento e negativo se este está à esquerda.

## **Avançado (Superelevações):**

Na última seção da janela, deverá ser indicado como a seção-tipo será projetada dependendo das superelevações do projeto.

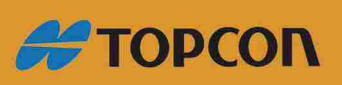

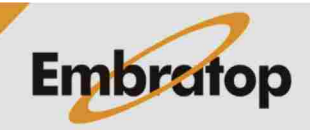

www.embratop.com.br

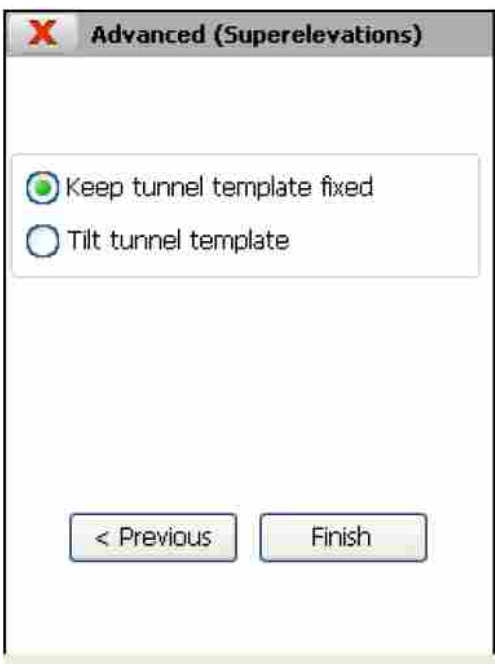

Manter inclinação fixa da seção-tipo (Keep tunnel template fixed): a seção-tipo do túnel não se inclina com as seções-tipo.

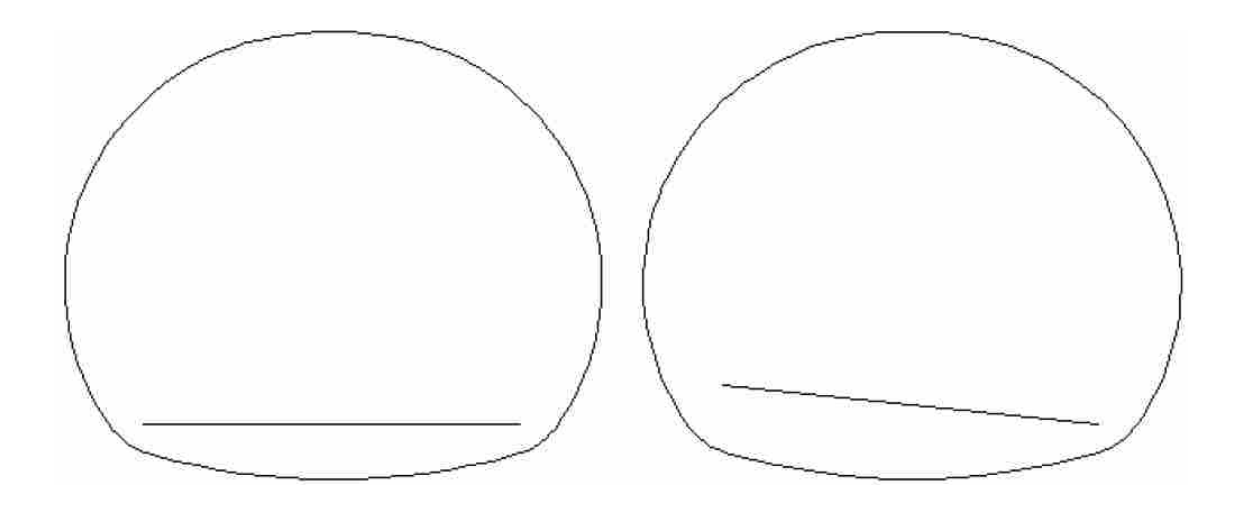

**Inclinar seção-tipo do túnel** (Tilt tunnel template): o ponto pivô passa a ser o ponto onde o alinhamento vertical e a superelevação é aplicada, a seção transveral irá inclinar de acordo com a superelevação da estaca em questão. Essa superelevação é calculada de acordo com a média das superelevações à esquerda e à direita.

## **5.7.3 Associação das Seções-Tipo do Túnel**

Permite indicar quais as seções-tipo será usadas ao longo do alinhamento no plano do tereno do projeto.

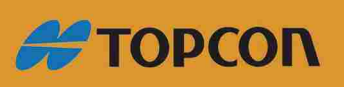

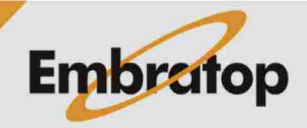

46

www.embratop.com.br

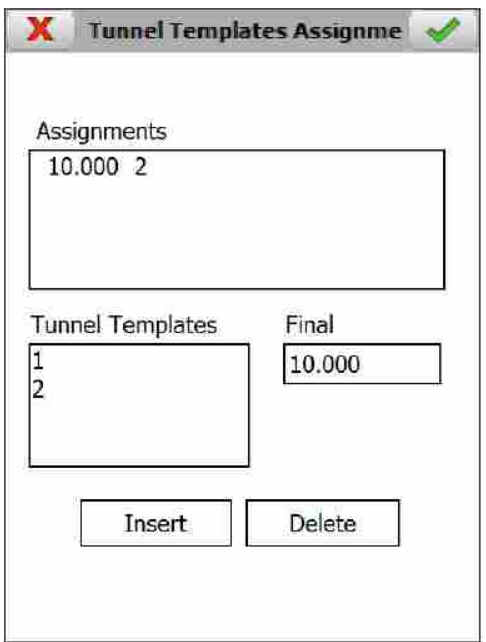

Variadas seções-tipo podem ser associadas, o programa interpolará o valor entre as mesmas, caso essa opção seja marcada em **Settings > Options**.

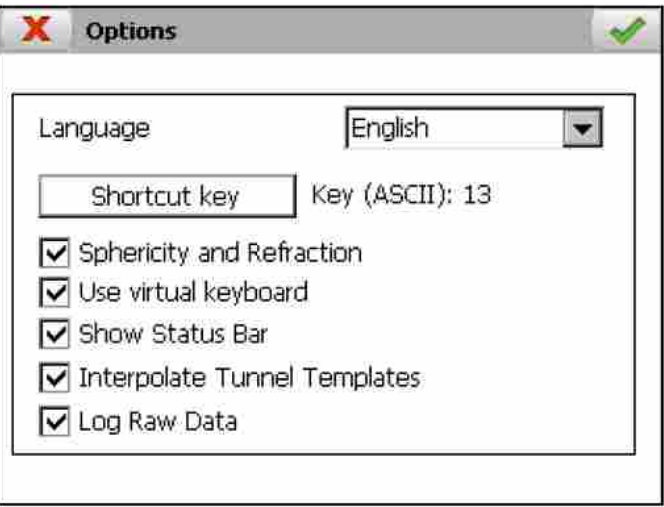

Os nomes de todas as seções-tipo do arquivo atual aparecem na lista Tunnel **Template**.

A últma estaca do alinhamento do projeto atual aparece na caixa **Final Station**.

Para criar a associação, deve-se selecionar o nome da seção-tipo na lista Templates, indicar a estaca fnal em que a seção-tpo será usada e clicar no botão **Insert**. No exemplo mostrado na tela, **2** é usada da estaca inicial do alinhamento até a estaca 10.000.

Para apagar a associação, deve-se selecionar na lista Assignments e clicar no botão **Delete**.

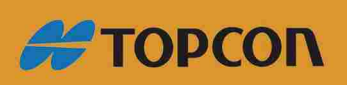

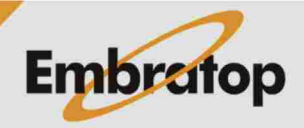

www.embratop.com.br

## **5.7.4 Criado dos Pontos**

Permite criar uma seção-tipo Aberta ou Fechada a partir da lista de pontos dentro do interialo de estacas defnido inicialmente em **Inicial Station** e **Station Tolerance**.

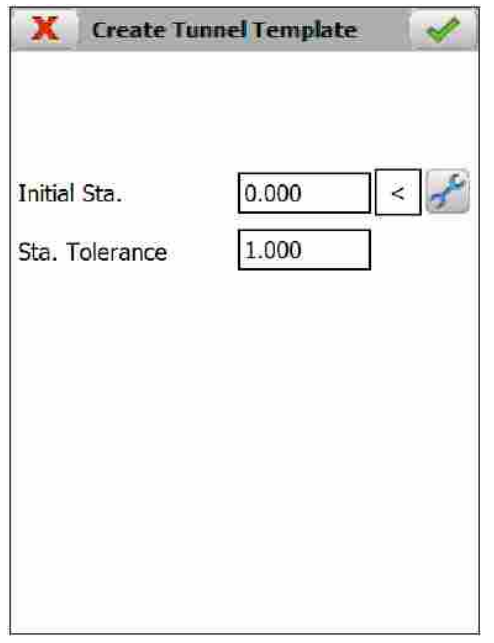

As coordenadas **X**, **Y** e **Z** são exibidas para cada ponto observado.

g O número de pontos medidos são mostrados na lista **Points**.

A seção-tipo criada pode ser visualizada a qualquer momento ( ), e qualquer ponto não desejado pode ser apagado ( $\mathbb{X}$ ).

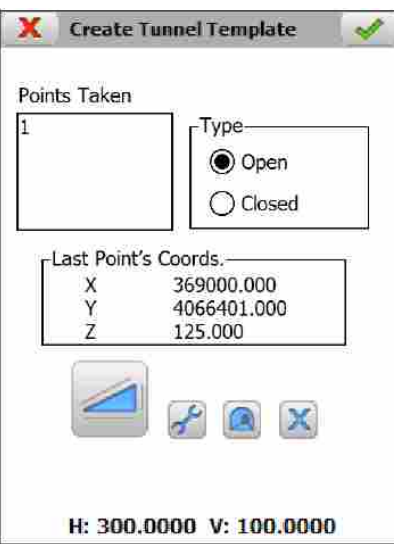

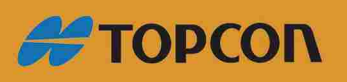

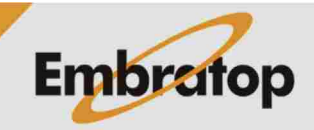

www.embratop.com.br

### **5.7.5 New File**

Cria um arquivo vazio de seção-tipo

## **5.7.6 Delete File**

Apaga as seções-tipo da memória. Se o arquivo selecionado pertencer ao projeto ativo, o link para o projeto também será apagado.

## **5.8 Resultados**

Esses arquivos guardam as informações dos pontos locados. Eles são automaticamente criados quando o projeto é criado e possuem o mesmo nome do projeto, com a extensão \*.RES.

As opções disponíveis para gerenciar esse tipo de arquivo são mostrados a seguir:

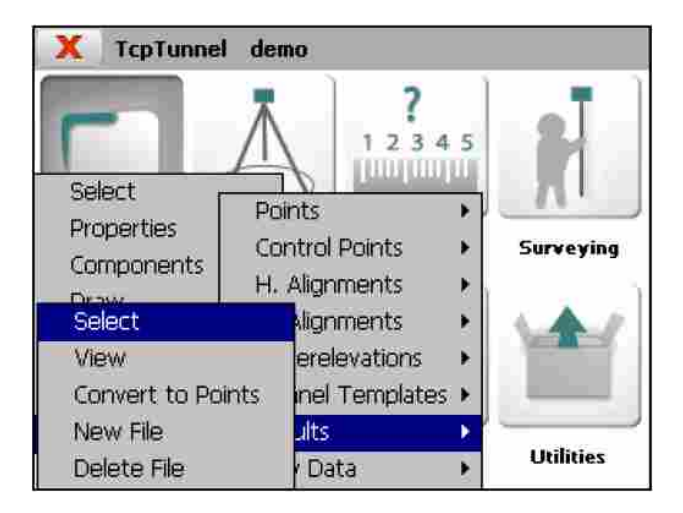

## **5.8.1 Select**

Permite selecionar o arquivo de resultados.

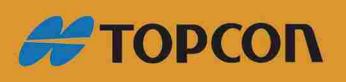

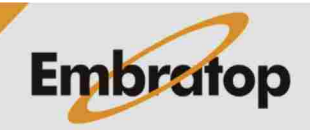

www.embratop.com.br

### **5.8.2 View**

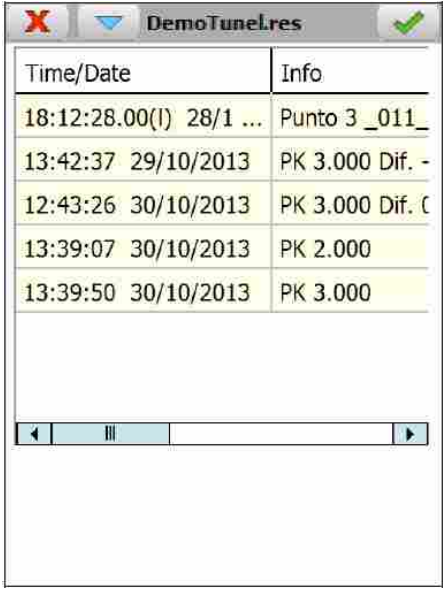

Permite visualizar a informação dos pontos locados.

**Time/Date**: data e hora de quando o ponto foi locado.

**Info**: dado do ponto locado dependendo da confguração selecionada.

**X, Y, Z**: coordenadas do ponto locado.

**Code**: código do ponto locado.

**X, Y, Z**: diferenças entre os pontos teóricos e os pontos locados.

### **5.8.3 Convert to Points**

Permite exportar as coordenadas de todos os pontos locados.

Os pontos são numerados iniciando com 1 para o primeiro.

Se o arquivo selecionado existe, o mesmo será sobrescrito.

g O código será formado pelo código inserido quando o ponto é locado, seguido pelo dado do ponto locado.

### **5.8.4 New File**

Cria um arquivo de resultados vazio.

### **5.8.5 Delete File**

Apaga o arquivo de resultados da memória. Se o arquivo selecionado pertencer ao projeto ativo, o link para o projeto também será apagado.

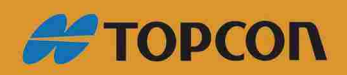

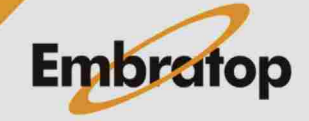

www.embratop.com.br

### **5.9 Arquivo Bruto**

O programa permite habilitar a gravação de todas as informações tomadas durante o levantamento em um arquivo ASCII. O arquivo é criado para cada Projeto e gravado em sua pasta com o nome LogTS.txt. Quando o tamanho do arquivo excede 2MB, um novo arquivo é criado com o nome LogTS\_N.txt. Onde N é 1, inicialmente, e esse valor é incrementado em 1 unidade. Por exemplo, LogTS.txt, LogTS\_1.txt, LogTS\_2.txt.

A graiação desses dados é opcional e pode ser desabilitada em **Confguration > Options**.

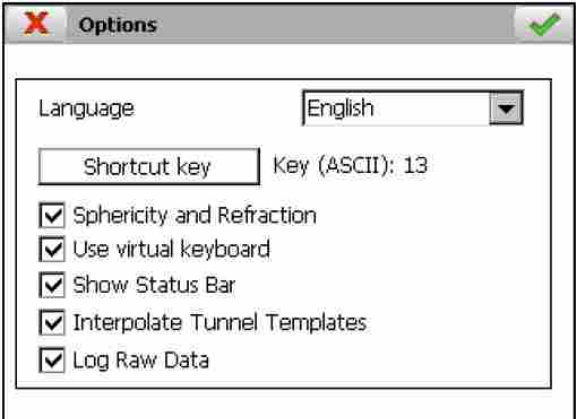

O conteúdo desse tipo de arquivo é descrito abaixo:

Versão do arquivo:

### **#V 1**

Nome do projeto:

## **#Project/ROMDisk/demo/demo.prj**

Nome dos campos das informações gravadas:

### **#Date #Time #Code #Option Name …**

Informação das propriedades do projeto:

**\*12/11/2017 10:55:16.000 Project Properties Sloped profles: 0**

A informação é gravada quando o arquivo é criado e, também, toda vez que a janela das propriedades do projeto é validada.

O programa grava data e hora e o método usado para a criação das seções-tipo do túnel.

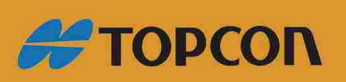

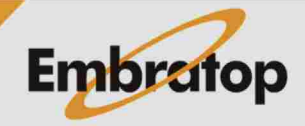

www.embratop.com.br

Dados do levantamento:

## **12/11/2017 12:51:36.000\_002\_Survey\_cross\_sections cp1…**

- Data
- Hora
- Código da opção do programa
- **\_001\_: Survey > Grid**
- **\_002\_: Survey > Cross-Sections**
- **\_003\_: Survey > Points**
- **\_004\_: Checking > Cross-Sections**
- **\_005\_: Setting Out > Front**
- **\_006\_: Setting Out > Cross-Sections**
- **\_007\_: Setting Out > Road Surface**
- **\_008\_: Setting Out > Points**
- **\_009\_: Control Points > Survey Control Points**
- **\_010\_: Setting Out > Rock Bolts**
- **\_100\_: Position > Last Instrument Set up**
- **\_110\_: Position > Angular**
- **\_111\_: Measurement within Position > Angular**
- **\_120\_: Position > By Coordinates**
- **\_121\_: Measurement within Position > By Coordinates**
- **\_130\_: Position > Resection**
- **\_131\_: Measurement within Position > Resection**
	- · Nome da opção do programa onde o ponto foi gravado
- **\_001\_: "Survey\_grid"**
- **\_002\_: "Survey\_cross\_sections"**
- **\_003\_: "Survey\_points"**
- **\_004\_: "Check\_cross\_sections"**
- **\_005\_: "Setting\_out\_front"**
- **\_006\_: "Setting\_out\_cross\_sections"**
- **\_007\_: "Setting\_out\_roadbed"**

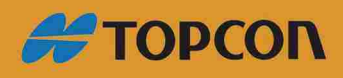

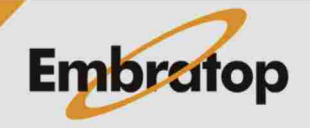

- **\_008\_: "Setting\_out\_points"**
- **\_009\_: "Survey\_control\_points"**
- **\_010\_: "Setting\_out\_rock\_bolts"**
- **\_100\_: "Instrument\_setup\_get\_last"**
- **\_110\_: "Instrument\_steup\_angular"**
- **\_111\_: "Instrument\_steup\_angular"**
- **\_120\_: "Instrument\_steup\_coordinates"**
- **\_121\_: "Instrument\_setup\_coordinates"**
- **\_130\_: "Instrument\_setup\_resection"**
- **\_131\_: "Instrument\_setup\_resection"**
	- Nome da estação
	- Coordenadas X, Y, Z da estação
	- Escala da estação
	- Altura da estação, em metros
	- Correção horizontal, em gons
	- Tipo da medição
		- 0 Prisma
		- 1 Alvo refletor
		- 2 Sem Prisma
		- 3 Prisma 360°
	- Altura do prisma, em metros
	- Constante do prisma, em milimetros
	- Número do ponto. Um traço, "-", indica a medição feita com as opções de posição.
	- Dados de medição direta:
		- Distância horizontal, em metros. O número -1000.0 indica uma distância inválida.
		- Distância inclinada, em metros. O número -1000.0 indica uma distância inválida.
		- Ângulos horizontal a vertical, em gons. O número -1000.0 indica um ângulo inválido.
	- Dados de medição inversa:

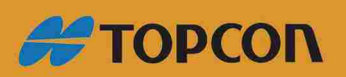

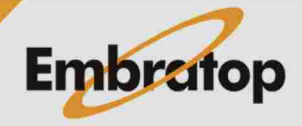

www.embratop.com.br

Distância horizontal, em metros. O número -1000.0 indica uma distância inválida.

Distância inclinada, em metros. O número -1000.0 indica uma distância inválida.

- Ângulos horizontal a vertical, em gons. O número -1000.0 indica um ângulo inválido.
- Nome do arquivo que guarda o ponto. Um traço, "-", indica a medição feita com as opções de posição.

Esses dados podem ser exportados para o formato LEA, compatível com TcpMDT. Para fazer isso, a opção Project > File Management > Raw Data > Export to LEA... está disponível.

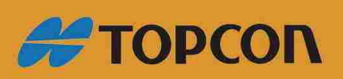

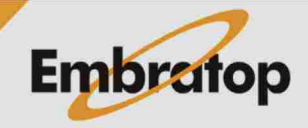

www.embratop.com.br

# 6. Position

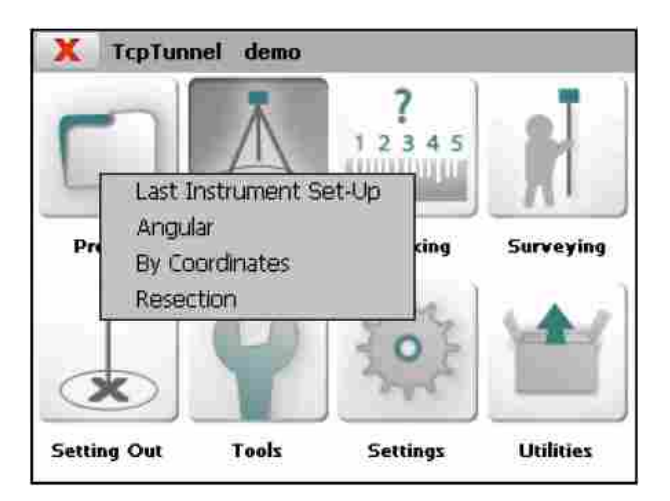

## **6.1 Last Instrument Set-Up**

Permite recuperar os dados do últmo posicionamento da estação na aplicação. Não envia dados para a estação total.

Informa a estação utlizada, a correção horizontal e a altura do instrumento.

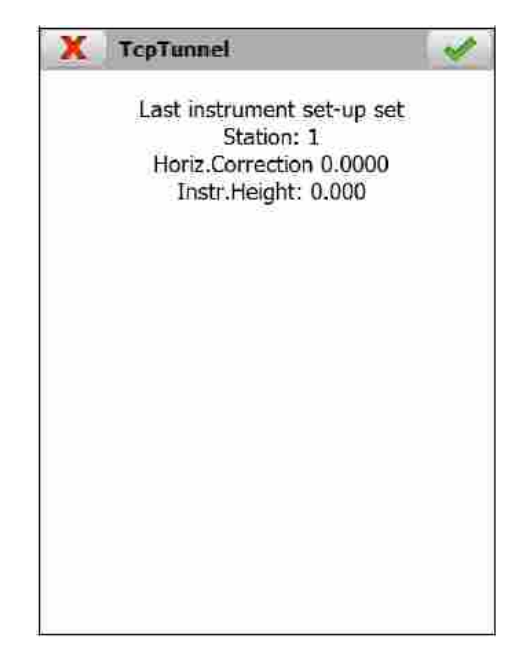

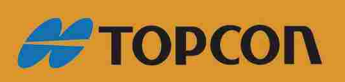

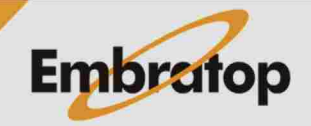

55

www.embratop.com.br

## **6.2 Angular**

Indicando a altura do instrumento (**Instr. Height**), Nome da Estação (**Standing St.**) e o ângulo (**Angle**), a estação é orientada por ângulo.

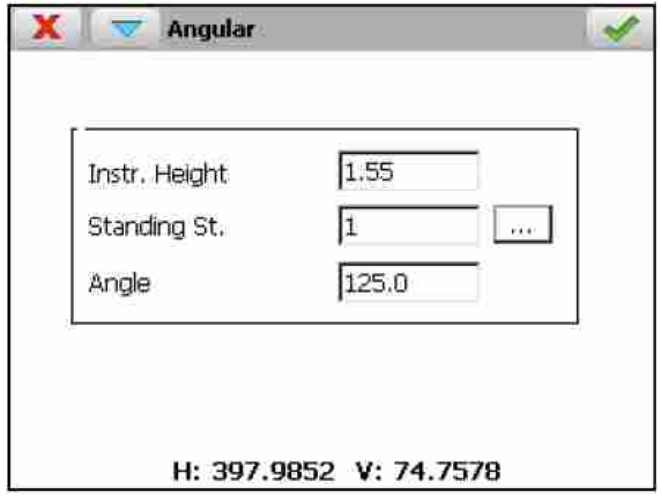

Caso não seja possível definir o azimute indicado na estação, serão fornecidas informações sobre a correção horizontal que será aplicada em cada observação.

No menu da barra de título, o programa mostra as opções para configurar os parâmetros da estação total e ativar o recurso de travar a estação no prisma.

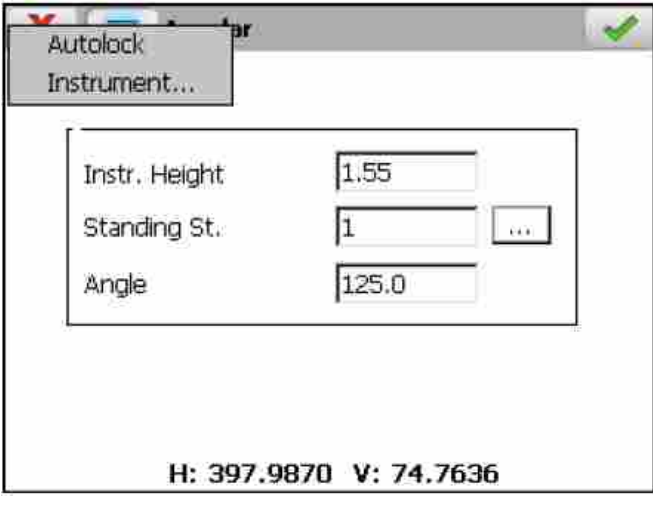

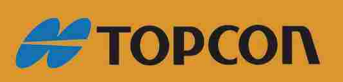

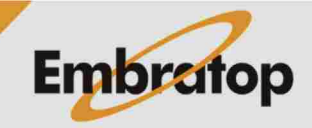

www.embratop.com.br

### **6.3 By Coordinates**

Alturas do instrumento (**Instrument Height**) e do prisma (**Prism**) e os nomes da estação (Stading Station) e do ponto de controle (Control Pt.) devem ser inseridos nessa opção.

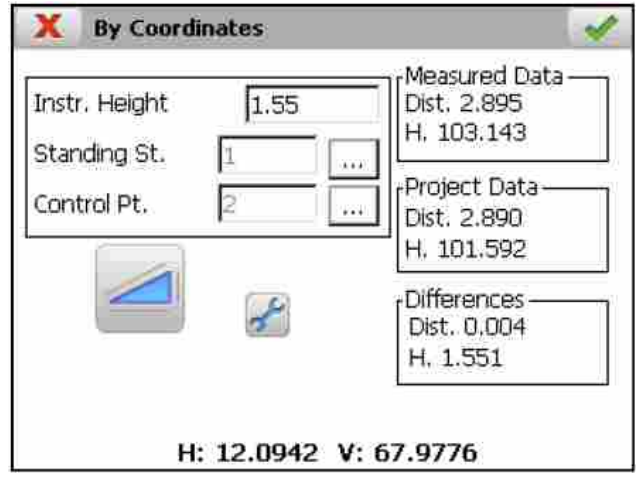

Os dados abaixo são exibidos para cada observação:

**Project Data:** Distância e ângulo horizontal teórico entre base e estação de referência, e também a cota da estação de referência.

**Measured Data:** Distância e ângulo horizontal medido entre base e estação de referência, e também a cota medida.

**Differences:** Distância, ângulo horizontal e diferença de cota entre os dados teóricos e medidos. Isso é importante para garantir que esses valores sejam razoavelmente pequenos para garantir que a orientação está correta.

## **6.4 Resection**

Nessa opção a orientação é calculada pela observação de dois ou mais pontos de controle de coordenadas conhecidas.

Primeiro, o nome para a nova estação a ser calculada e a altura do instrumento são requisitadas.

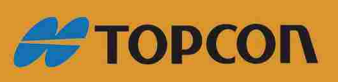

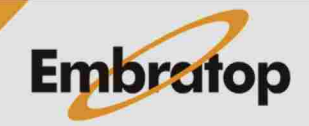

www.embratop.com.br

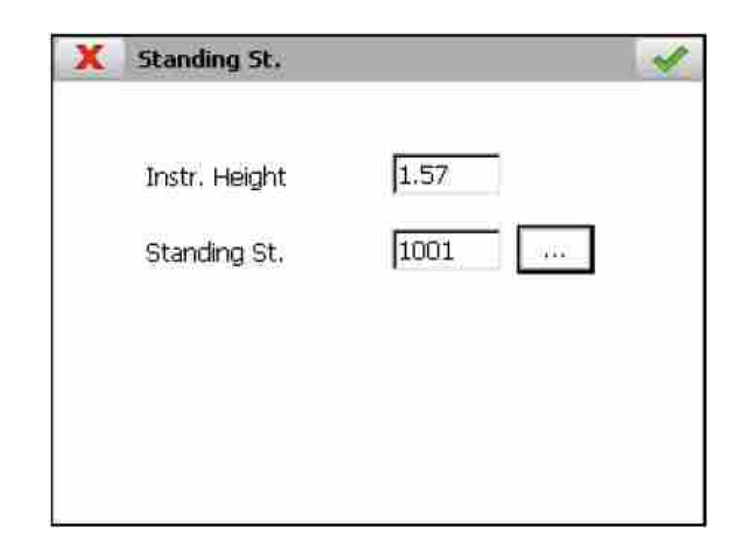

Então é preciso indicar se deseja trabalhar com coordenadas planas ou UTM. Para o último caso, a zona UTM deve ser indicada.

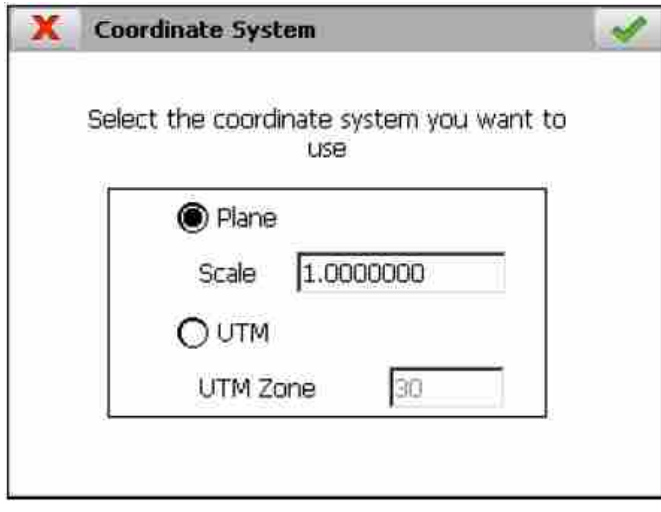

Por últmo, aparece a janela onde as coordenadas da estação são calculadas. Esse cálculo é feito automatcamente enquanto as obseriações são adicionadas à lista **Calculation** usando os botões  $\boxed{\geq}$  e  $\boxed{\geq}$ . Caso queira remover uma observação específica, deve-se selecionar na lista Calculation e clicar em  $\leq$  O botão  $\leq$  remove todas as observações ao mesmo tempo.

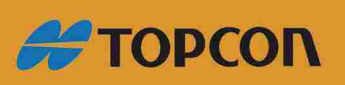

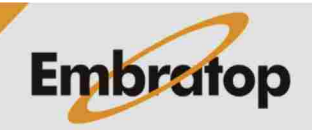

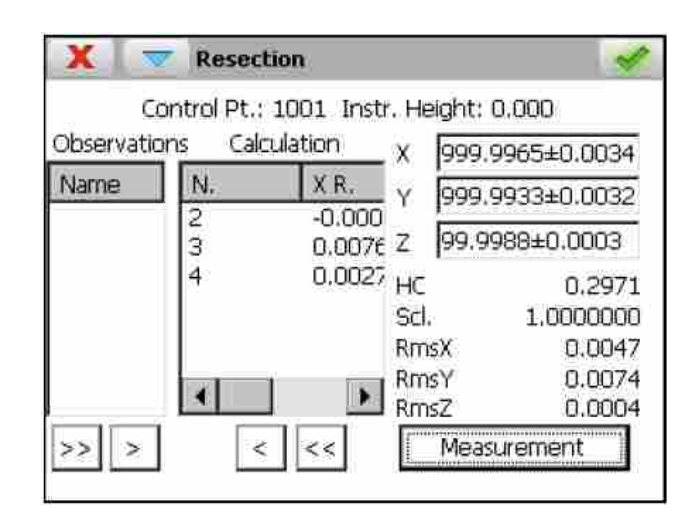

O usuário deve inserir os parâmetros de precisão da estação total antes de realizar o cálculo. Essa opção está disponível no menu da barra de título, e permite definir os valores para calcular as incertezas nas medições de ângulos e distâncias.

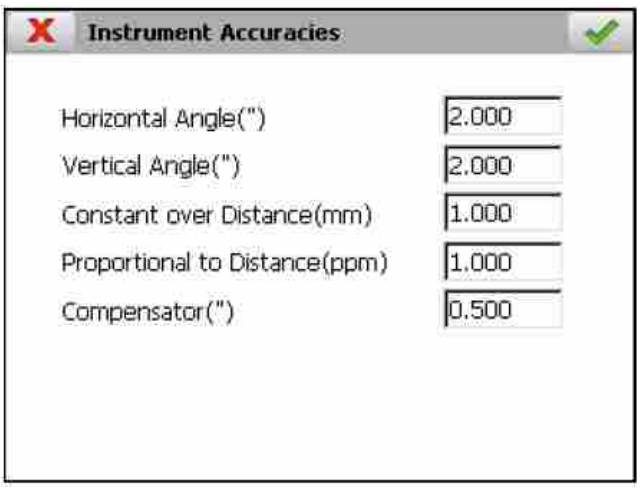

Para adicionar uma nova medição (Measurement), o botão de mesmo nome deve ser clicado. Na tela que é exibida, deve-se inserir o nome do ponto de controle que será medido. Pode ser realizada a medição indireta verificando a opção alternar em **Settings** no menu da barra de título.

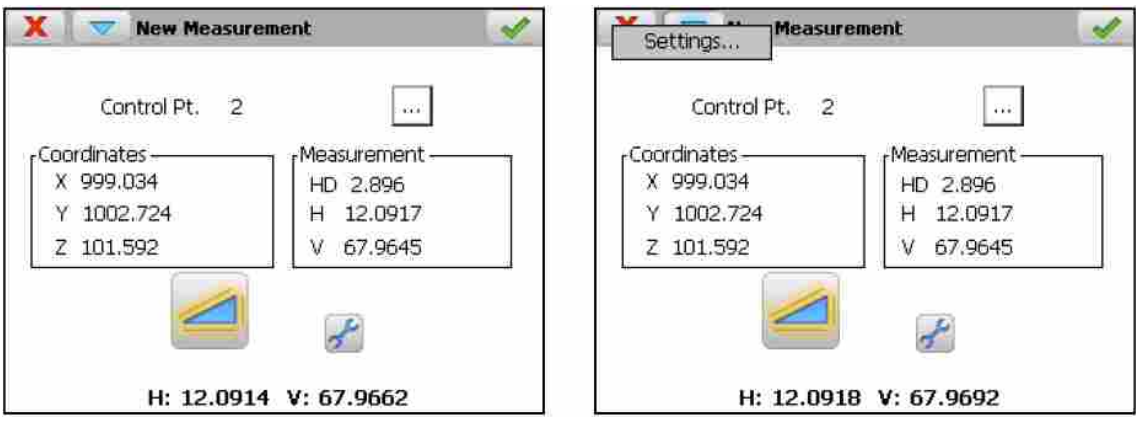

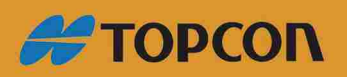

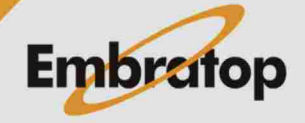

www.embratop.com.br

Além disso, com estações totais motorizadas, o programa permite rotacionar a estação automaticamente para realizar a medida indireta para verificar o ponto de controle após 2 ou mais pontos de controle serem medidos.

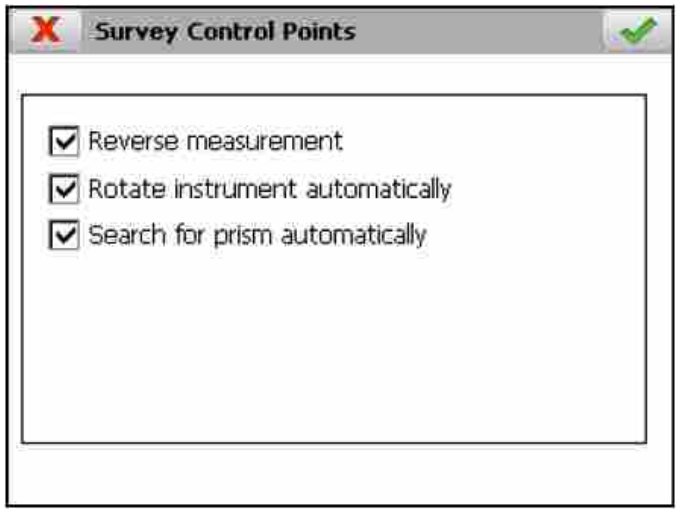

Depois de realizada a medição do ponto de controle, o mesmo é adicionado à lista Calculation. Os parâmetros serão calculados automaticamente se 2 ou mais pontos de controle forem medidos.

g O programa exibe as coordenadas **X**, **Y** e **Z**, **Escala**, **Correção Horizontal** e erro médio quadrátco para X (**RmsX**), Y (**RmsY**) e Z (**RmsZ**).

Finalmente, o programa assimilará as coordenadas e a escala calculada da nova estação quando o botão aceitar é clicada. A estação total será orientada e o azimute calculado.

O relatório incluindo os dados a seguir são automaticamente gravados na pasta do projeto. O nome dos arquivos incluem a data e a hora em que o arquivo foi criado.

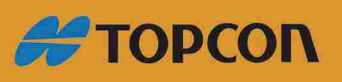

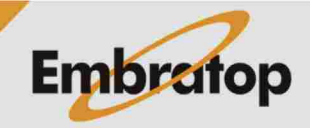

www.embratop.com.br

### **OBSERVATIONS**

Distance Observations

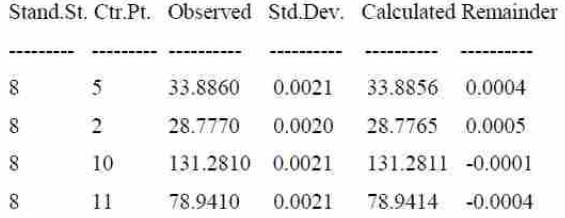

### Azimuth Observations

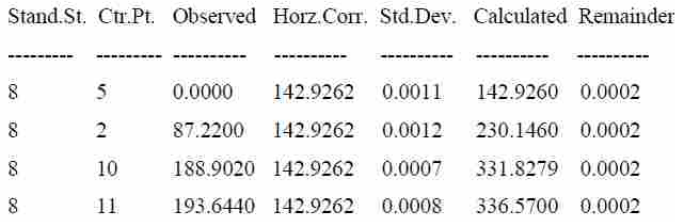

## Angular Observations

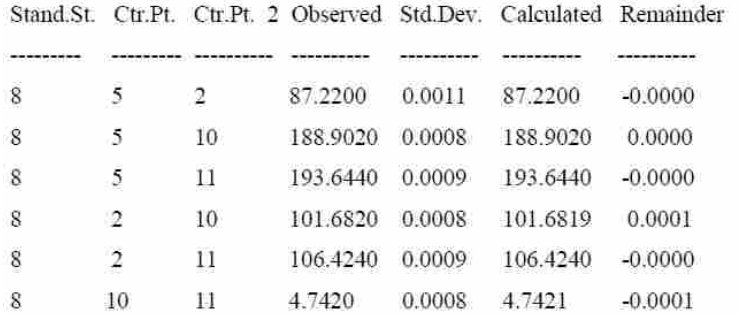

## Vertical Observations

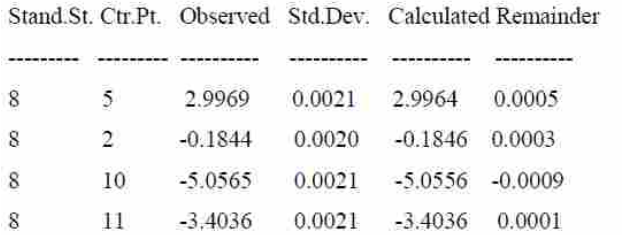

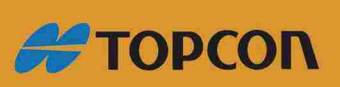

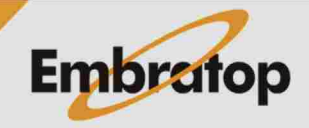

61

www.embratop.com.br

#### **COMBINATIONS**

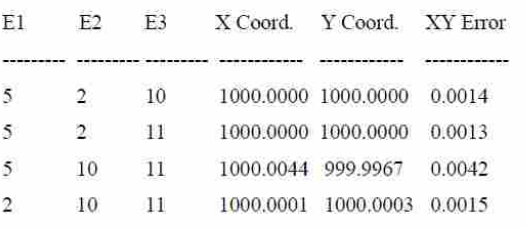

Average X=1000.0011 Average Y = 999.9992 Average Error = 0.0021

### CONTROL POINTS

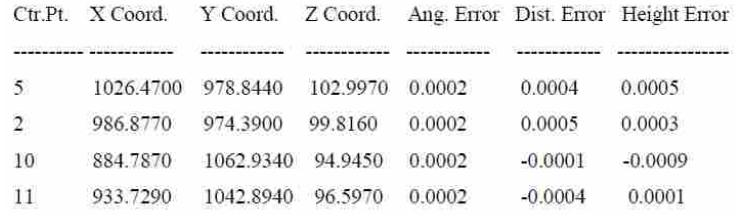

## **RESULTS**

Planimetric Adjusment

Solution:  $X = 1000.0000$   $X = 1000.0000$   $HC = 142.9260$ 

Standard deviation of parameters:  $X = 0.0000$   $Y = 0.0000$ 

## Altimetric Adjustment

Solution:  $Z = 100.0006$ Standard deviation of parameter:  $Z = 0.0003$ 

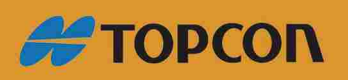

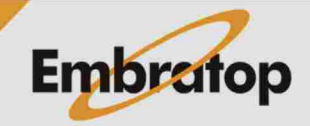

www.embratop.com.br

### **Equações de Observações**

Cada obseriação que compõe a resseção pode gerar algumas equações como a seguir:

Equações de Distância

Equação de Azimute

Equação de Ângulo

Equação Vertical

Cada equação é determinada dos dados de observação ou da relação entre duas observações, como no caso com equações de ângulo. O programa determina que as equações podem ser geradas com base nos dados disponíveis. Por exemplo, se a observação é apenas de distância, somente uma equação será criada. Se a observação é angular, as equações de ângulo e azimute são criadas. Dessa forma, é realizado um melhor uso dos dados gerados.

Cada equação afeta o coeficiente, as matrizes de peso e residuais. O valor das matrizes de coeficientes A dependem do tipo de equação e são baseados na linearização usando a série de equações não lineares Taylor geradas das observações.

O valor do vetor residual L são gerados simplesmente calculando a diferença entre os valores observados e calculados para cada observação. Isso coincide com o dado exibido na janela de informações do programa.

 $L_i = V_0 - V_c$ 

Onde,

 $L<sub>i</sub>$  = Resíduo

 $V_0$  = Valor observado

 $V_c$  = Valor calculado

Finalmente a matriz diagonal P de ponderações contém o fator que afeta cada equação e determina a precisão.

## **Incertezas na Medição**

Medidas incertas são um parâmetro associado com os resultados que caracterizam a dispersão dos valores que podem ser atribuídos às medidas. Quando menos incertezas sobre o levantamento, melhor.

Esses são dois tipos de incertezas:

Incerteza na medição dos ângulos.

Incerteza na medição de distâncias.

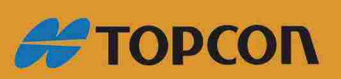

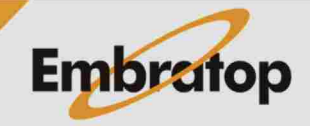

www.embratop.com.br

#### **Incerteza na medição de ângulos**

A ISg O 17123-3 defne o procedimento a ser seguido pelo usuário para determinar e avaliar a incerteza na medição de ângulo do equipamento usado. Além disso a qualidade do equipamento de medição depende de vários fatores, como a incerteza no offset, a resolução do ângulo do equipamento, aumento da luneta e etc., a ISO 17123-3 não define um estudo de cada um desses fatores, mas sim a verificação do efeito produzido por todos eles no final da medição, avaliando o desvio da medição.

A expressão da incerteza típica combinada do ângulo pode ser avaliada como:

$$
\sigma_{\alpha} = \pm \sqrt{\sigma^2_{\alpha_{BS}} + \sigma^2_{\alpha_{\alpha}} + \sigma^2_{\alpha_{\alpha}} + \sigma^2_{\alpha_{\beta}} + \sigma^2_{\alpha_{\alpha_{mp}}}}
$$

### **Contribuição da medida de ângulo da estação**

Nos termos da ISO 17123-3, a típica medida incerta do ângulo horizontal e vertical com o teodolito é expressada pela média do desvio experimental médio da direção do ângulo horizontal (σISO-HZ) e a média do ângulo vertical (σISO-V). Por isso, para um determinado ângulo, o desvio típico do desvio da medição abrangendo a tradicional "leitura acidental e apontar erros" será:

$$
\sigma_{\alpha_{ISO}} = \pm \sigma_{HZ} \sqrt{2} \quad \sigma_{HZ} = \pm \sigma_{ISO-HZ} \sqrt{2}
$$

$$
\sigma_{\alpha_{ISO}} = \pm \sigma_{\gamma} \sqrt{2} \quad \sigma_{\gamma} = \pm \sigma_{ISO-\gamma} \sqrt{2}
$$

A contribuição da medida de ângulo horizontal serão usadas no evento do desvio típico experimental da média da direção do ângulo horizontal. A mesma forma é usada para os ângulos verticais.

### Contribuição através da centralização da participação

Uma das fontes de incerteza na medida de ângulos ou distâncias ocorrem quando o sinal do alvo não está perfeitamente centrado. A contribuição para a incerteza do ângulo horizontal é:

$$
\sigma_{\alpha_{\rm e}}=\frac{\sigma_{\rm e}}{D}\rho
$$

onde:

D = Distância medida

ᴘ = Centésimo de segundos que possui o radiano: uma aproximação desse valor é: 636619,772.

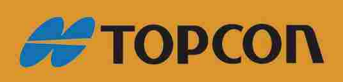

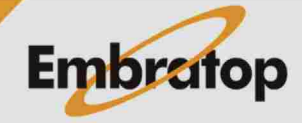

$$
\sigma_o = \frac{U_o}{3.5}
$$

onde:

 $U_0$  = o valor de 0.75 que foi assumido como o valor mais apropriado para as estações atuais com prumo laser ou ótico.

É diiidido por 3.5 para alcançar a probabilidade de 99.7%

### **Contribuição através da centragem do instrumento**

Uma das fontes da incerteza na medida de distância ou angular ocorre quando a estação total não está perfeitamente centrada no ponto de partida. A contribuição da incerteza do ângulo horizontal é:

$$
\sigma_{\alpha_c} = \frac{\sigma_c}{D} \rho
$$

onde:

D = Distância medida

ᴘ = Centésimo de segundos que possui o radiano: uma aproximação desse valor é: 636619,772.

$$
\sigma_c = \frac{U_c}{3.5}
$$

onde:

 $U_c$  = o valor de 0.75 mm assumido é o valor mais apropriado para estações atuais com prumo laser ou ótico.

É dividido por 3.5 para alcançar a probabilidade de 99.7%

## **Contribuição através da inclinação da estaca**

Uma das fontes de incerteza é quando a estação observa diretamente no centro do prisma, quando medindo o ângulo horizontal ou a distância geométrica, essa é a falta de verticalidade comparada com o ponto onde foi estacionada. Essa contribuição para a incerteza do ângulo horizontal é:

$$
\sigma_j = \frac{m(\max \beta')}{3.5}
$$

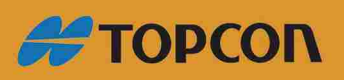

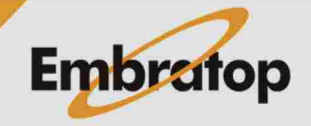

B = ângulo de inclinação do alvo na vertical; para essa simplificação, o valor de 3' será assumido como a máxima inclinação. Isso deve corresponder à posição onde a bolha tangencia a circunferência desenhada.

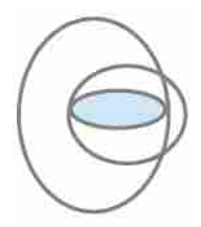

É dividido por 3.5 para alcançar a probabilidade de 99.7%

$$
\sigma_{\alpha_j} = \frac{\sigma_j}{D} \rho
$$

onde:

D = Distância medida

ᴘ = Centésimo de segundos que possui o radiano: uma aproximação desse valor é: 636619,772.

Contribuição através da precisão do compensador

$$
\sigma_{\alpha_{comp}} = \frac{\sigma_{comp}}{12}
$$

onde:

 $\sigma_{\text{comp}}$  = precisão do compensador em centésimo de segundos.

### **Incerteza na medição da distância**

A ISg O 17123-3 defne o procedimento a ser seguido para determinar a incerteza da medição com o distanciômetro. Sob esse padrão, o procedimento completo ou uma simplifcação pode ser realizada de acordo com as necessidades do usuário. Tal como acontece com a ISO-17123-3, a ISO-17123-4 busca verificar o efeito final causado por todos os fatores que contribuem para determinar a incerteza na medição da distância, avaliando o desvio na medição.

A expressão da incerteza típica combinada da distância pode ser avaliada como:

$$
\sigma_{Dg} = \pm \sqrt{\sigma^2_{ISO-EDM} + \sigma^2_{\sigma} + \sigma^2_{\epsilon} + \sigma^2_{\ j}}
$$

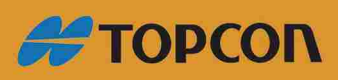

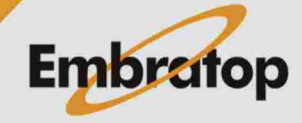

www.embratop.com.br

onde:

 $\sigma_{\text{ISO-EDM}}$  = Contribuição pela medição da distância geométrica usando métodos eletromagnéticos.

Fabricantes usualmente apresentam a incerteza de seus equipamentos por meio de uma parte constante, além da parte proporcional da distância medida  $\pm$  (a mm + b ppm\*D), uma forma de indicação do desvio típico para qualquer distância. Se a avaliação realizada pelo fabricante é usada aplicando corretamente a propagação de incertezas, a incerteza da medição típica (  $\sigma_{\text{ISO-EDM}}$ ) é obtida quando medida uma dada distância D, pode ser avaliada por meio de:

$$
\sigma_{ISO-EDM} = \pm \sqrt{a[m]^2 + (b\ ppm \cdot 10^{-6} D[m])^2}
$$

onde:

*a* = parte constante de distância medida.

*b* = parte proporcional da distância medida.

*D* = distância medida.

 $σ<sub>o</sub>, σ<sub>c</sub>, σ<sub>i</sub>$  serão os mesmos que foram usados na incerteza típica combinada de ângulos.

$$
\sigma_o = \frac{U_o}{3.5} \qquad \sigma_c = \frac{U_c}{3.5} \qquad \sigma_j = \frac{m(\max \beta^{\text{rad}})}{3.5}
$$

Incerteza na medida inclinada

A expressão da incerteza típica combinada da mudança de nível pode ser avaliada como:

$$
\sigma_{\Delta Z} = \pm \sqrt{\sigma^2_{ISO-EDM} + \sigma^2_{o} + \sigma^2_{c} + \sigma^2_{j}}
$$

 $σ<sub>ISO-EDM</sub>, σ<sub>O</sub>, σ<sub>C</sub>, σ<sub>j</sub> serão os mesmos que os usados na incerteza típica combinada das$ distâncias.

$$
\sigma_{ISO-EDM} = \pm \sqrt{a[m]^2 + (b\ ppm \cdot 10^{-6} D[m])^2}
$$

$$
\sigma_o = \frac{U_o}{3.5} \quad \sigma_c = \frac{U_c}{3.5} \quad \sigma_j = \frac{m(\max \beta^{rad})}{3.5}
$$

Assim, com o ajustamento pelos mínimos quadrados pelas equações das observações, para construir a matriz peso P, para cada valor o inverso ao quadrado do desvio típico será introduzido em cada caso se eles são ângulo ou distâncias medidas.

$$
P_i = \frac{1}{\sigma_i^2}
$$

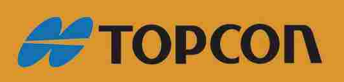

www.embratop.com.br

Os valores do desvio padrão são afetados pela configuração do equipamento.

### **Equação da Distância**

Observações do tipo distância possuem as informações a seguir: fonte e estação alvo, distância observada, desvio padrão e resíduo. A fórmula geral é:

$$
\frac{x_{i0} - x_{j0}}{IJ_0} dx_i + \frac{y_{i0} - y_{j0}}{IJ_0} dy_i + \frac{x_{j0} - x_{i0}}{IJ_0} dx_i + \frac{y_{j0} - y_{i0}}{IJ_0} dy_i = k_{I_0} + v_{I_0}
$$

onde:

$$
\begin{array}{l} k_{I_{\theta}} = l_{y} - L J_{\theta} \\ \\ L J_{\theta} = \sqrt{\left(x_{j\theta} - x_{i\theta}\right)^{2} + \left(y_{j\theta} - y_{i\theta}\right)^{2}} \end{array}
$$

## **Equação do Azimute**

Observações de azimute consistem em fonte e estações alvo, azimute observado, azimute calculado, desvio padrão e resíduo. A fórmula geral é:

$$
\frac{y_{i0} - y_{j0}}{(U_0)^2} dx_i + \frac{x_{i0} - x_{j0}}{(U_0)^2} dy_i + \frac{y_{j0} - y_{i0}}{(U_0)^2} dx_i + \frac{x_{j0} - x_{i0}}{(U_0)^2} dy_i = k_{l_0} + v_{\alpha_{l_0}}
$$

onde:

$$
k_{\alpha z_{ij}} = Az_{ij} - \tan^{-1} \left( \frac{x_{j0} - x_{i0}}{y_{j0} - y_{i0}} \right) + C
$$

$$
(IJ_{0})^{2} = (x_{j0} - x_{i0})^{2} + (y_{j0} - y_{i0})^{2}
$$

### **Equação Angular**

 $= k_{\theta_{\vec{\theta}}} + \nu_{\theta_{\vec{\theta}}}$ 

Observações angulares consistem na fonte e estações alvo, ângulo observado, ângulo calculado, desvio padrão e resíduo. A fórmula geral é:

**COL** 

$$
\frac{y_{i0} - y_{b0}}{(IB_0)^2} dx_b + \frac{x_{b0} - x_{i0}}{(IB_0)^2} dy_b + \left(\frac{y_{b0} - y_{i0}}{(IB_0)^2} - \frac{y_{f0} - y_{i0}}{(IF_0)^2}\right) dx_i
$$
\n
$$
-\left(\frac{x_{i0} - x_{b0}}{(IB_0)^2} - \frac{x_{i0} - x_{f0}}{(IF_0)^2}\right) dy_i + \frac{y_{f0} - y_{i0}}{(IF_0)^2} dx_f + \frac{x_{i0} - x_{f0}}{(IF_0)^2} dy_f
$$

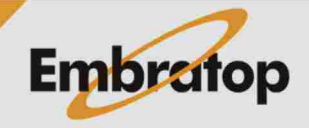

www.embratop.com.br

## *I* = estação atual

*B* = estação anterior

*F* = próxima estação

$$
k_{\theta_{bf}} = \theta_{bf} - \theta_{bf_0}
$$
  
\n
$$
\theta_{bf_0} = \tan^{-1} \left( \frac{x_{f_0} - x_{i_0}}{y_{f_0} - y_{i_0}} \right) - \tan^{-1} \left( \frac{x_{b_0} - x_{i_0}}{y_{b_0} - y_{i_0}} \right) + D
$$
  
\n
$$
(IB_0)^2 = (x_{b_0} - x_{i_0})^2 + (y_{b_0} - y_{i_0})^2
$$
  
\n
$$
(IF_0)^2 = (x_{f_0} - x_{i_0})^2 + (y_{f_0} - y_{i_0})^2
$$

Equação Vertical

Observações verticais indicam a diferença entre a inclinação observada e a calculada. A fórmula geral é:

$$
dz_i-dz_j=k_{d_{\bar{g}}}+v_{d_{\bar{g}}}
$$

onde:

$$
k_{d_y} = h_y - (z_{i_0} - z_{j_0})
$$

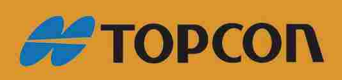

www.embratop.com.br

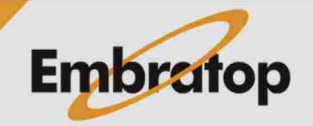

# 7. Surveying

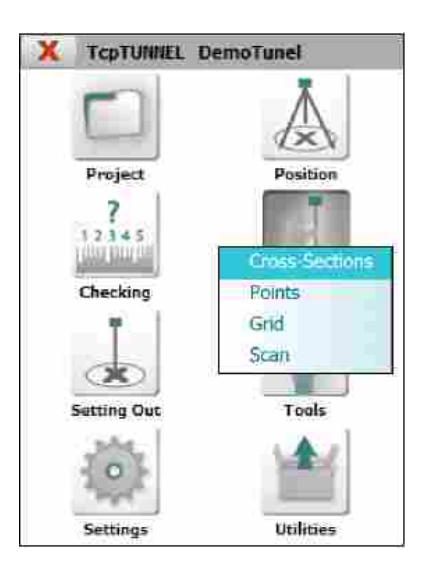

## **7.1 Cross-Sections**

Permite levantar os perfis das seções transversais no intervalo indicado na estação. Para realizar o procedimento, os dados a seguir são requisitados:

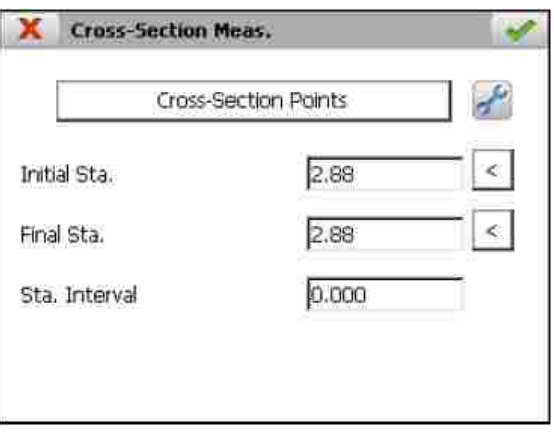

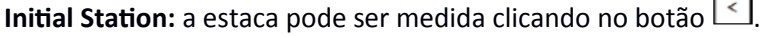

**Final Station:** a estaca pode ser medida clicando no botão  $\leq$ .

**Station Interval:** valor de incremento nas estacas.

Após defnidos os pontos teóricos (ieja em **Características e Funcionalidades > Pontos Teóricos da Seção-Tipo do Túnel**) e entrar com os dados requeridos.

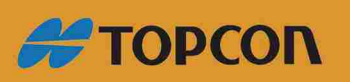

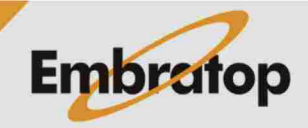

www.embratop.com.br

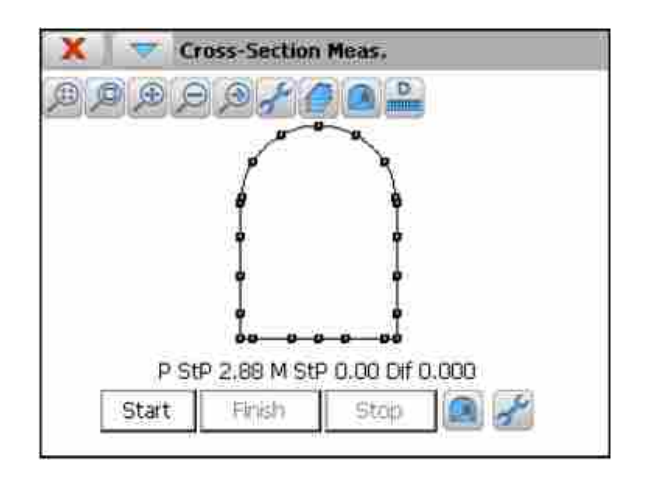

Para inciar o levantamento, o botão Start deve ser clicado. O programa tentará encontrar os pontos teóricos usando a tolerância da estaca e o número de iterações defnidas nas opções. Para cada ponto medido, o programa exibe o teórico e estacas medidas e a diferença em relação a seção-tipo teórica do túnel. Os pontos gravados serão desenhados em azul e os restantes na cor vermelha.

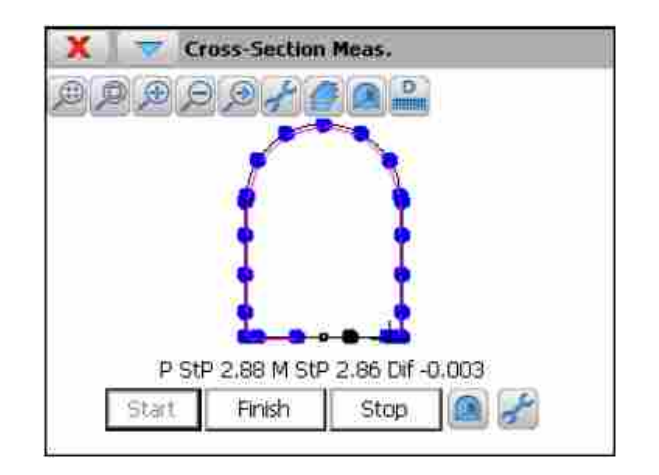

O programa permite alternar entre as vistas plana e frontal, usando o botão  $\Box$ , que fica na barra superior de ícones.

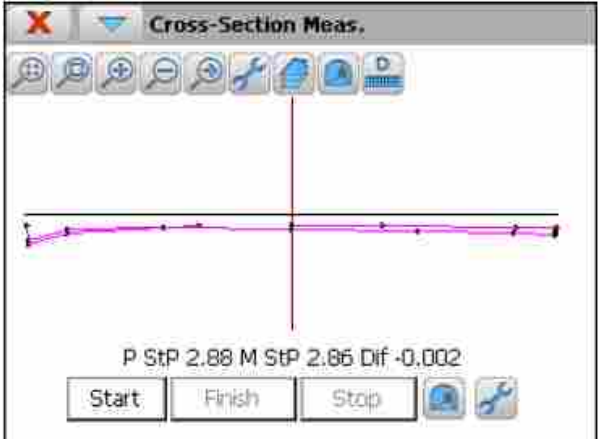

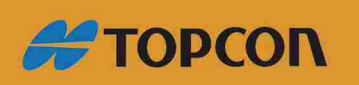

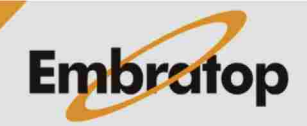

www.embratop.com.br

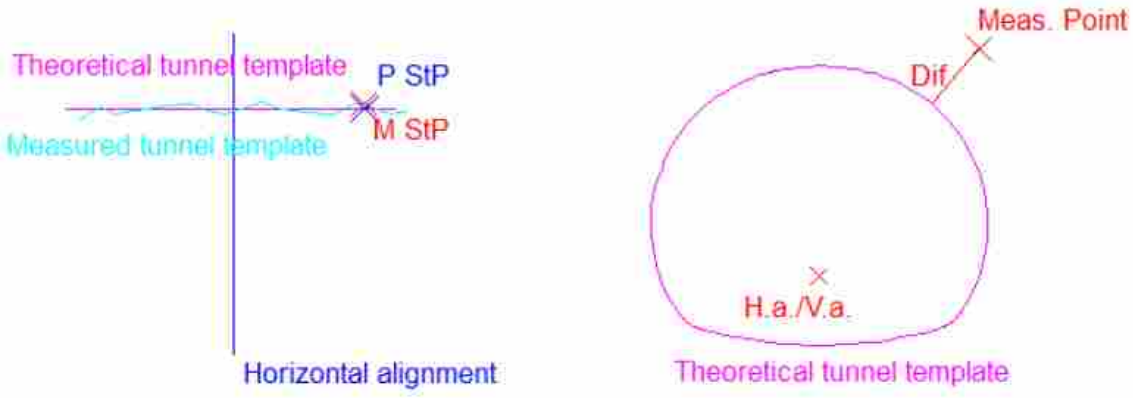

Após finalizado o levantamento, um gráfico com os teóricos e seções transversais mediadas são exibidos.

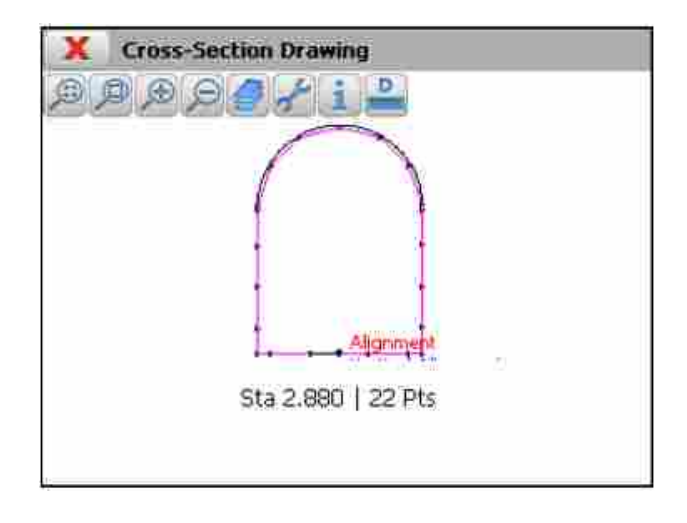

Antes de iniciar o levantamento, alguns parâmetros podem ser modificados através das opções incluídas no menu da barra de título. Além dos parâmetros mencionados, tolerância das estacas e número de iterações, mensagens do relato de erros das medições e pontos fora da tolerância podem ser desabilitados.

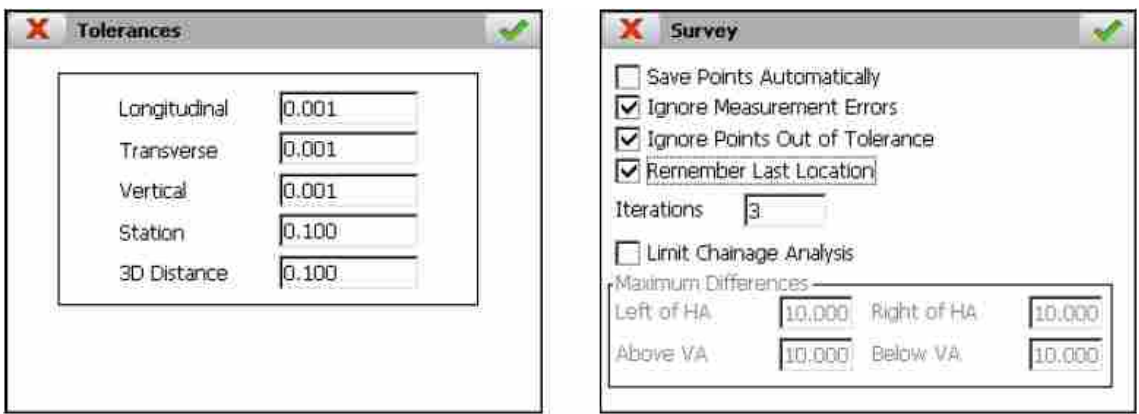

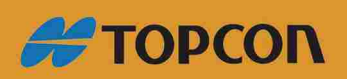

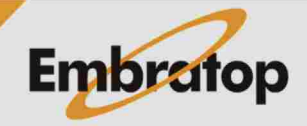

72
Se ocorrer erros nas medições, a tela a seguir é exibida, que permite tentar novamente (**Retry**), ir para o próximo ponto (**Next Point**) ou cancelar (**Cancel**) o processo.

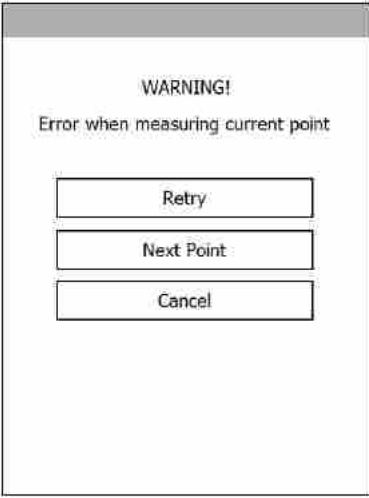

## **7.2 Points**

Essa opção permite realizar a medição de pontos manualmente.

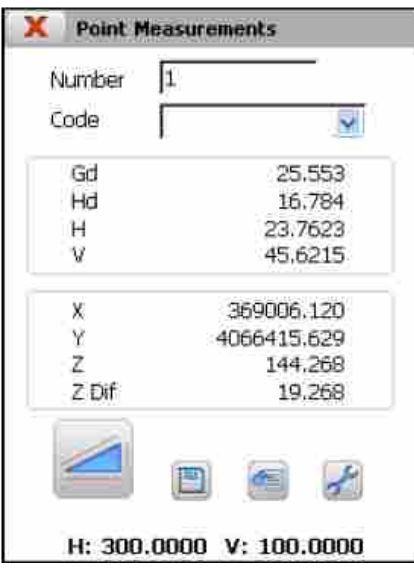

Deve-se indicar o número (Number) do ponto (alfanumérico) e opcionalmente a descrição (**Code**), que pode ser selecionado do banco de dados do programa.

Para cada observação o programa exibe a distância geométrica (Gd), a distância horizontal reduzida (**Hd**), os ângulos horizontais (**H**) e iertcal (**V**), as coordenadas **X**, **Y** e **Z** e a diferença de cota entre o ponto medido e a estação.

O ponto não será gravado até o botão **seja pressionado ou automaticamente se** essa opção foi definida nas configurações. Para adicionar informações ao arquivo de pontos, o programa grava os dados brutos de observação no arquivo atual do levantamento.

O botão permite acessar os dados do arquivo de pontos atual.

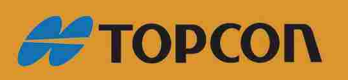

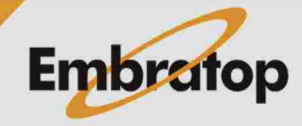

www.embratop.com.br

## **7.3 Grid**

Essa opção permite levantar uma grade de pontos automaticamente. Dois pontos devem ser medidos, ponto superior esquerdo e ponto inferior direito. Adicionalmente, os intervalos horizontal e vertical, assim como as distâncias máximas e mínimas em que o ponto observado é considerado como válido para ser indicado.

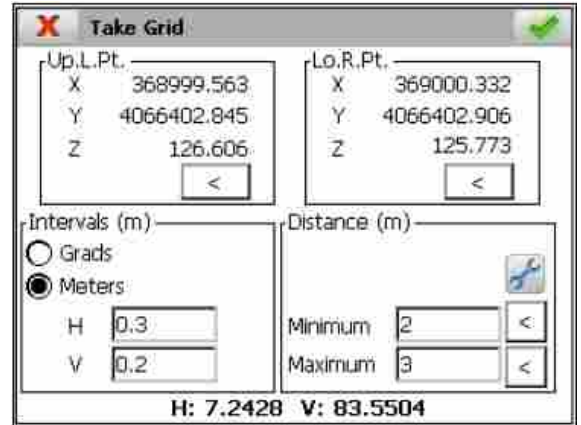

g O número total de pontos compõem o grid, assim como o número de linhas e colunas são exibidos na tela dos dados coletados.

Informações correspondentes aos números de pontos (**Pt**), número de pontos gravados, ângulos horizontais e verticais e as coordenadas X, Y e Z é exibida para cada ponto observado.

O processo pode ser finalizado ou interrompido a qualquer momento.

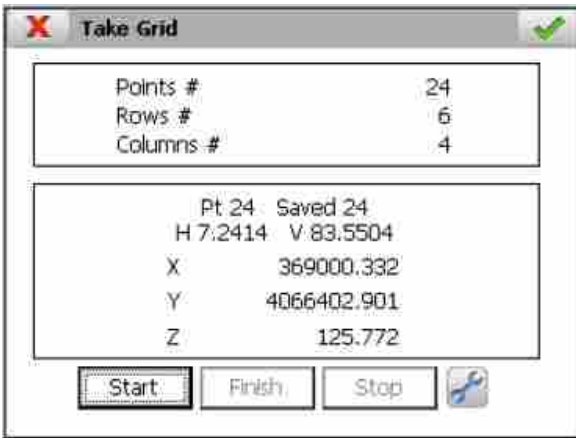

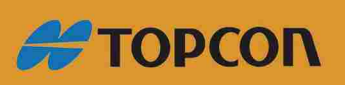

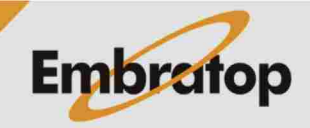

www.embratop.com.br

#### **7.4 Scan**

Essa opção permite ao usuário medir um número grande de pontos com a estação total que oferece a possibilidade de trabalhar com modo de escaneamento.

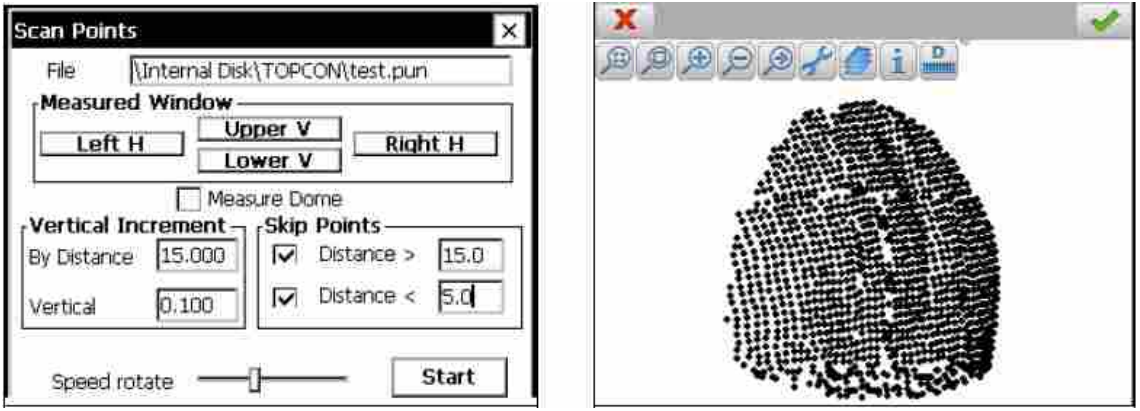

Para realizar o levantamento, o usuário deve selecionar o arquivo de pontos e indicar a superfície a ser medida. Para definir a janela de levantamento (Window Measured), o usuário deve medir os ângulos horizontal, direita e esquerda, e vertical, superior e inferior da janela.

Se o usuário marcar a opção **Measure Dome**, não é necessário defnir os ângulos mencionados acima, o programa iniciará automatcamente a medição de pontos entre os ângulos horizontais e verticias máximos e mínimos.

Na seção Vertical Increment, o usuário pode definir a distância vertical que a estação vertical deve baixar, dependendo da distância geométrica medida, após varrer o intervalo horizontal.

De outra forma, a seção **Skip Points** permite entrar com as distâncias mínimas e máximas entre os pontos que devem ser medidos e serem gravados.

A opção **Speed rotate** defna a ielocidade de rotação da estação total, sendo inversamente proporcional à precisão dos pontos medidos.

Se o usuário não marcar a opção Measure Dome, deve clicar no botão Start para realizar o levantamento.

Após o escaneamento, o usuário pode desenhar a seção transversal da nuvem de pontos na opção **Check > Cross-section Drawing**. O programa também permite calcular as áreas de overbreaking e underbreaking de cada perfil.

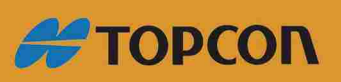

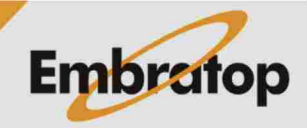

www.embratop.com.br

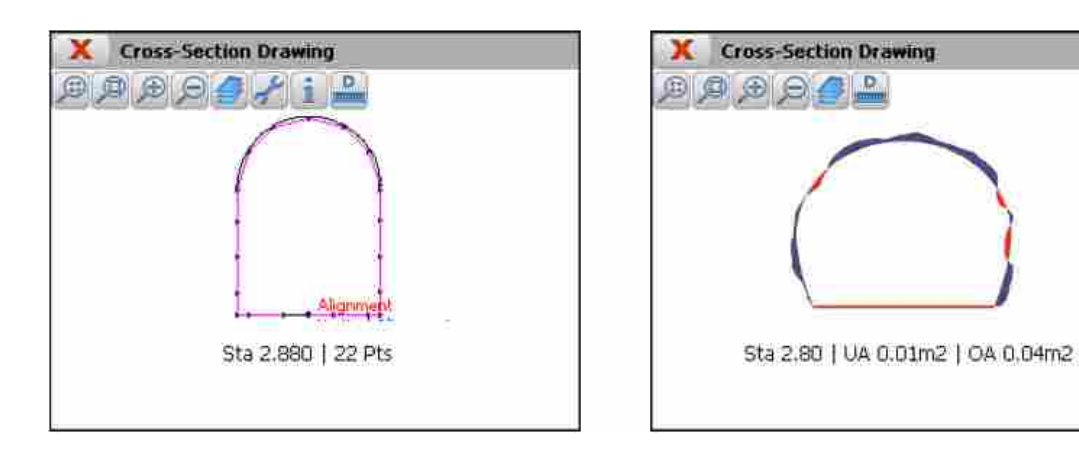

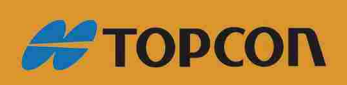

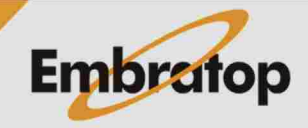

www.embratop.com.br

# 8. Setting Out

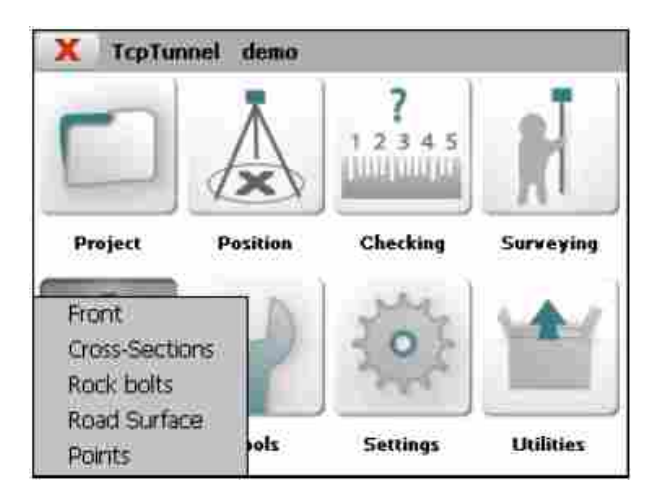

## **8.1 Points**

Permite definir um ou mais pontos a serem locados, a partir de qualquer arquivo de pontos.

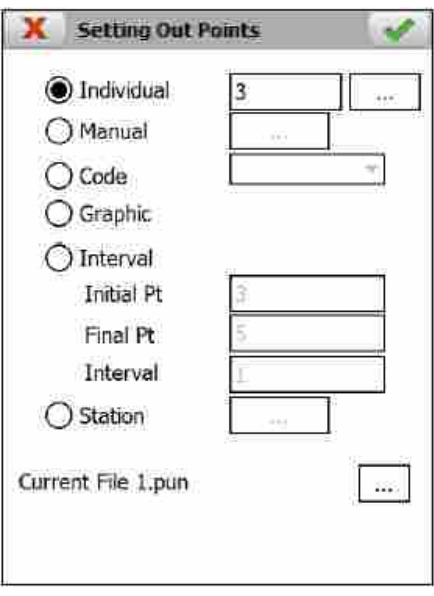

O nome do arquivo atual do projeto é exibido na parte inferior da tela. Clicando no botão , pode-se selecionar outro arquivo de pontos.

Informações sobre os pontos a serem defnidos podem ser alimentadas das seguintes maneiras:

Individual: define um ponto isolado. Exibe o nome do primeiro ponto no arquivo atualmente selecionado por padrão.

**Manual**: Permite entrar com as coordenadas do ponto a ser locado manualmente. Esse ponto pode ser gravado no arquivo atual clicando no botão de gravação. Será associado com o número do últmo ponto acrescentado de 1.

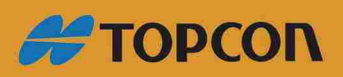

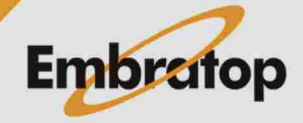

www.embratop.com.br

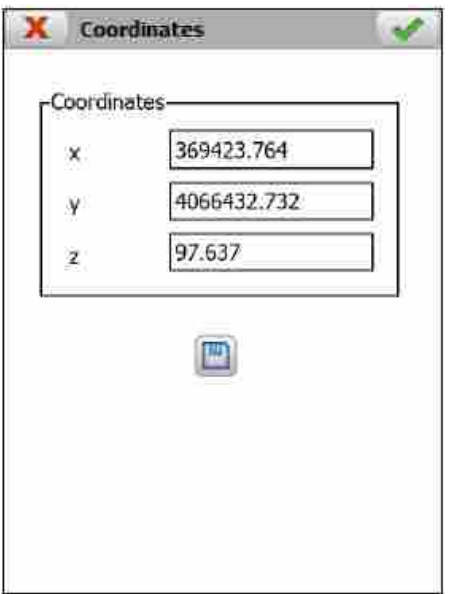

Code: define os pontos do arquivo que possuem o código indicado.

**Graphic**: permite selecionar o ponto ou a base grafcamente.

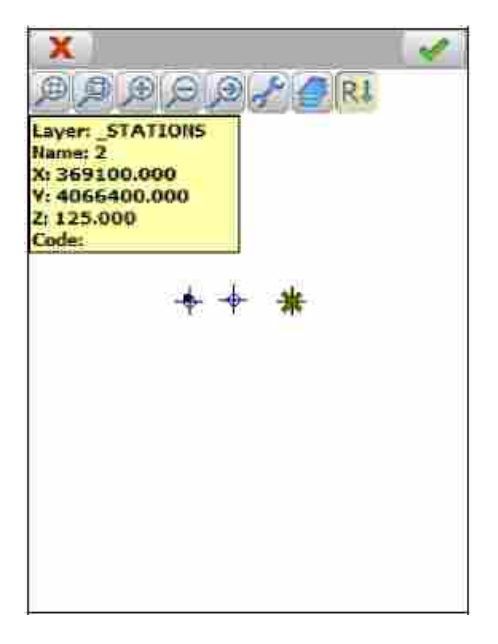

**Interval**: permite definir o ponto inicial e o ponto final a ser locado de acordo com o intervalo inserido.

Station: permite selecionar o ponto de qualquer arquivo de estacas.

Uma vez que a informação do ponto locado é fornecida, a tela a seguir é exibida:

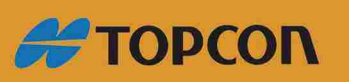

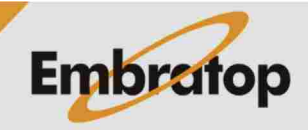

www.embratop.com.br

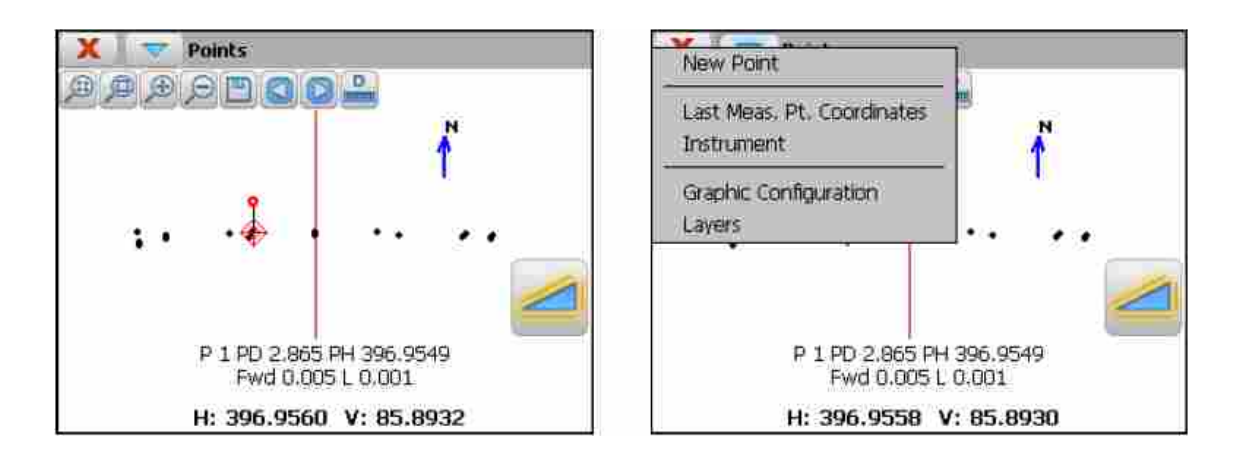

Os botões **(3) D** são usados para mover para frente e para trás através dos diferentes pontos.

g O menu da barra de ttulo contém opções para indicar o ponto pelo seu nome ou número, visualizando as coordenadas do último ponto observado, acessando a configuração da estação total, habilitando/desabilitando camadas do desenho, etc.

A primeira linha de informação exibe o número do ponto ou nome e a distância teórica e o dado de ângulo horizontal. Para cada observação, o programa exibe a nova linha que a distância necessita para mover a frente/atrás (Fwd ou Bck) para buscar o alvo e o quanto irá mover para cima ou para baixo (**R** ou **L**) para buscar a cota.

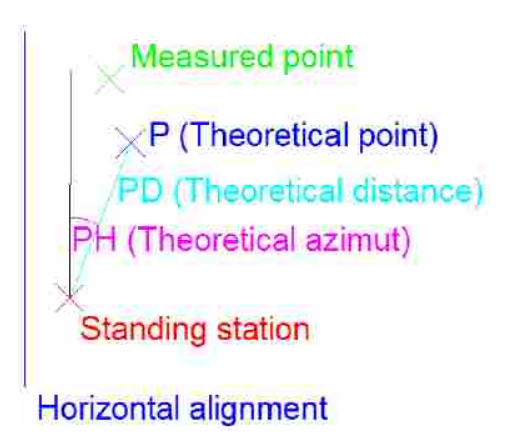

Se não estiver na linha, o programa exibe o ângulo que a estação deve ser movida para a direita ou para a esquerda. Em estações motorizadas, essa informação não é exibida se as opções Horizontal e Vertical são selecionadas na seção Instrument. A estação se moverá automaticamente para o ponto teórico.

As tolerâncias da seção transversal e longitudinal são estabelecidas na seção Settings > **Tolerances**. Ambas em metros.

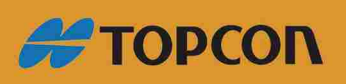

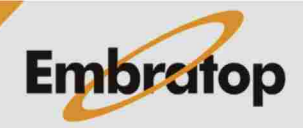

www.embratop.com.br

#### **8.2 Front**

Permite ao usuário fazer a locação dos pontos da seção transversal da frente de escavação..

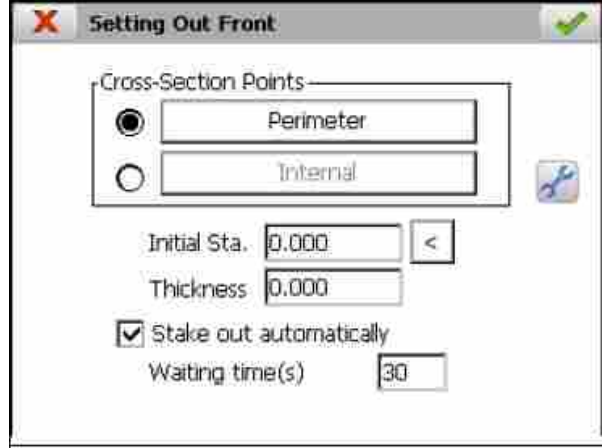

g O usuário pode selecionar pontos na seção teórica (**Perimeter**), ou dentro dela (**Internal**). No primeiro caso, existem alguns métodos (ieja em **Características e Funcionalidades > Ponto Teóricos da Seção Tipo do Túnel**).

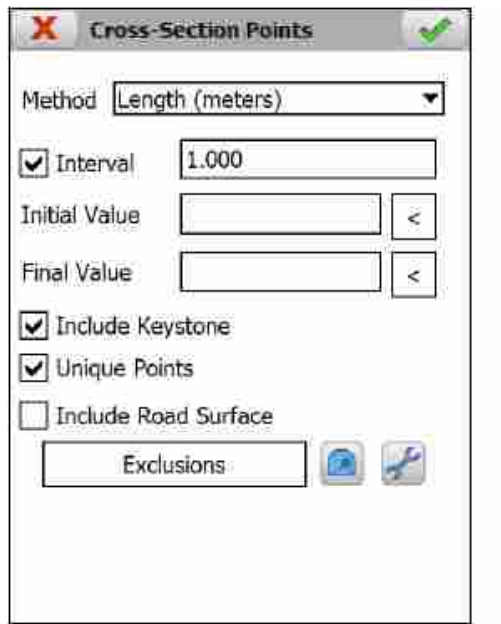

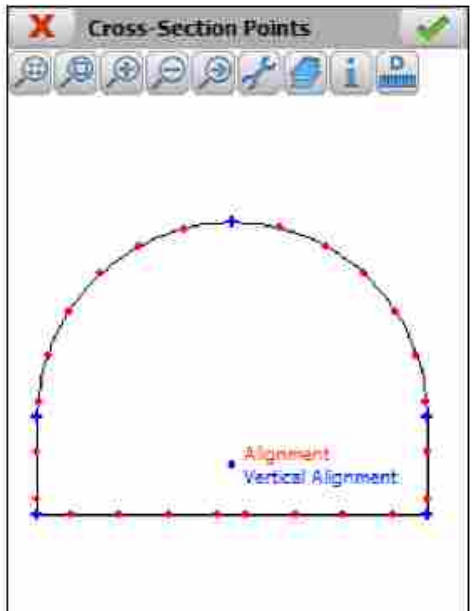

Por outro lado, o programa permite defnir os pontos teóricos pela entrada de ofsets horizontais e verticais com relação aos pontos de aplicação dos alinhamentos horizontal e vertical. Esses pontos podem ser inseridos manualmente ou importados de um arquivo. Cada linha do arquivo deve ter o formato: **numero h\_offset v\_offset**. Um espaço deve ser inserido entre os campos.

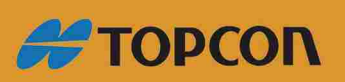

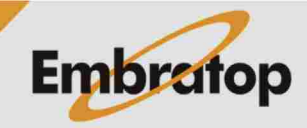

www.embratop.com.br

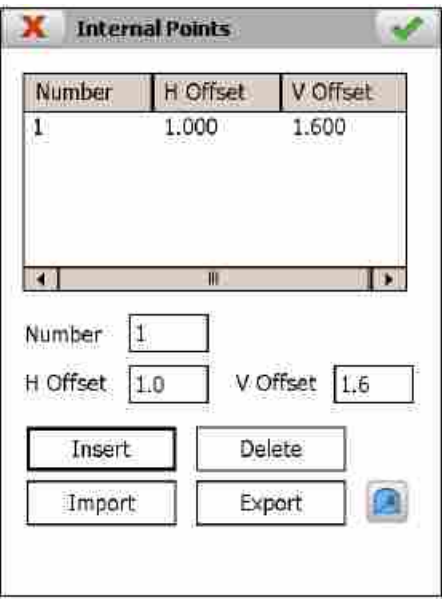

Em ambos os casos os dados a seguir são requisitados:

Initial Station: estaca aproximada da frente de escavação. A seção-tipo do túnel será criada nessa estaca para comparar com os pontos medidos.

**Thickness**: permite criar seções paralelas. Se o ialor é positio, o programa criará a seção-tipo com um raio maior, caso contrário, uma seção tipo menor será criada.

Caso queira locar a frente de escavação no modo contínuo, a caixa Stake out automatically deve estar selecionada. Neste caso, Waiting time, em segundos, devem ser inseridos para parar o processo após cada ponto ser locado.

Uma vez que os dados teóricos são inseridos, clicando no botão aceitar, o programa exibe a tela gráfica.

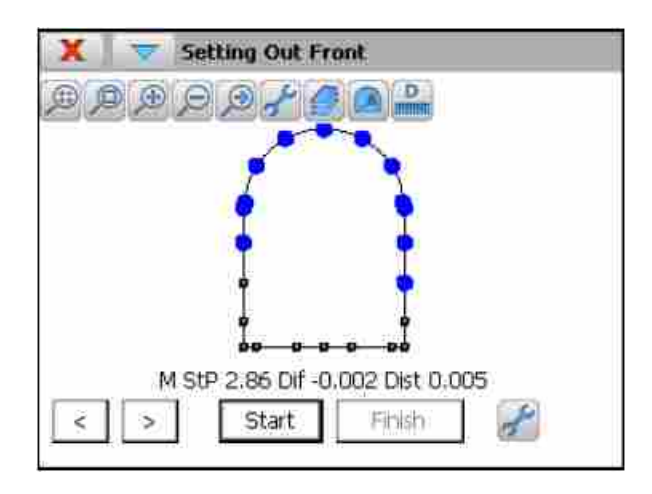

Os botões  $\leq$  |> permitem selecionar os pontos a serem locados. Clicando no botão **Start** para iniciar a locação.

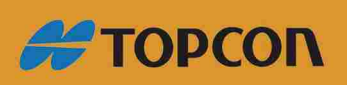

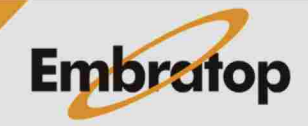

www.embratop.com.br

Para cada medição, o programa exibe a estaca medida de cada perfl (**M St P**), a diferença em relação à seção tipo do túnel, e a distância 3D entre os pontos teóricos e os medidos.

Após fnalizar a locação do ponto, será desenhado na cor azul caso esteja dentro das tolerâncias e será gravado no arquivo de resultados, caso contrário será desenhado em vermelho.

Antes de iniciar a locação, alguns parâmetros podem ser modifcados com as opções de confgurações, como a Distância 3D e o número de iterações.

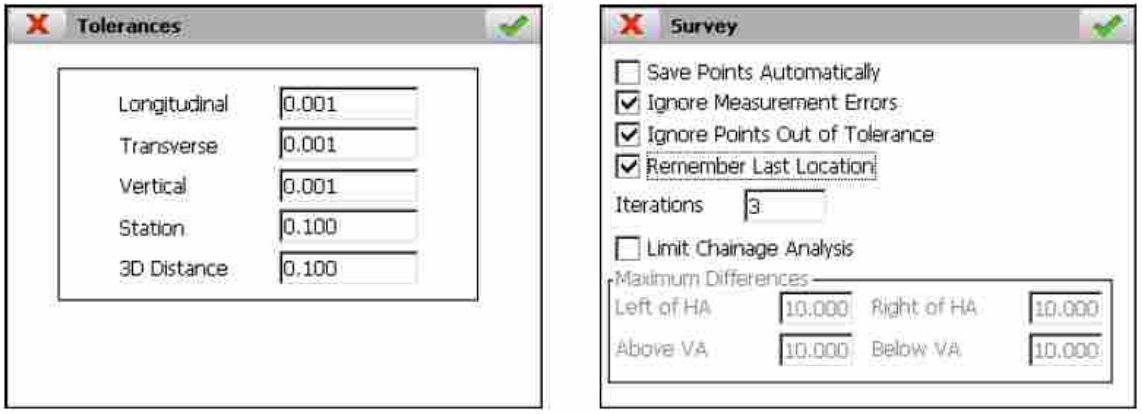

#### **8.3 Cross-Sections**

Essa opção permite definir individualmente pontos do perfil do inervalo ente a estaca inicial e final.

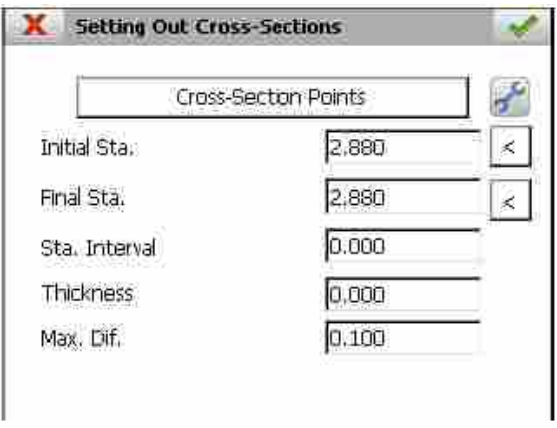

Os dados a seguir são requisitados:

**Cross-Section Points:** permite ao usuário defnir os pontos teóricos da seção-tpo do túnel (veja em Características e Funcionalidades > Pontos Teóricos da Seção-Tipo do Túnel).

**Initial Station:** estaca inicial, pode ser medida pressionando o botão  $\leq$ .

**Final Station:** estaca final, pode ser medida pressionando o botão  $\leq$ .

**Station Interval:** valor de incremento das estacas.

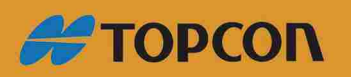

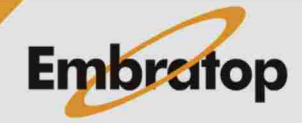

www.embratop.com.br

**Thickness:** permite criar seções-tpo do túnel que são paralelas à seção teórica do túnel. Valores positivos criarão seções-tipo com raio maior e valores negativos criarão com raio menor.

**Maximum Difference:** fltro usado para descartar pontos com deslocamento perpendicular à seção transversal, maiores que o valor indicado.

Inicialmente, a tela de defnição exibe um gráfco com os pontos teóricos que foram defnidos. Para cada perfl, esses pontos são defnidos da esquerda para a direita. Para iniciar a locação, o botão **Start** deie ser pressionado. Após fnalizada a locação, o botão **Cont** fcará habilitado para ir ao próximo ponto. O processo pode ser cancelado clicando no botão Finish.

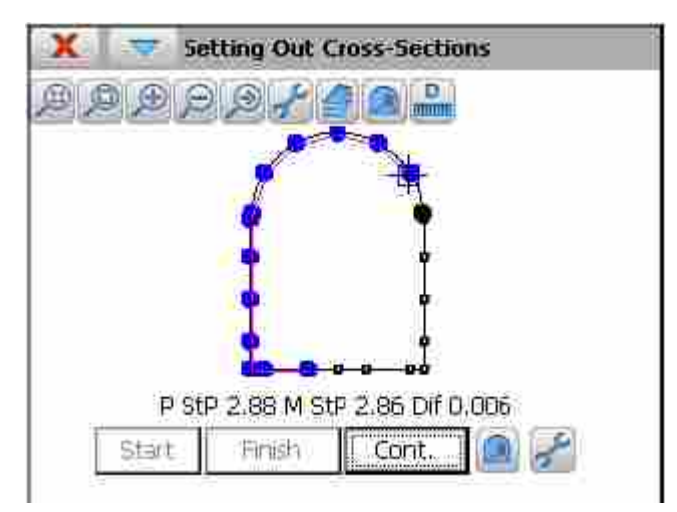

Para cada medição o programa exibe a estaca do projeto em prefl (**P StP**), a estaca medida do perfl (**M StP**) e a diferença (**Dif**) com relação à seção-tpo do túnel.

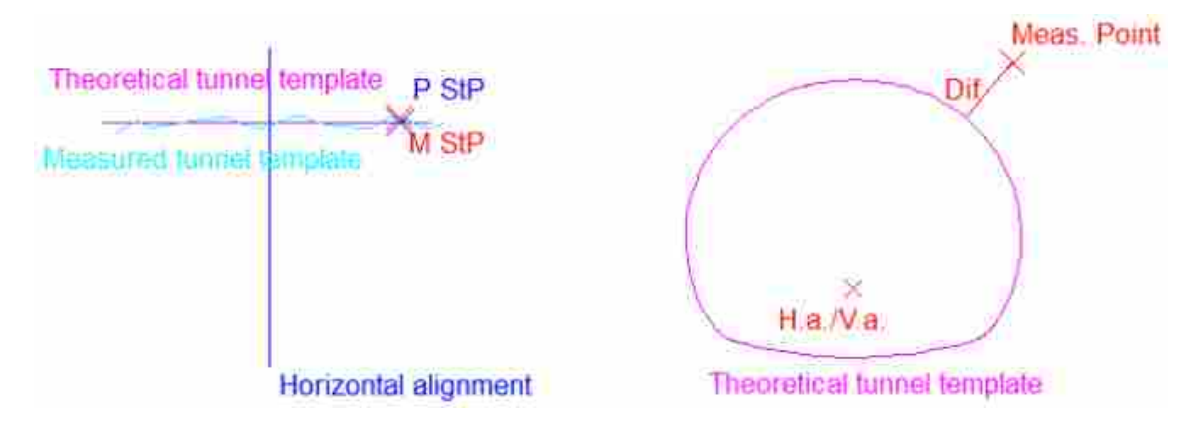

Após fnalizada a locação do ponto, serão desenhados em azul os pontos dentro da tolerância e serão gravados no arquivo de resultados, caso contrário serão desenhados em vermelho.

Antes de iniciar a locação, alguns parâmetros podem ser modifcados com as opções de defnição, assim como as tolerâncias **PK** e o número de **Iterações**.

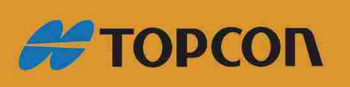

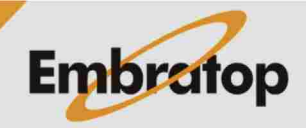

83

www.embratop.com.br

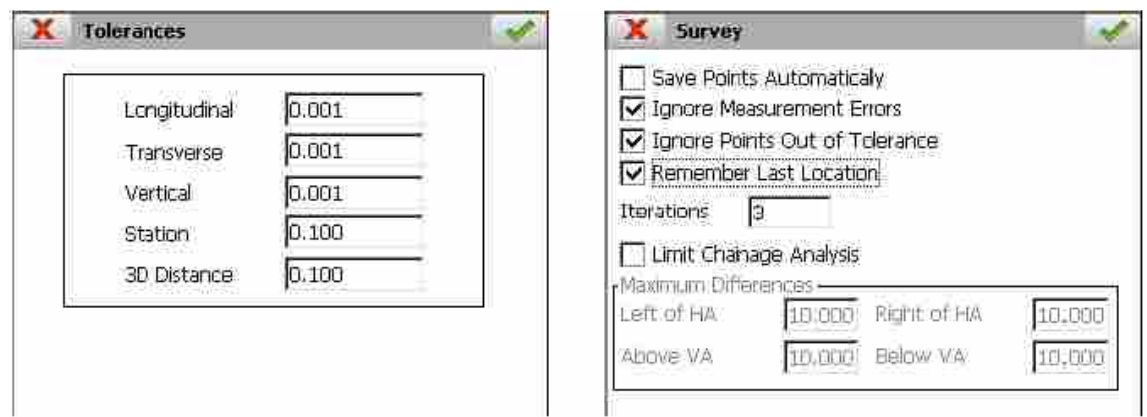

#### 8.4 Rock Bolts

Essa ferramenta realiza de maneira mais fácil o posicionamento dos parafusos de suporte para pedras ou concreto, dando instruções ao operador para o correto posicionamento na estaca desejada perpendicular à seção-tpo.

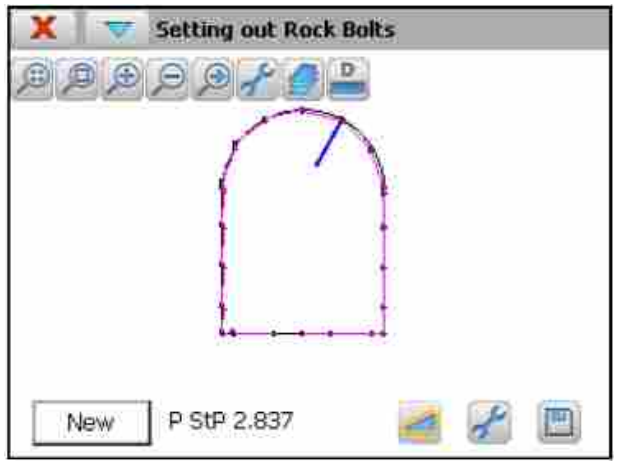

Para cada estava teórica, o programa exibe a seção-tipo do túnel que foi associada à estaca e o perfil medido se o arquivo de pontos contém pontos dentro da tolerância. O primeiro desenho é a seção-tpo associada à estaca inicial do alinhamento horizontal.

Uma vez locado o ponto teórico para perfuração, o botão New deve ser clicado e então, realizar a medida com o botão . g O programa irá exibir a estaca teórica calculada e desenhará, na cor azul, a posição teórica dos parafusos.

As medições seguintes devem ser realizadas apontando o guia. O objetivo é posicionar esse guia com a estaca calculada e perpendicular à seção-tpo do túnel. Para isso, o programa exibirá os moiimentos à frente (**Fwd**), atrás (**Bwd**), acima (**Up**) e abaixo (**Dwn**).

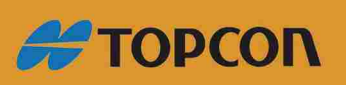

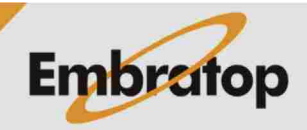

www.embratop.com.br

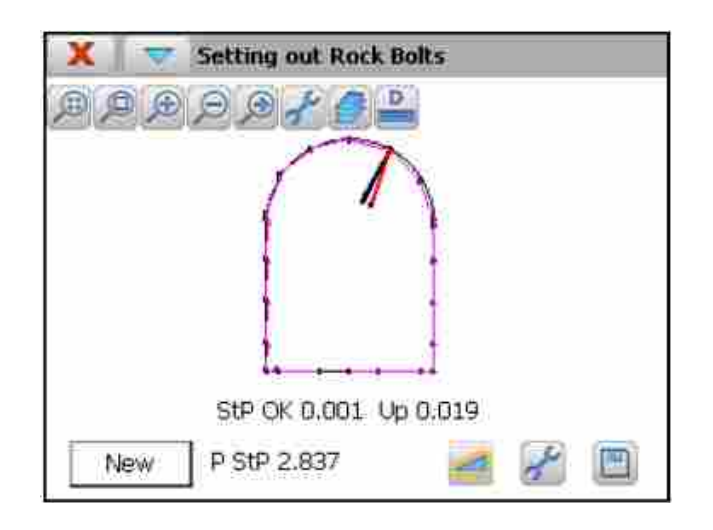

Para cada medição, o programa desenha, na cor preta, a posição teórica, e na cor vermelha, a medida.

As tolerâncias **Vertical** e Station, definidas na tela de configuração, respectivamente, quando a cota e a estaca são válidas.

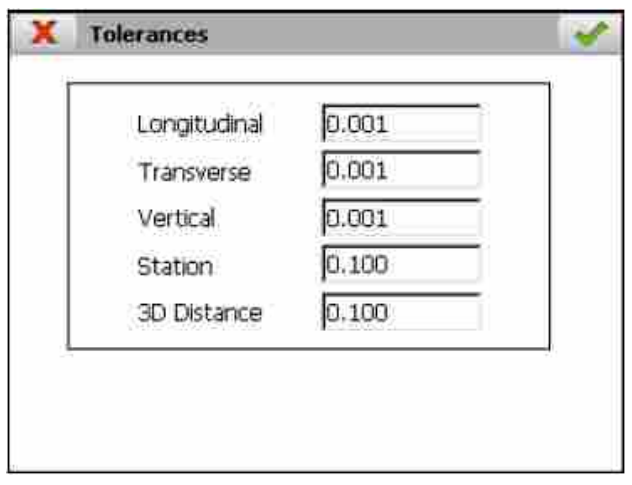

Se o botão **é clicado**, a última medição do ponto será gravada no arquivo de resultados e o desenho será inicializado com a últma estaca calculada.

### **8.5 Road Surface**

Permite ao usuário defnir os pontos fora do alinhamento horizontal entrando com a **Estaca** e o **Offset**. Se existe o arquivo de alinhamento vertical no projeto, ele será usado para calcular a cota do ponto. Opcionalmente, o usuário pode entrar com o valor de Thickness, positivo ou negativo, em adição ao cálculo da cota.

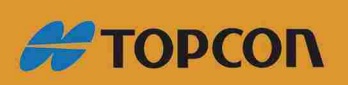

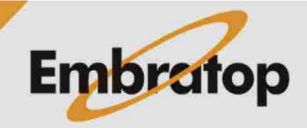

www.embratop.com.br

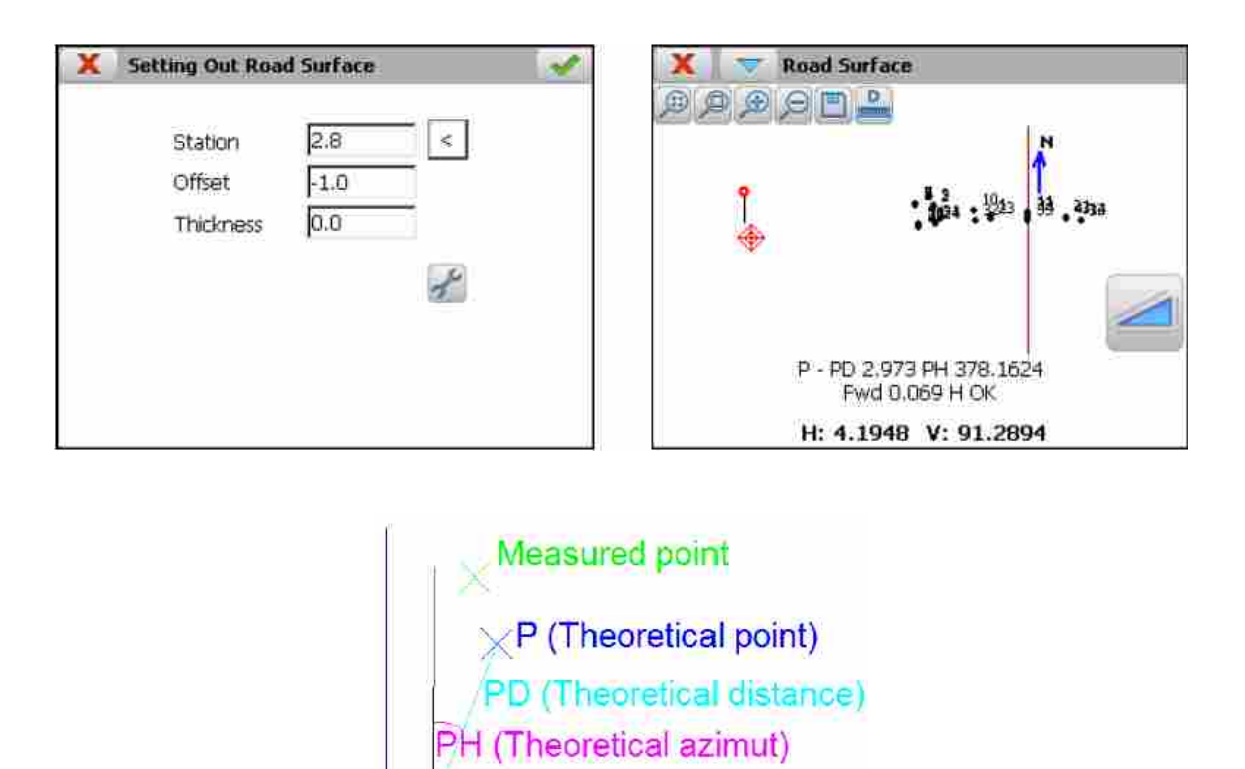

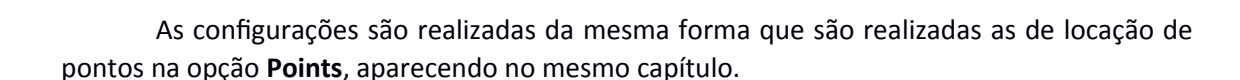

**Standing station** 

Horizontal alignment

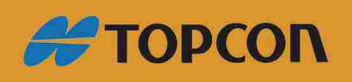

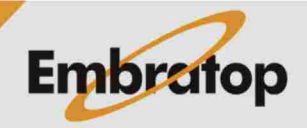

www.embratop.com.br

# 9. Checking

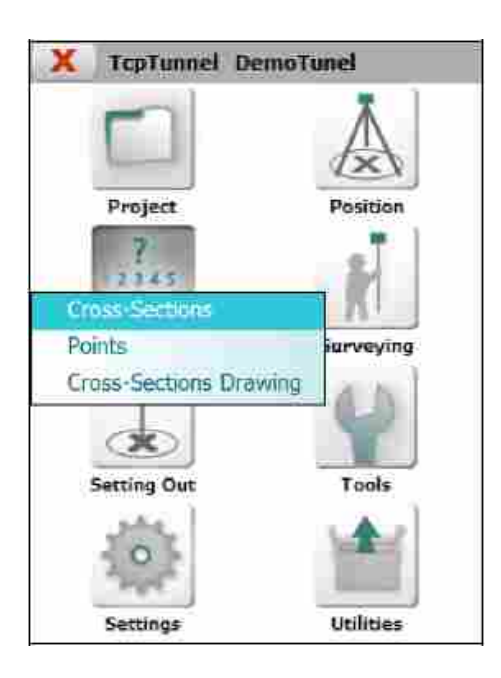

## **9.1 Cross-Sections**

Exibe as diferenças existentes entre os pontos do túnel medidos e a seção-tipo do túnel.

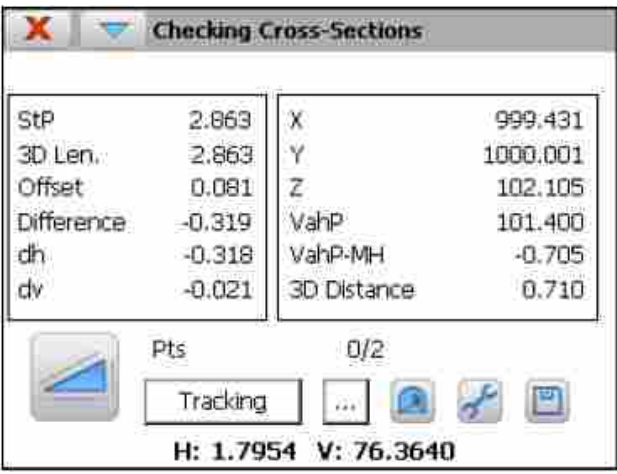

As seguintes informações são fornecidas:

StP, estaca do perfil do ponto medido.

3D Lenght, distância calculada da estaca inicial ao alinhamento vertical.

**Offset** com relação ao alinhamento horizontal.

Difference, diferença entre seção-tipo e a seção transversal.

Diferenças horizontal (dh) e vertical (dv) entre o ponto medido e o ponto com relação à seção-tipo do túnel.

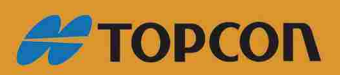

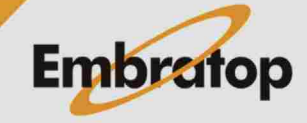

Coordenadas **X**, **Y** e **Z** do ponto medido.

Cota do alinhamento (**VahP**) em **StP**.

Diferença entre a cota do alinhamento em **StP** e a cota medida (**VahP – MH**).

**3D Distance**, distância entre o ponto medido e o ponto calculado sobre o alinhamento horizontal em **StP**.

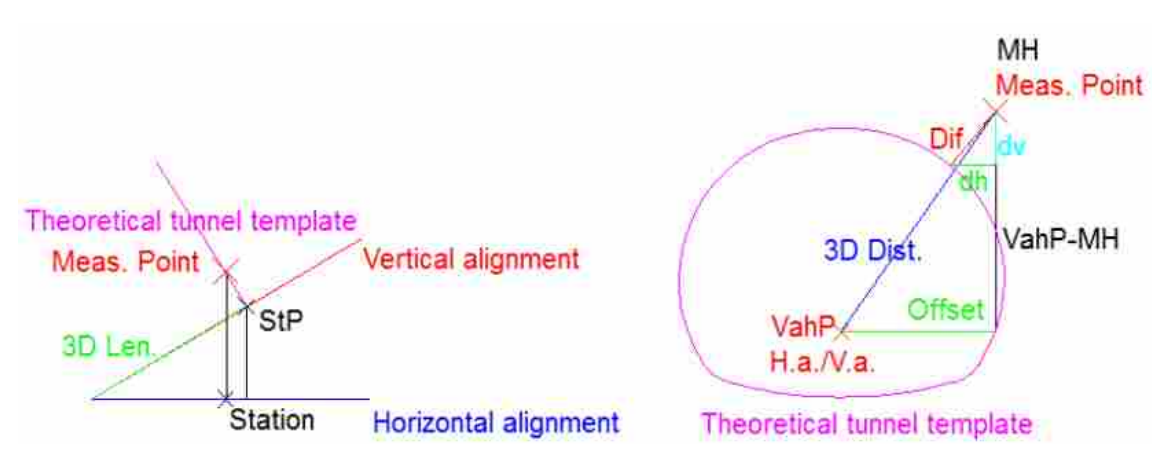

Pts, número de pontos gravados e medidos.

Também é possível selecionar o ponto do arquivo clicando no botão

Cada ponto medido pode ser gravado e visualizado.

g O botão **Tracking** habilita o modo de operação Rastreio na estação total e permite a análise constante dos pontos. Esses pontos também são desenhados no modo gráfco.

g O desenho dos pontos exibe a seção-tpo do túnel calculado da últma estaca e também todos os pontos medidos com as estacas calculadas com o intervalo [Útima estaca medida – Tolerância da estaca, Últma estaca medida + Tolerância da estaca]. A tolerância da estaca é definida na opção **Settings > Tolerances** e também através das opções de tolerância no menu da barra de título.

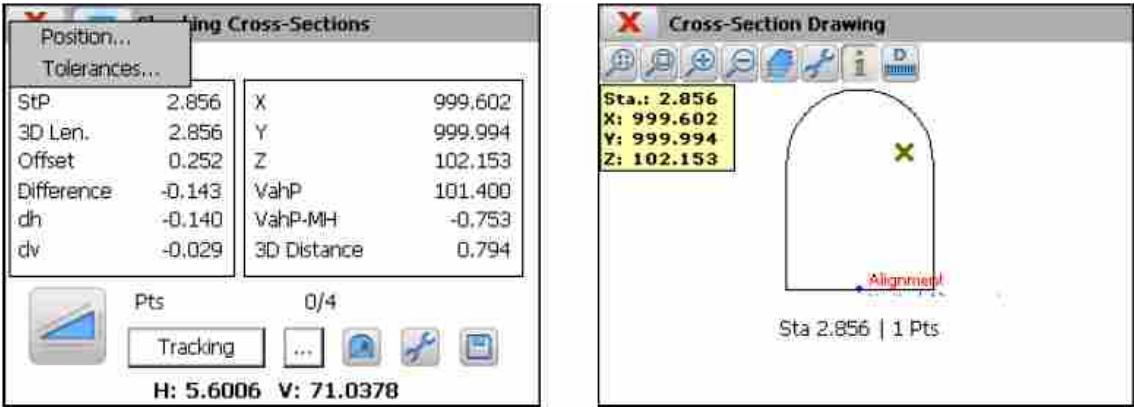

Ao clicar no botão informação e selecionar o ponto medido, o programa exibe a estaca e as coordenadas X, Y e Z de cada ponto, também, a rotação da estação total para o ponto.

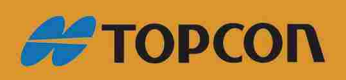

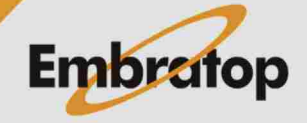

www.embratop.com.br

Essa opção também permite rotacionar a estação total para o ponto teórico da seção transversal e a estaca inserida para checar esse ponto. Para isso, deve-se selecionar a opção **Position** no menu da barra de título.

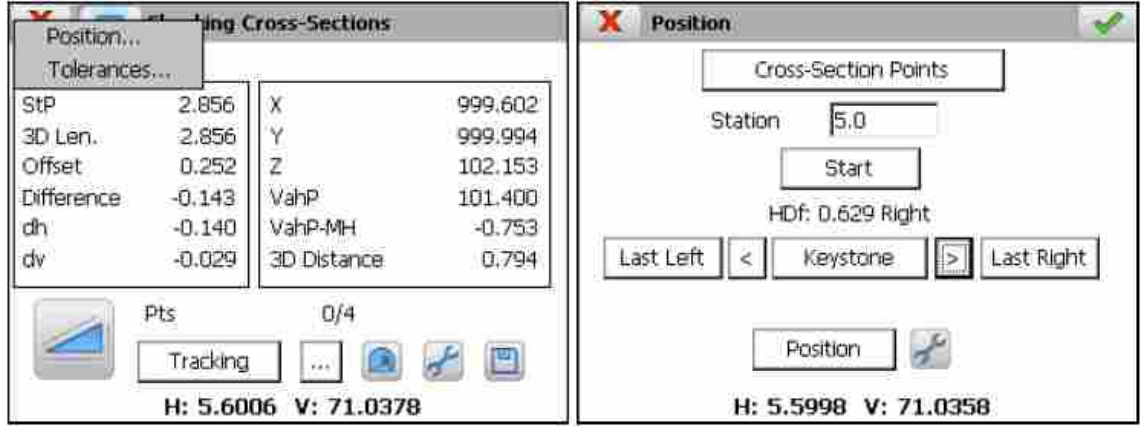

Para definir os pontos teóricos a seção-tipo do túnel é dividida, o usuário deve inserir a estaca teórica e clicar no botão Cross-Sections Points (veja em **Características e Funcionalidades > Pontos Teóricos da Seção-Tipo do Túnel**).

Uma vez inseridos os dados, o botão Start deve ser clicado para que a posição da estaca em qualquer dos pontos calculados.

Para alterar o ponto, use os botões **Last Lef < Keystone > Last Right**.

Uma vez pressionado o botão Position, a estação total se moverá para o ponto selecionado. Então, ao clicar no botão Aceitar, a estação total realizará a medida para a checagem do ponto.

## **9.2 Points**

Permite checar os pontos de controle e indicar as diferenças de distância e cota entre as duas medições do mesmo ponto tomado em diferentes momentos.

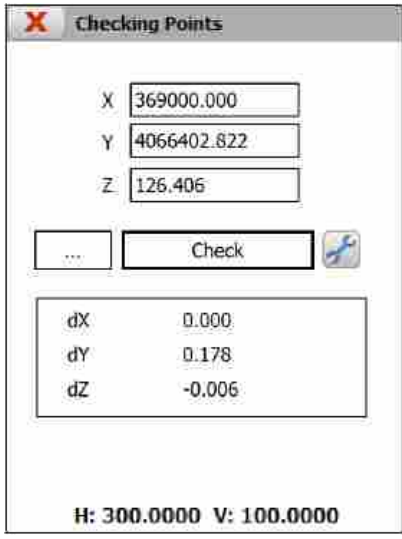

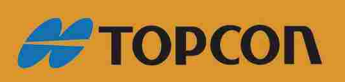

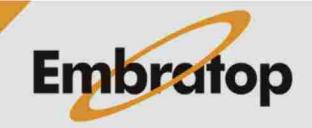

www.embratop.com.br

Para realizar esse processo, deve-se definir o ponto de coordenadas, clicando no botão e pressionando o botão Check. Primeiro, é solicitado checar a posição para garantir que o ponto correto seja direcionado e, em seguida uma medição é realizada a partir da estação para verificar o ponto.

#### **9.3 Cross-Sections Drawing**

Essa opção permite calcular e desenhar a seção transversal medida a partir da nuvem de pontos gravada em um ou mais arquivos. Se houverem seções-tipo no projeto, o programa permite calcular as áreas de underbreaking e overbreaking.

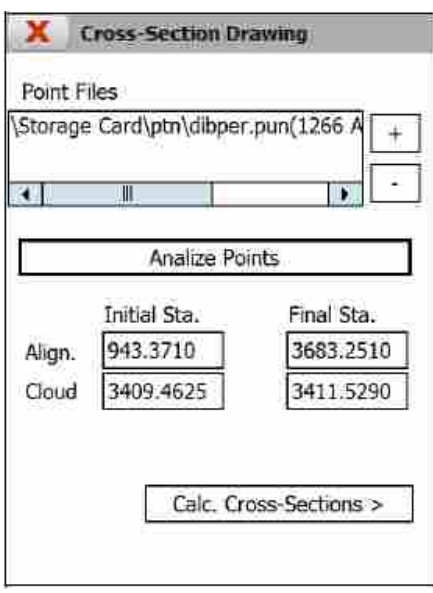

Primeiro, o usuário deve selecionar os arquivos que possuem os pontos a serem analisados. Os botões  $\boxed{+}$   $\boxed{-}$  permitem ao usuário adicionar e remover, respectivamente, arquivos da lista. Então, o botão Analize Points deve ser pressionado. Finalizado o processo, o programa exibirá a estaca inicial e final que compõem a nuvem de pontos. A próxima tela será exibida ao clicar no botão **Calc. Cross-Sections**.

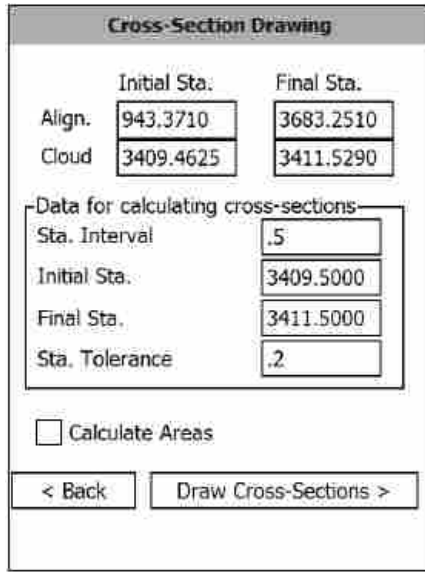

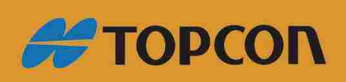

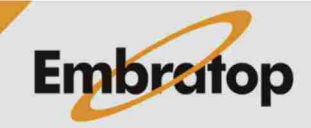

www.embratop.com.br

Para calcular as seções transversais da nuvem de pontos, o usuário deve inserir os seguintes dados:

**Sta. Interval:** valor de incremento das estacas.

**Initial Station:** estaca inicial.

**Final Station:** estaca final.

**Sta. Tolerance:** se a diferença entre as estacas teóricas e medidas forem menor que esse valor, o programa inclui esses pontos nas seções transversais medidas.

**Calculate Areas:** se o usuário marcar essa opção, o programa calcula as áreas de underbreaking e overbreaking para cada seção transversal. Essa opção estará desabilitada se não houver seções-tipo no projeto.

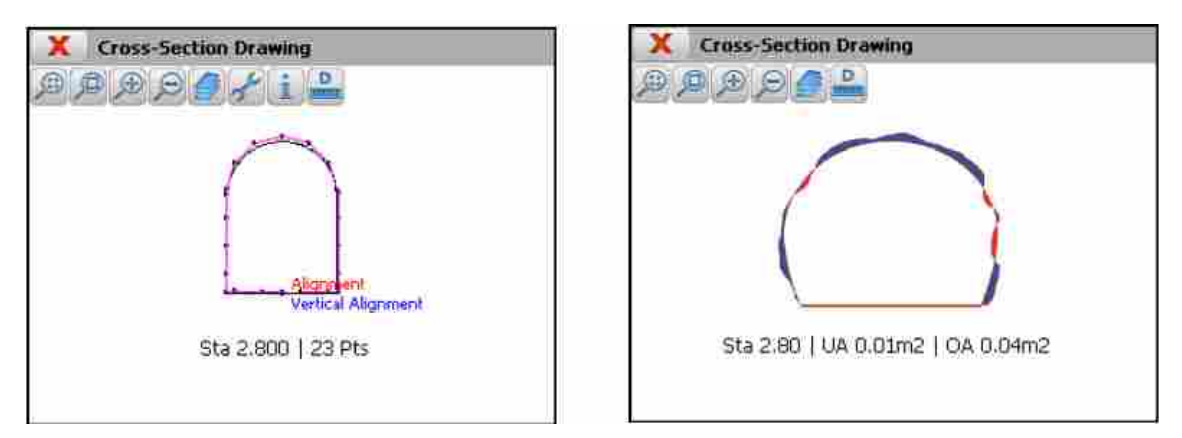

O programa exibe a Estaca e o número de pontos para cada seção transversal se a opção **Calculate Areas** não está marcada. Caso contrário, o programa exibe a informação sobre as áreas de underbreaking (UA) e overbreaking (OA).

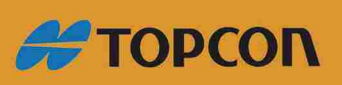

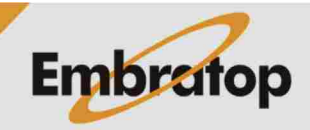

91

www.embratop.com.br

## 10. Settings

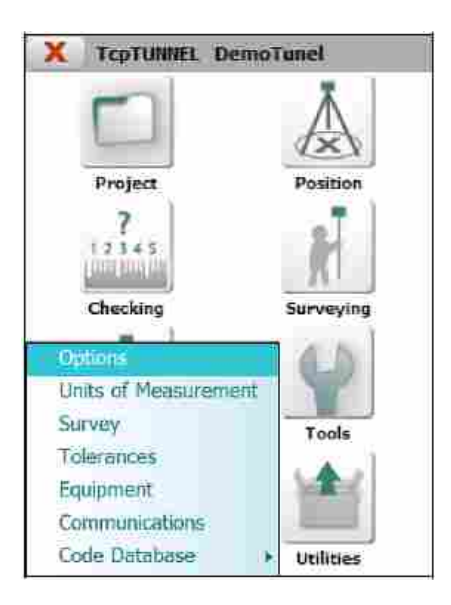

#### **10.1 Options**

Os parâmetros que podem ser configurados nesta janelas são os seguintes:

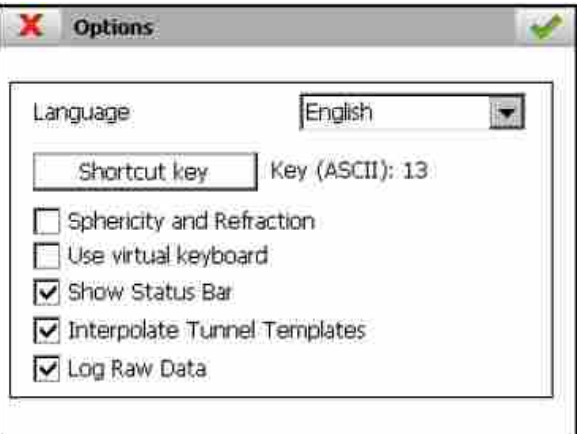

Language: permite alterar a linguagem da aplicação. O programa deve ser reiniciado para aplicar as alterações.

Shortcut Key: chave física para medir pontos em algumas opções (medição de pontos, checar seções transversais e pontos e locação de superfícies e pontos).

**Sphericity and Refraction:** indica se o coeficiente deve ser aplicado para calcular a cota dos pontos. Importante para garantir que esse coeficiente só será levado em conta na estação total ou pela aplicação para evitar erros de cálculos.

Use virtual keyboard: permite habilitar ou desabilitar o teclado virtual.

**Show Status Bar:** permite habilitar ou desabilitar a exibição, em tempo real, dos ângulos horizontal e vertical nos locais do programa onde são realizadas medições.

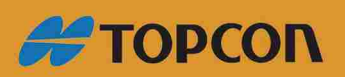

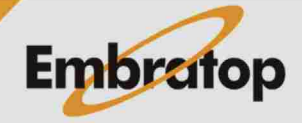

www.embratop.com.br

Interpolate Tunnel Templates: caso o projeto possua diferentes seções-tipo associadas ao longo do alinhamento horizontal, o programa permite criar a interpolação das seções-tipo para cada estação que for medida.

Log Raw Data: permite gravar as informações brutas para cada medição. Veja a seção **File Management > Arquivo Bruto**.

#### **10.2 Units of Measurement**

Permite ao usuário confgurar as unidades angulares em que o programa trabalha.

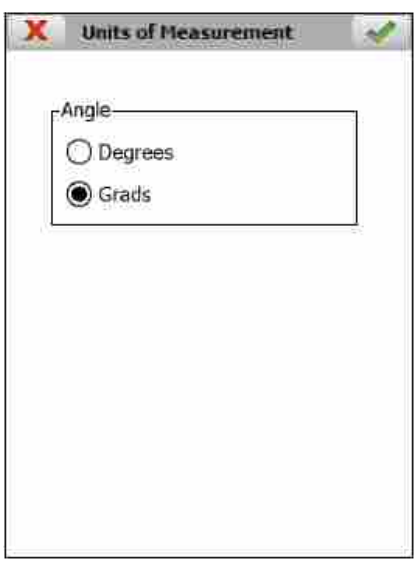

#### **10.3 Survey**

Nesta seção, o usuário pode defnir alguns parâmetros de acordo com os dados de levantamento e locação.

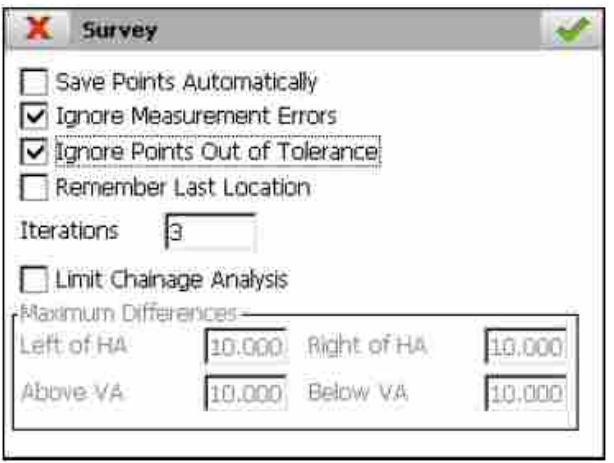

**Save Points Automatically:** cada medição de ponto nas opções **Survey > Point** e **Checking > Cross Sections** serão gravadas automaticamente depois de medidas, caso contrário, algumas medições podem ser realizadas sem a gravação do ponto.

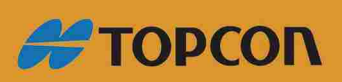

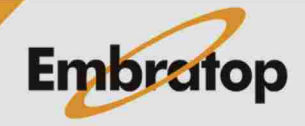

www.embratop.com.br

Ignore Measurement Errors: permite a locação e levantamento das seções transiersais sem informação sobre erros de medição e rotação da estação total. Ao ocorrer os erros, o programa continua com a próxima interação ou ponto.

Ignore Points Out of Tolerance: nas opções de locação e levantamento de seções transversais, o programa não perguntará sobre a gravação dos pontos que apresentarem erros maiores que as tolerâncias.

**Remember Last Location:** essa opção pode ser usada nas locações e nos levantamentos das seções transversais e permite calcular um novo ponto usando a última diferença calculada através da seção-tipo do túnel.

Iterations: define o número de iterações que o programa realiza, na locação e no levantamento, para tentar enquadrar nas tolerâncias. Esse parâmetro é usado na locação da frente de escavação e locação e levantamento das seções transversais.

Limit Chainage Analysis: essa opção permite habilitar/desabiitar os limites para analisar as estacas. A característica é mais usada para alinhamentos horizontais espirais. O programa solicita distâncias máximas à esquerda e à direita do alinhamento horizontal e acima e abaixo do alinhamento vertical.

Para cada ponto, o programa calculará algumas soluções ao longo do alinhamento horizontal e, então, selecionar a primeira estaca onde o ponto está abaixo das distâncias estabelecidas.

#### **10.4 Tolerances**

Nessa opção, o usuário pode selecionar as tolerâncias para levantamento e locação.

Tolerâncias **Longitudinal**, **Vertical** e **Transversal** são usadas para locação de pontos e de superfície. Se a estaca do ponto medido está dentro do intervalo [Estaca Teórica – Tolerância da Estaca, Estaca Teórica + Tolerância da Estaca], este ponto é considerado ponto da seção transversal da estaca teórica.

A tolerância da **Estaca** é usada para locação, levantamento e checagem da seção transversal. Se a estaca do ponto medido está dentro do intervalo [Estaca Teórica – Tolerância da Estaca, Estaca Teórica + Tolerância da Estaca], este ponto é considerado ponto da seção transversal da estaca teórica.

A tolerância da Distância 3D é usada na locação da frente de escavação do túnel. O ponto é considerado na locação se a distância entre o ponto teórico e o medido está abaixo deste valor.

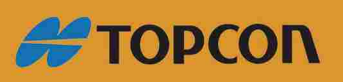

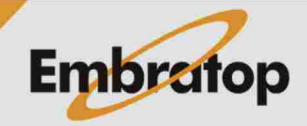

www.embratop.com.br

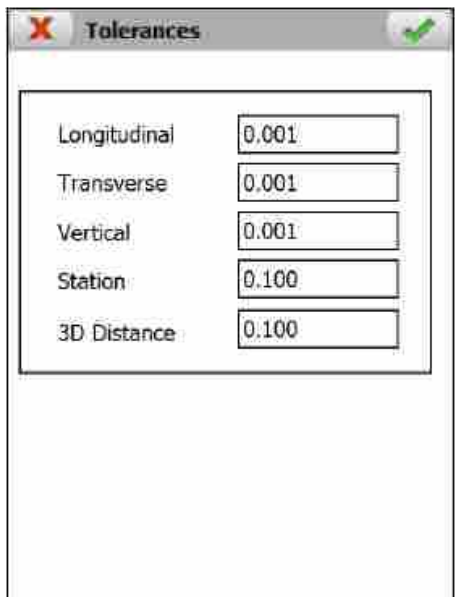

## **10.5 Instrument**

Os diversos parâmetros da estação total que dependem dessas características são confguradas nesta opção.

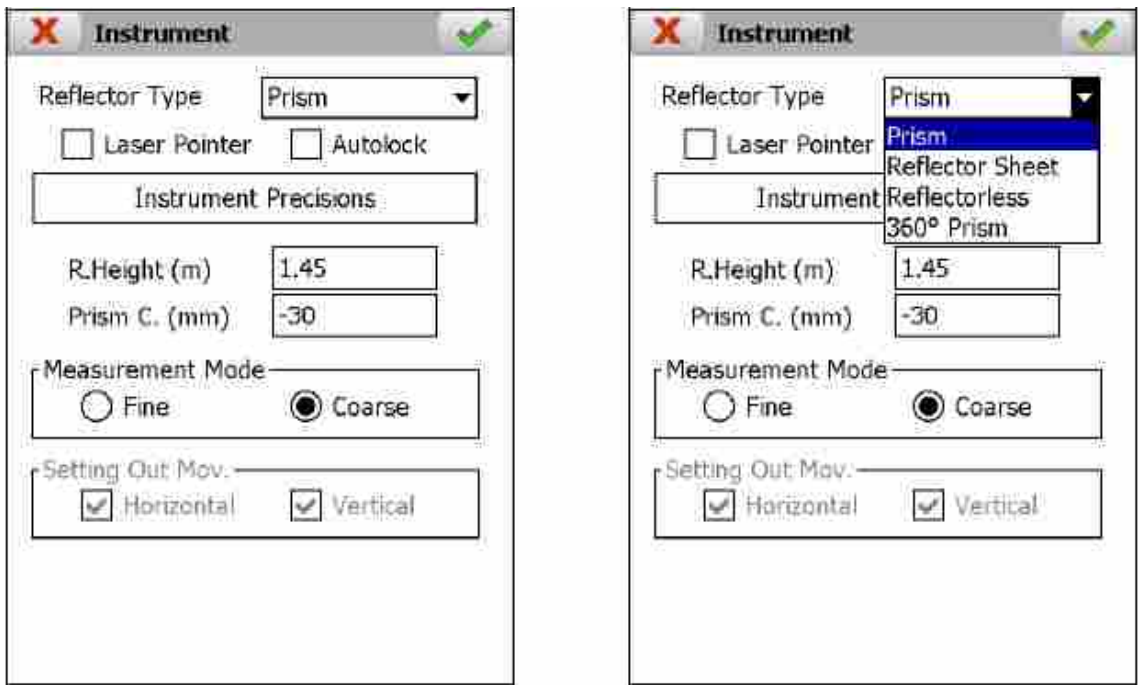

Reflector Type: dependendo das características das estação total, o programa mostrará **Prism**, **Reflector Sheet**, **Reflectorless** e **360° Prism**.

**Laser Pointer:** permite ligar/desligar o ponto laser da estação total.

Autolock: permite ligar/desligar a busca automática do prisma.

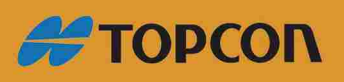

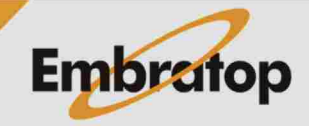

www.embratop.com.br

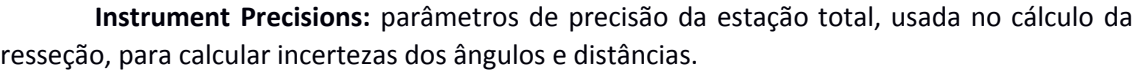

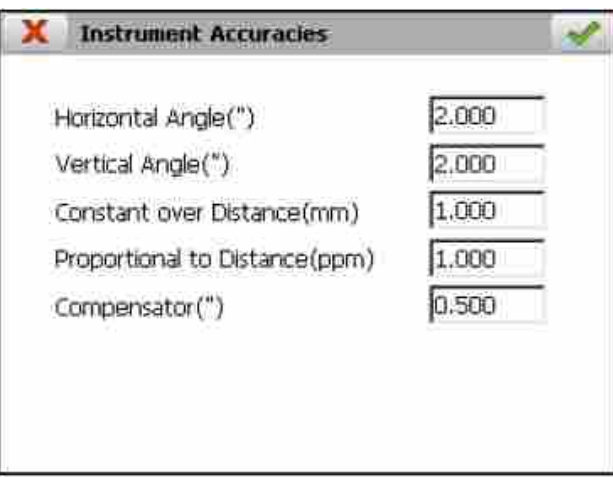

R.Height (m): permite alterar a altura do prisma (metros). Essa opção está disponível apenas em **Prism** e **Reflector Sheet**.

**Prism C. (mm):** permite alterar a constante do prisma (milímetros).

**Measurement Mode:** defne a precisão das medições.

Setting Out Mov.: pode indicar se estações servo motorizadas deverão automaticamente rotacionar horizontalmente e/ou verticalmente nas opções de locação.

## **10.6 Communications**

Essa seção permite selecionar a marca e o modelo da estação total e visualizar e modifcar os parâmetros de comunicação entre o dispositio e a estação total.

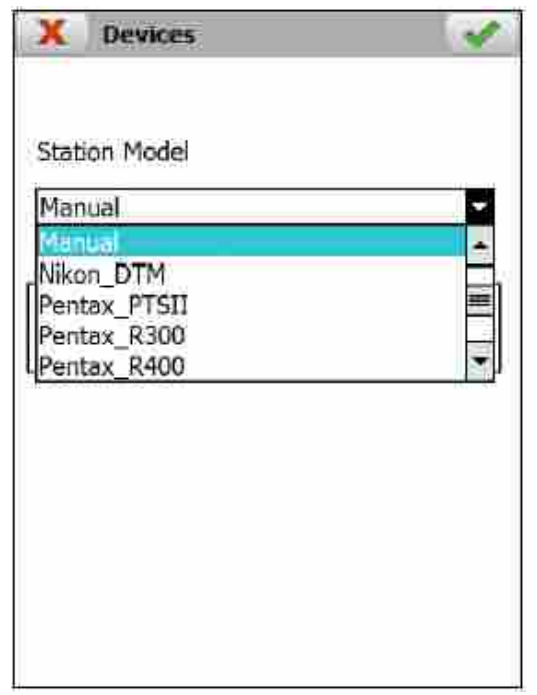

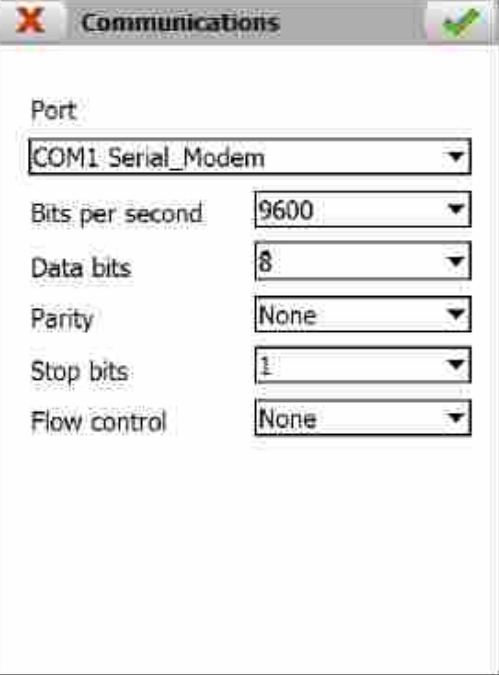

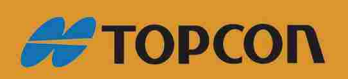

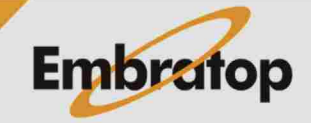

www.embratop.com.br

#### **10.7 Codes Database**

Permite visualizar e modificar a base de dados que grava os códigos disponíveis na opção de levantamento de pontos.

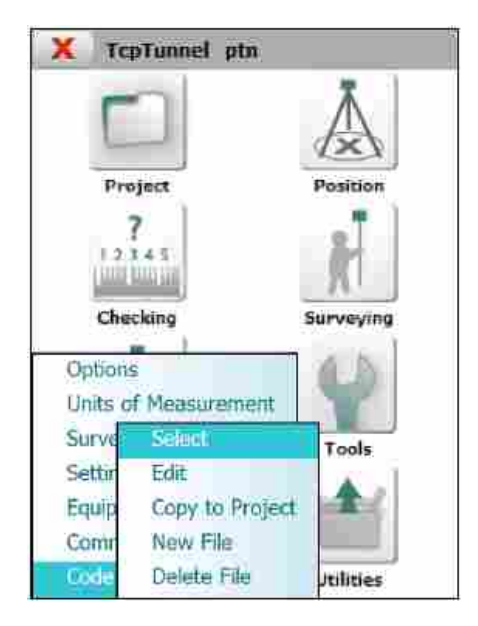

### **10.7.1 Select**

Permite a seleção do arquivo da base de dados que será usado nas diferentes opções do programa.

## **10.7.2 Edit**

Permite editar os códigos da base de dados. Essa base de dados é compartlhada por diiersos programas da Aplitop. Tcp Tuneel usa somente o campo **Code** em **Survey > Points**. A base de dados contém os campos a seguir:

Code: nome do código que serão gravados no arquivo de pontos.

**Type:** tipo de código que devem ser **Ponto** ou **Linha**. Elementos do tipo ponto são usualmente associados no subsequente desenho no CAD com bloco (pontos, caixas utlitárias, etc.), enquanto que os de tipo linha são usados para conectar pontos por meio de polilinhas.

**Layer:** camada que corresponde blocos ou polilinhas que serão desenhadas.

**Colour:** cor das entdades desenhadas.

Symbol: para referências de pontos tipo código são usadas símbolos que representarão o código em diferentes opções gráfcas da aplicação. Cada símbolo será desenhado em uma camada com o nome do código que o representa, para que essa camada possa ser gerenciada na lista de camadas da opção gráfca.

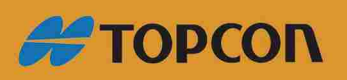

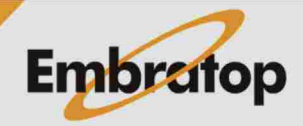

www.embratop.com.br

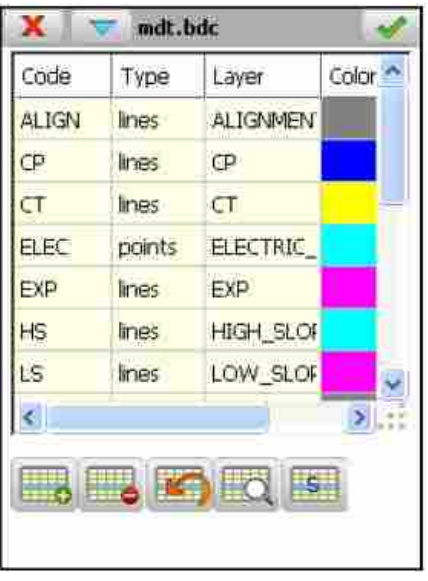

## **10.7.3 Copy to Project**

Essa opção permite que a atual base de dados seja copiada ao diretório do projeto ativo. Será exibida uma tela requisitando um novo nome.

### **10.7.4 New File**

Permite que uma nova base de dados seja criada. O novo arquivo será estabelecido como o atual arquivo de base de dados da aplicação.

## **10.7.5 Delete File**

Permite que o arquivo da base de dados ativa seja apagado se esse arquivo não é o arquivo incorporado ao programa por padrão, MDT.bdc.

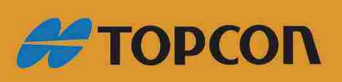

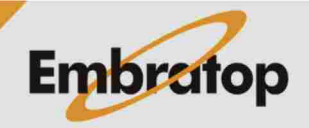

www.embratop.com.br

# 11. Tools

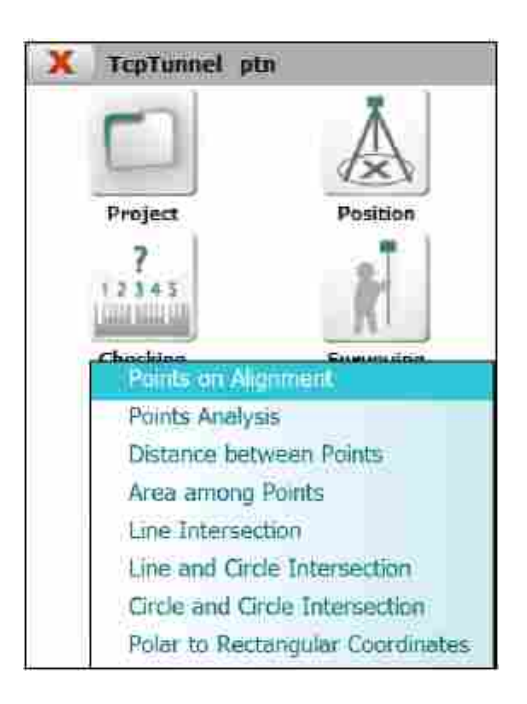

## **11.1 Points on Aligment**

Entrando com a Estaca (**Station**) e o **Offset** e clicando no botão Calculate, as coordenadas do ponto correspondente serão exibidas na tela, de acordo com os parâmetros descritos abaixo.

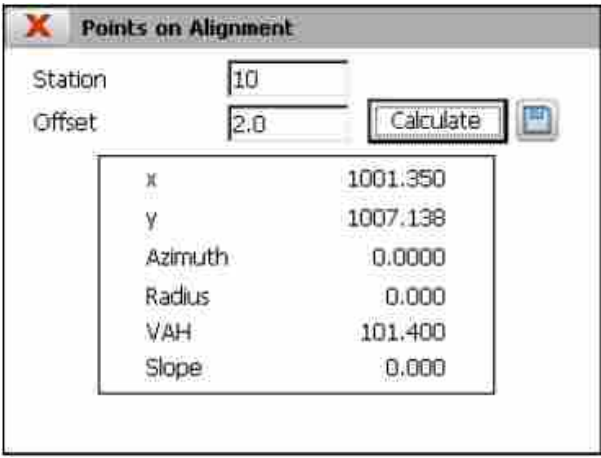

**X**, coordenada X do ponto.

**Y**, coordenada Y do ponto.

**Azimuth**, azimute da estaca inserida.

**Radius**, raio da estaca inserida

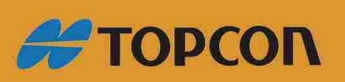

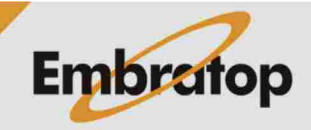

www.embratop.com.br

VAH, cota do alinhamento vertical da estaca inserida. Somente é mostrada se existir arquivo de alinhamento vertical no projeto ativo. Sufixo (Sup) indica que a cota é calculada com superelevações (se existe arquivo de superelevação no projeto ativo).

Slope, inclinação do alinhamento vertical na seção na estaca inserida. Similarmente ao dado anterior, é mostrada somente se o arquivo de alinhamento vertical está ativo no projeto.

#### **11.2 Points Analysis**

Permite saber a estaca e o ofset de acordo com a posição atual do alinhamento.

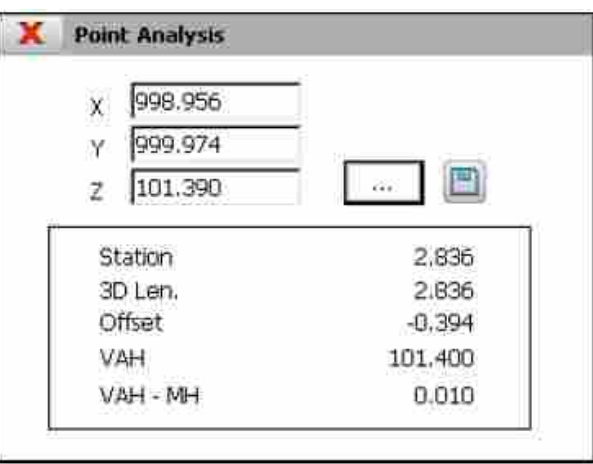

A qualquer momento é permitido gravar o atual ponto de coordenadas. É gravado no arquivo de pontos com o número do último ponto acrescido de 1.

Os dados exibidos são os seguintes:

**Station:** estaca analisada ou medida.

**3D Length:** comprimento 3D a partir da estaca inicial.

**Offset** de acordo com o alinhamento horizontal até a posição indicada. Um ialor negativo indica que o ponto está à esquerda do alinhamento e um valor positivo indica que está à direita.

**VAH:** cota do alinhamento vertical.

VAH – MH: diferença entre a cota do alinhamento vertical e a cota atual.

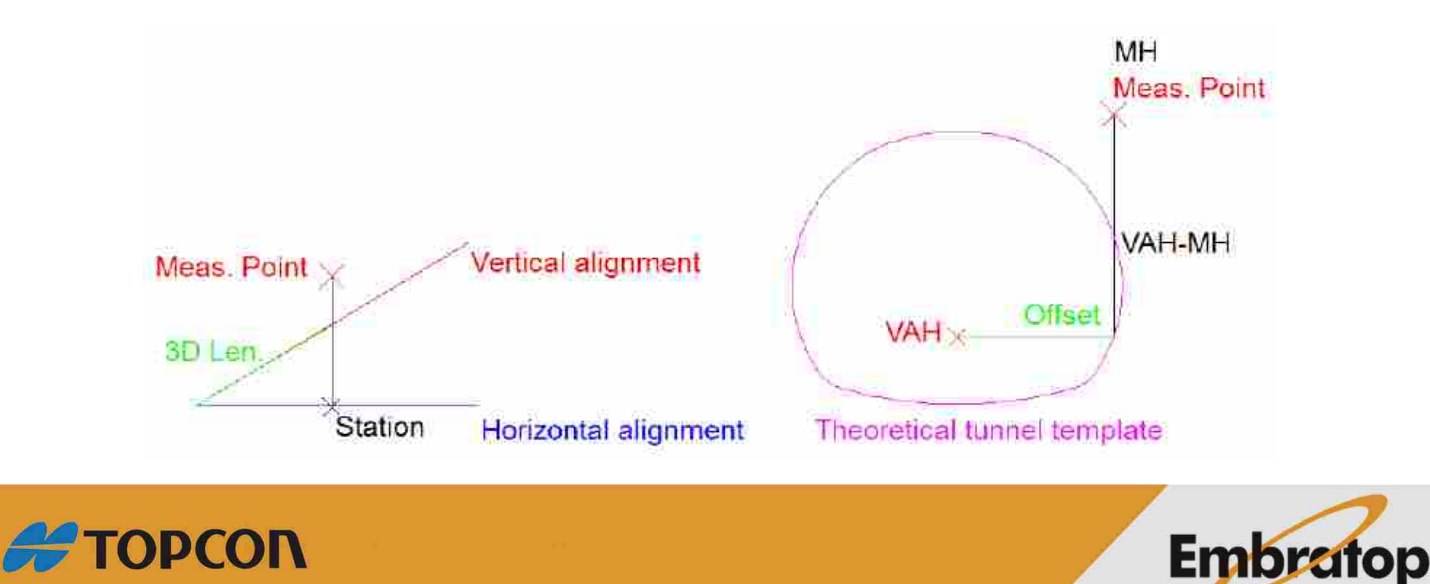

www.embratop.com.br

Esse comando calcula a distância entre dois pontos contidos no arquivo do projeto selecionado.

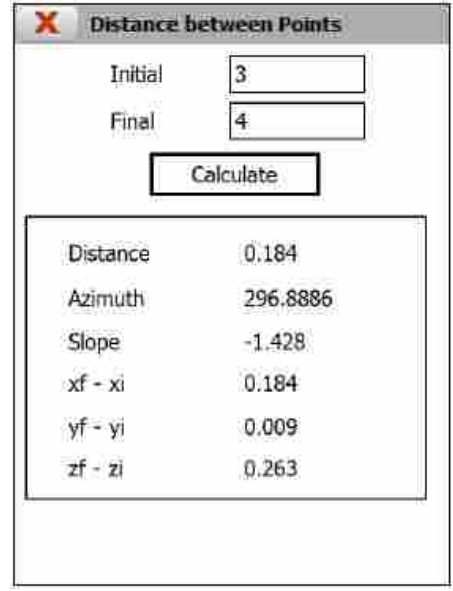

Entrando com dois números e clicando no botão Calculate, as informações a seguir são mostradas na tela:

**Distance:** distância entre os pontos indicados.

**Azimuth:** azimute entre dois pontos.

**Slope:** inclinação entre os pontos indicados.

**xf – xi:** diferença na coordenada X.

**yf – yi:** diferença na coordenada Y.

**zf – zi:** diferença na coordenada Z.

#### **11.4 Area between Points**

Baseado na sequência de pontos que são designados grafcamente e após pressionar o botão <sup>o</sup>, a superfície e o perímetro delimitado pela sequência são exibidos. Se somente um dos pontos é designado, as coordenadas X e Y são mostradas e se dois pontos são designados, a distância e o azimute são mostrados.

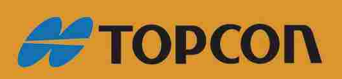

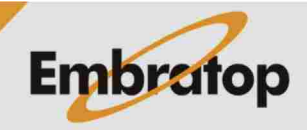

www.embratop.com.br

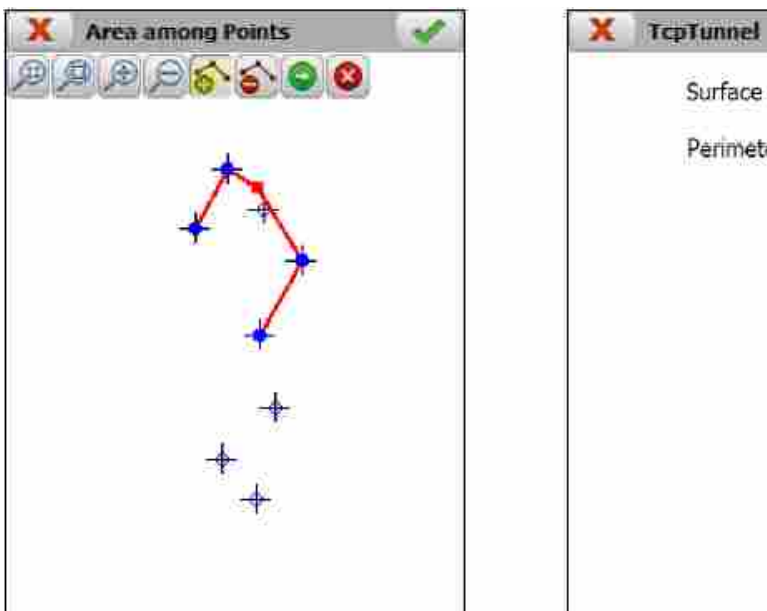

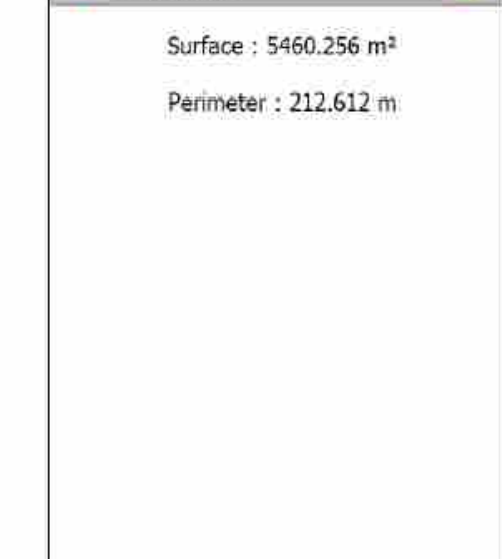

As funções específicas dessa função são:

- $D$ Habilita o menu que permite calcular áreas e distâncias.
- Adiciona os pontos selecionados para o cálculo de áreas e distâncias.
- Apaga o últmo ponto selecionado para o cálculo de áreas e distâncias.
- Calcula área e distância com os pontos selecionados.
- Desabilita o menu de cálculo de área e distância. $\mathbf{x}$

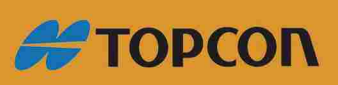

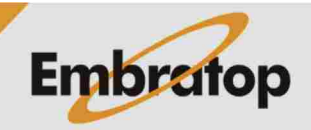

www.embratop.com.br

## **11.5 Line Intersection**

Essa opção permite calcular o ponto de interseção entre duas linhas.

Pode ser gravado no arquivo de pontos de projeto.

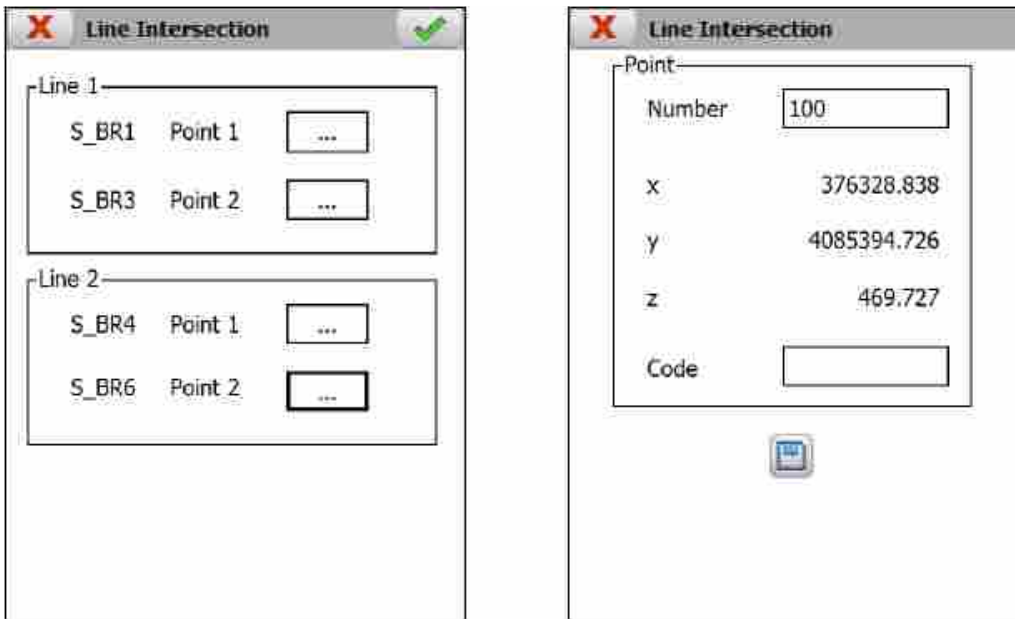

## **11.6 Line and Circle Intersection**

Essa opção calcula o ponto ou pontos de intersecção entre linha e círculo.

Uma das duas soluções podem ser selecionadas e a escolhida é gravada no arquivo de pontos do projeto.

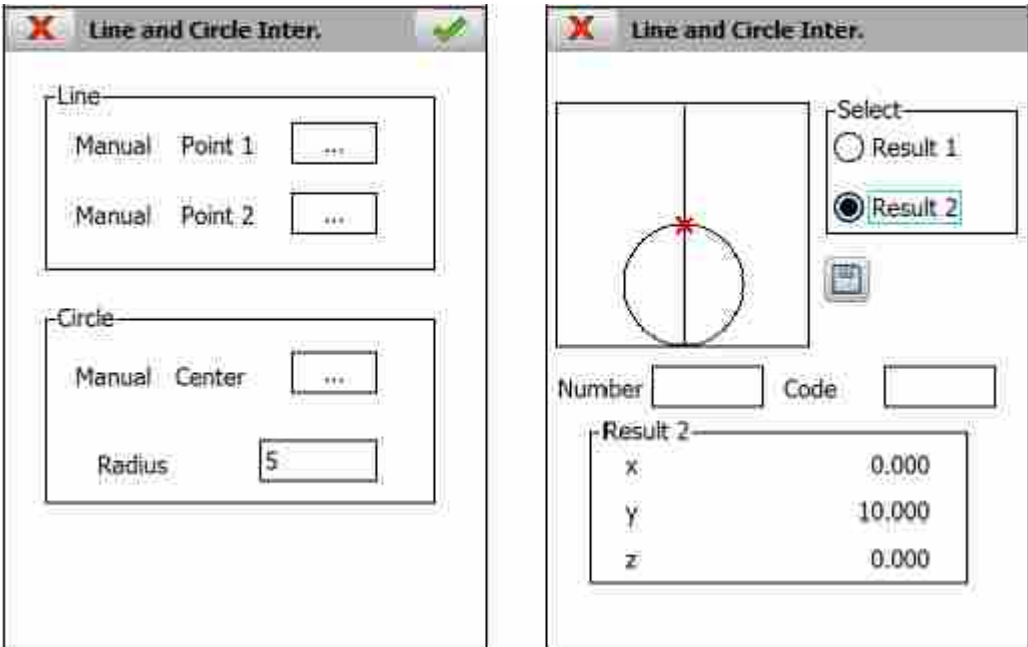

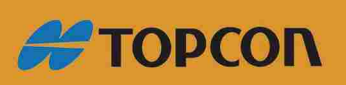

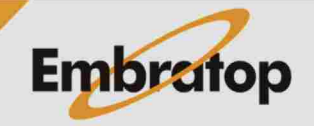

www.embratop.com.br

### **11.7 Circle and Circle Intersection**

O ponto, ou pontos, de interseção entre dois círculos são calculados através dessa opção.

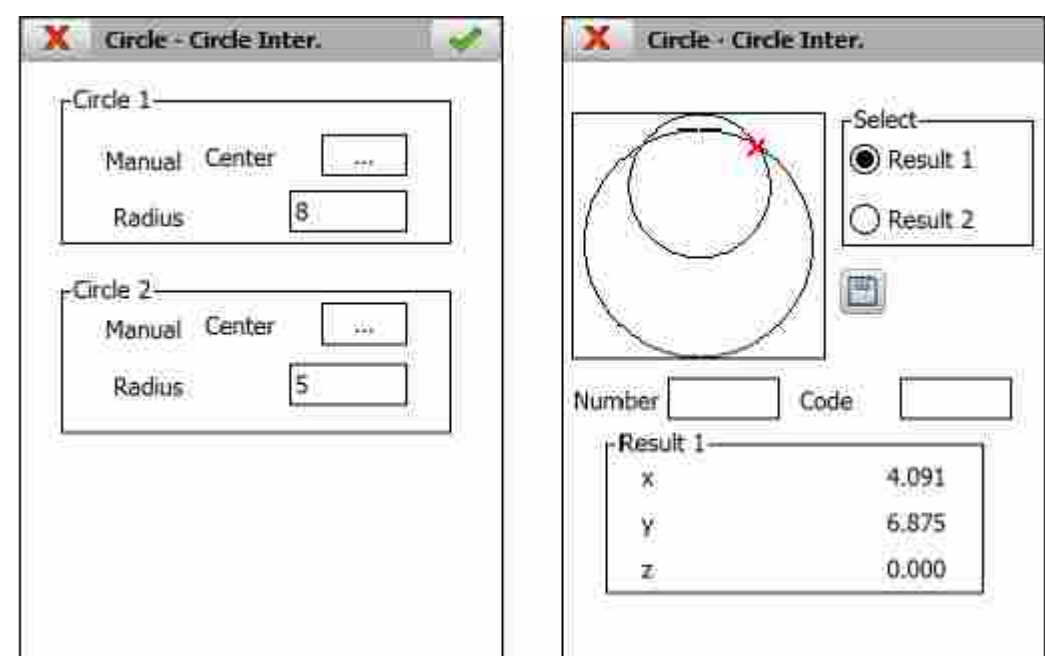

Qualquer uma das soluções podem ser gravadas no arquivo de pontos do projeto atual.

#### **11.8 Polar to Rectangular Coordinates**

As coordenadas de um novo ponto são calculadas a partir de um ponto, a distância e um azimute.

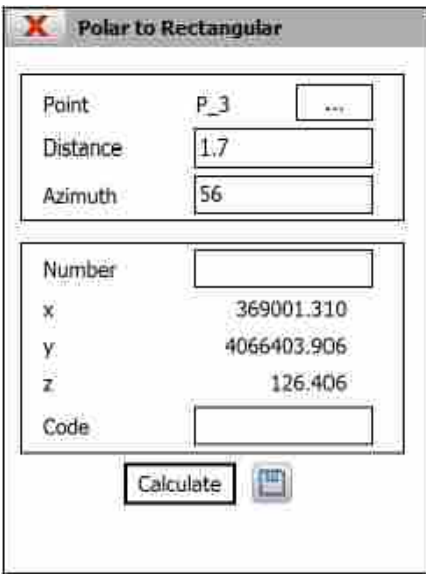

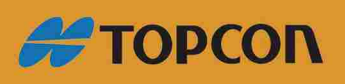

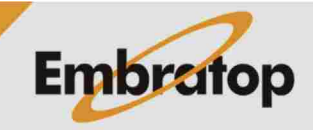

www.embratop.com.br

# 12. Utilities

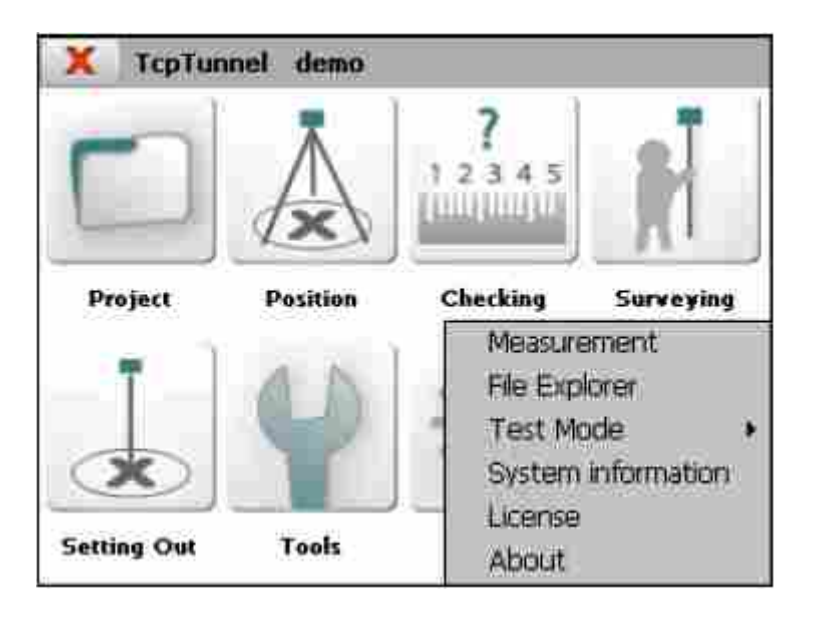

#### **12.1 Measurement**

Permite realizar observações com a estação total para testar a comunicação entre os dispositios. As coordenadas do ponto medido serão exibidas somente se a estação total foi previamente orientada.

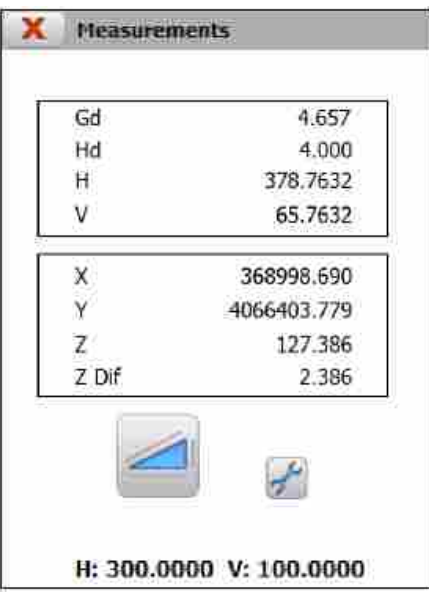

g O programa exibirá os dados abaixo para cada medição realizada:

**Gd:** distância geométrica (metros).

**Hd:** distância reduzida, ou distância horizontal (metros).

H: ângulo horizontal (a unidade depende do valor configurado).

V: ângulo vertical (a unidade depende do valor configurado).

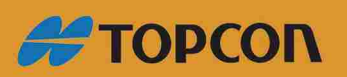

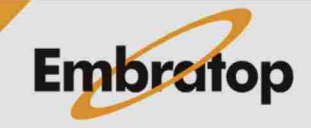

www.embratop.com.br

**X:** coordenada X do ponto medido.

**Y:** coordenada Y do ponto medido.

**Z:** coordenada Z do ponto medido.

**Z Dif:** Diferença de cota entre o ponto medido e a estação.

## **12.2 File Explorer**

Essa opção exibe a janela do Windows Explorer em dispositios que rodam o sistema operacional Windows CE. É indisponível para equipamentos que rodam o sistema operacional Windows Mobile.

## 12.3 Test Mode

É uma opção que armazena todas as trocas de informações entre a estação total e o programa em um arquivo log. Um código de autorização é necessário para operar com esse modo.

### **12.4 System Information**

Essa opção mostra a informação do espaço livre em disco (em KB) onde o projeto atual está armazenado, assim como os campos de Status da Bateria Principal e da Bateria de Backup.

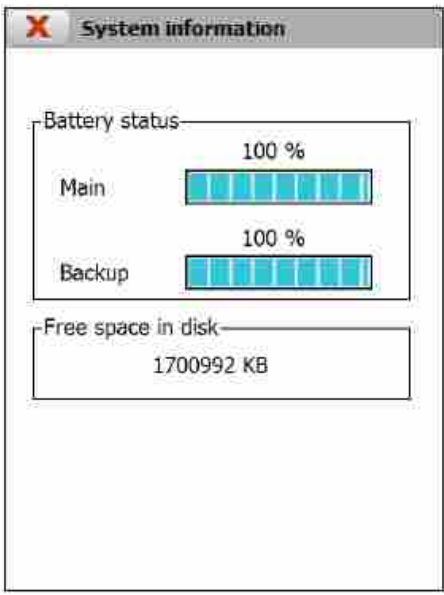

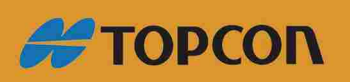

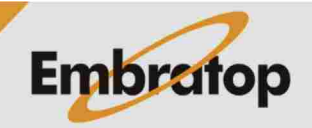

www.embratop.com.br

#### **12.5 License**

Essa opção mostra o **Número de Série** do equipamento em que o programa está instalado e seu **Código de Ativação** correspondente.

O botão **Initialize License** permite apagar o código de ativação atual. Normalmente é utilizado para apagar o arquivo de licença temporária para ser trocado por outro código.

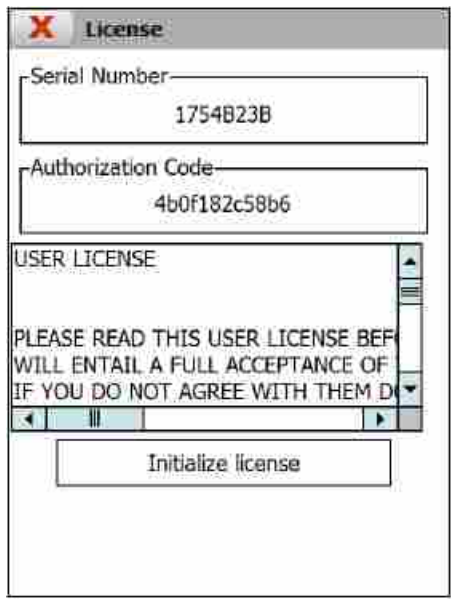

## **12.6 About**

Essa janela exibe a informação sobre a versão da aplicação, assim como sua data de compilação.

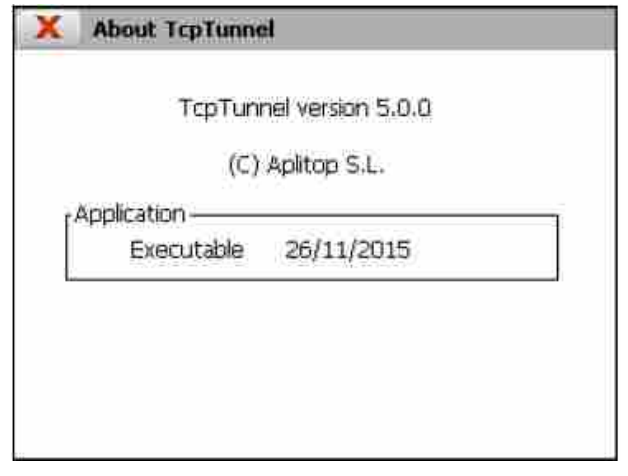

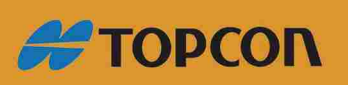

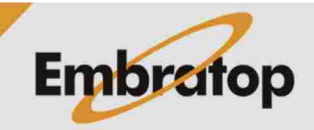

www.embratop.com.br

# 13. Abreviações

**3D Len.:** Distância 3D **BcK:** Anterior **Cont.: Continue Control Pt.:** Ponto de Controle **dh:** Diferença horizontal **Dif.:** Diferença **Dist.:** Distância dv: Diferença vertical **Dwn:** Abaixo **Fwd:** A frente **Gd.:** Distância geométrica **H.:** Ângulo horizontal **H OK.: Cota OK HC.:** Correção Horizontal **Hd.:** Distância Horizontal **Instr. Height:** Altura do instrumento **L:** Devagar **MH.:** Cota medida **M StP.:** Estaca medida do perfl **Max. Dif.:** Diferença Máxima **P.:** Ponto **PH.:** Cota do Projeto **PD.:** Distância do Projeto **P StP:** Estaca de projeto do perfl **Pts.:** Pontos **R.:** Aumento **Rms.:** Erro médio quadrático **Scl.:** Escala Sta.: Estaca (Progressiva)

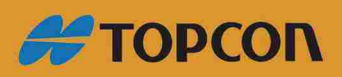

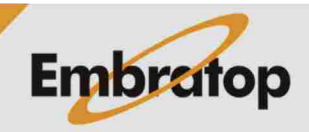

108
- Std. Dev.: Desvio Padrão
- **StP.:** Estaca do perfl
- Sup.: Superelevações
- **V.:** Ângulo Vertical
- VAH: cota do ângulo vertical
- VahP.: cota do alinhamento vertical da estaca do perfil
- **Z Dif.:** Diferença de cota
- **xf.:** coordenada X final
- **xi.:** coordenada X inicial
- **yf.:** coordenada Y final
- **yi.:** coordenada Y inicial
- zf.: coordenada Z final
- **zi.:** coordenada Z inicial

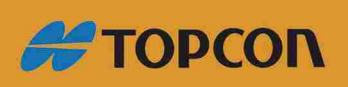

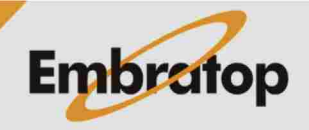